# **User Guide**

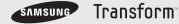

www.sprint.com

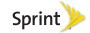

Consejo: Para encontrar esta guía para usuarios en español, por favor visita a <a href="www.sprint.com">www.sprint.com</a> y haz clic en <a href="Support">Support</a>> Devices.

To find this user guide in Spanish, please visit <a href="https://www.sprint.com">www.sprint.com</a> and click <a href="https://www.sprint.com">Support</a> > Devices.

Important Privacy Message – Sprint's policies often do not apply to third-party applications. Third-party applications may access your personal information or require Sprint to disclose your customer information to the third-party application provider. To find out how a third-party application will collect, access, use or disclose your personal information, check the application provider's policies, which can usually be found on their website. If you aren't comfortable with the third-party application's policies, don't use the application.

Open Source Software – Some software components of this product incorporate source code covered under GNU General Public License (GPL), GNU Lesser General Public License (LGPL), OpenSSL License, BSD License and other open source licenses. To obtain the source code covered under the open source licenses, please visit:

http://opensource.samsungmobile.com/index.jsp.

This device uses open source software. Press > = and tap Settings > About phone > Legal information on the device for more details

# **Table of Contents**

Tip: Looking for something? If you don't see it in the headings listed here, try the Index on page 213.

|     | Introduction i                    |
|-----|-----------------------------------|
|     | Your Device's Menu i              |
| Sec | ction 1: Getting Started 1        |
| 1A. | Setting Up Service 2              |
|     | Setting Up Your Device            |
|     | Activating Your Device 4          |
|     | Setting Up Your Voicemail 7       |
|     | Sprint Account Passwords 8        |
|     | Getting Help 9                    |
| Sec | ction 2: Your Device              |
| 2A. | Device Basics 12                  |
|     | Your Device                       |
|     | Viewing the Display Screen        |
|     | Turning Your Device On and Off 20 |
|     | Battery and Charger               |
|     | Device Function Keys              |
|     | Navigation and Customization 28   |

|    | Displaying Your Phone Number                       | 42 |
|----|----------------------------------------------------|----|
|    | Entering Text Using the Onscreen Keyboard $\ .\ .$ | 42 |
|    | Entering Text Using the QWERTY Keyboard $\ .\ .$   | 46 |
|    | Creating a Google Account                          | 50 |
| B. | Making and Answering Calls                         | 51 |
|    | Making Calls                                       | 51 |
|    | Dialing Options                                    | 52 |
|    | Answering Calls                                    | 52 |
|    | Missed Call Notification                           | 53 |
|    | Calling Emergency Numbers                          | 53 |
|    | In-Call Options                                    | 55 |
|    | End-of-Call Options                                | 56 |
|    | Additional Calling Options                         | 56 |
|    | Saving a Phone Number                              | 57 |
|    | Finding a Phone Number                             | 58 |
|    | Dialing From the Contacts List                     | 58 |
|    | Using Favorites                                    | 58 |
|    | Plus (+) Code Dialing                              | 59 |
| C. | Settings                                           | 60 |
|    | Sound Settings                                     | 60 |
|    | Display Settings                                   | 63 |

|     | Language Settings                  | 66             | Adding a Number to a Contacts Entry    | 92  |
|-----|------------------------------------|----------------|----------------------------------------|-----|
|     | Location Settings                  | 66             | Editing a Contacts Entry's Number      | 92  |
|     | Synchronizing Accounts             | 67             | Sending Contacts                       | 93  |
|     | Search Settings                    | 70             | Assigning a Picture to an Entry        | 93  |
|     | Call Settings                      | 71             | Deleting Entries                       | 94  |
|     | Airplane Mode                      | 72             | Adding Entries to Your Favorites       | 94  |
|     | TTY Use With Sprint Service        | 72 <b>2F</b> . | Calendar & Tools                       | 95  |
|     | Security Settings                  | 74             | Before You Begin                       | 95  |
| 2D. | Call Log                           | 81             | Calendar                               | 95  |
|     | Viewing Call Log                   | 81             | Alarm Clock                            | 101 |
|     | Call Log Options                   | 82             | Calculator                             | 102 |
|     | Making a Call From Call Log        | 84             | Updating Your Device Firmware          | 103 |
|     | Saving a Number From Call Log      | 84             | Updating Your Android Operating System | 105 |
|     | Altering a Number From Call Log    | 85             | Updating Your Profile                  | 105 |
|     | Erasing the Call Log               | 85             | Updating Your PRL                      | 106 |
| 2E. | Contacts                           | 86 2G.         | Voice Services 1                       | 07  |
|     | Creating a New Contacts Entry      | 86             | Voice Dialing                          | 107 |
|     | Confirming Contact Synchronization | 88             | Opening Menus With Voice Dialer        | 109 |
|     | Contacts Menu Options              | 89             | Text-to-Speech                         | 109 |
|     | Contacts Entry Options             | 90             | Voice Search                           | 110 |
|     | Editing a Contacts Entry           | 91             |                                        |     |
|     |                                    |                |                                        |     |

| 21.             | microSD Card  Your Device's microSD Card and Adapter  Connecting Your Device to Your Computer  microSD Card Settings  Important Connection Information  Camera  Taking Pictures  Recording Videos  Bluetooth  Turning Bluetooth On and Off  Using the Bluetooth Settings Menu                                                                                                    | . 111<br>. 113<br>. 116<br>. 117              | Call Waiting Making a 3-Way Call Call Forwarding Roaming Web and Data Services 1 Getting Started With Data Services Navigating the Web Wi-Fi Email Using the Android Market Sprint Applications Entertainment: TV and Music 1 | 146<br>147<br>147<br>1 <b>51</b><br>151<br>160<br>162<br>174 |
|-----------------|----------------------------------------------------------------------------------------------------|-----------------------------------------------|----------------------------------------------------------------------------------------------------|--------------------------------------------------------------|
| Secti<br>3A. \$ | Pairing Bluetooth Devices       129         Sending Contacts via Bluetooth       131         Disconnecting Bluetooth Connection During an Active Call       132         ction 3: Sprint Service       133         Sprint Service: The Basics       134         Visual Voicemail       134         Text Messaging (SMS)       139         Multimedia Messaging (MMS)       141         Caller ID       145 | 131<br>132<br>133<br>134<br>134<br>139<br>141 | Getting Started with Sprint TV and Music Sprint TV Music Streaming Music YouTube GPS Navigation GPS Services Google Maps TeleNav GPS Navigator                                                                                | 180<br>181<br>181<br>183<br>184<br><b>85</b><br>185          |

|      | Getting Driving Directions                       | 189   |  |  |
|------|--------------------------------------------------|-------|--|--|
|      | Navigation                                       | 194   |  |  |
|      | Section 4: Safety and Warranty                   |       |  |  |
| Info | rmation                                          | 195   |  |  |
| 4A.  | Important Safety Information                     | 196   |  |  |
|      | General Precautions                              | 196   |  |  |
|      | Maintaining Safe Use of and Access to Your Phone | . 197 |  |  |
|      | Using Your Phone With a Hearing Aid Device       | 198   |  |  |
|      | Caring for the Battery                           | 200   |  |  |
|      | Radio Frequency (RF) Energy                      | 201   |  |  |
|      | Owner's Record                                   | 203   |  |  |
|      | User Guide Proprietary Notice                    | 203   |  |  |
| 4B.  | Manufacturer's Warranty                          | 204   |  |  |
|      | Manufacturer's Warranty                          | 204   |  |  |
|      | Index                                            | . 213 |  |  |
|      |                                                  |       |  |  |

## Introduction

This **User Guide** introduces you to Sprint\* service and all the features of your new device. It's divided into four sections:

- Section 1: Getting Started
- Section 2: Your Device
- Section 3: Sprint Service Features
- Section 4: Safety and Warranty Information

Note: Because of updates in phone software, this printed guide may not be the most current version for your phone. Visit <a href="www.sprint.com">www.sprint.com</a> and sign on to My Sprint to access the most recent version of the user guide.

WARNING: Please refer to the Important Safety Information section on page 196 to learn about information that will help you safely use your phone. Failure to read and follow the Important Safety Information in this phone guide may result in serious bodily injury, death or property damage.

# Your Device's Menu

The following table outlines your device's main menu structure. For more information about using your device's menus, see "Navigation and Customization" on page 28.

From the Home screen, press to open the menu:

- Add ( 🕕 )
- Wallpaper (
- Sprint ID ( 🗓 )
- Search ( Q )
- Notifications ( )
- Settings ( 🔘

Device menus with additional options ("sub-options") appear with adjacent to the list entry.

Tap this onscreen button to reveal these additional options and features.

#### ■ >Add 1: Shortcuts 1: Applications 2: Bookmark 3: Contact 4: Direct dial 6: Directions & Navigation 5: Direct message 7: Gmail label 8: Latitude 10: Settings 9: Music playlist 2: Widgets 1: Analog clock 2: Latitude 3: Music 4. Picture frame 5: Power Control 6: Search 7: Sprint Tutorial Widget #1 8: Sprint Tutorial Widget #2 9: Sprint Tutorial Widget #3 10: Sprint Tutorial Widget #4 11: Sprint Tutorial Widget #5 12: Voicemail 13: YouTube 3: Folders 1: New folder 2: All contacts 3: Contacts with phone numbers 4: Google Contacts 5: Starred contacts 4: Wallpapers 1: ID wallpapers 2: Pictures 3: Wallpaper gallery

| > Wallpaper                                       |                                       |  |  |
|---------------------------------------------------|---------------------------------------|--|--|
| 1: ID wallpapers                                  |                                       |  |  |
| 2: Pictures                                       |                                       |  |  |
| 3: Wallpaper gallery                              |                                       |  |  |
| Sprint ID                                         |                                       |  |  |
| 1: My ID                                          | 2: Get New                            |  |  |
| ⇒ Search                                          |                                       |  |  |
| > Notifications                                   | ;                                     |  |  |
| Settings > Wireless & networks                    |                                       |  |  |
| 1: Airplane mode (On                              | /Off)                                 |  |  |
| 2: Wi-Fi (On/Off)                                 |                                       |  |  |
| 3: Wi-Fi settings                                 |                                       |  |  |
| 1: Wi-Fi (On/Off)<br>3: Add Wi-Fi network         | 2: Network notification (On/Off)      |  |  |
| 4: Bluetooth (On/Off)                             |                                       |  |  |
| 5: Bluetooth settings                             |                                       |  |  |
| 1: Bluetooth (On/Off)<br>3: Discoverable (On/Off) | 2: Device name<br>4: Scan for devices |  |  |

#### 6: VPN settings 7: Mobile networks 1: Data roaming (On/Off) 2: Call Guard (On/Off) 3: Data Roaming Guard (ON/OFF) 4: System select (Home only/Automatic) 8: Dial Up Networking (On/Off) > Settings > Call settings 1: North American dialing (On/Off) 2: International dialing 3: DDTM 1: OFF 2: ON 4: TTY 1: TTY Off 2: TTY HCO 3: TTY VCO 4: TTY Full 5: Voicemail settings 1: Notifications 2: Pictures (On/Off) 3: Speakerphone (On/Off) 4: Change greeting 5: From name 6: Check for upgrade 7: About Voicemail

| Settings > Sound & display                            |  |  |  |
|-------------------------------------------------------|--|--|--|
| Sound settings:                                       |  |  |  |
| 1: Silent mode (On/Off)                               |  |  |  |
| 2: Ringer volume                                      |  |  |  |
| 1: Use incoming call volume for notifications         |  |  |  |
| 3: Media volume                                       |  |  |  |
| 4: Phone ringtone                                     |  |  |  |
| 5: Phone vibrate (On/Off)                             |  |  |  |
| 6: Notification ringtone                              |  |  |  |
| 7: Audible touch tones (On/Off)                       |  |  |  |
| 8: Audible selection (On/Off)                         |  |  |  |
| 9: Haptic feedback (On/Off)                           |  |  |  |
| 10: SD card notifications (On/Off)                    |  |  |  |
| Display settings:                                     |  |  |  |
| 1: Orientation (On/Off)                               |  |  |  |
| 2: Animation                                          |  |  |  |
| 1: No animations 2: Some animations 3: All animations |  |  |  |
|                                                       |  |  |  |

> Settings > Sound & display

- 3: Auto Brightness (On/Off)
- 4: Brightness
- 5: Screen timeout
  - 1: 8 seconds
- 2: 15 seconds
- 3: 30 seconds 4: 1 minute 5: 2 minutes 6: 10 minutes
- 7: 30 minutes
- 6: Keyboard timeout
  - 1: 3 seconds 2: 6 seconds
  - 3: 20 seconds 4: 1 minute
  - 5: Same as Screen timeout

# Settings > Location & security

#### My Location:

- 1: Use wireless networks (On/Off)
- 2: Use GPS satellites (On/Off)

#### Screen unlock pattern:

- 1: Set unlock pattern
- 2: Require pattern (On/Off)
- 3: Use visible pattern (On/Off)
- 4: Use tactile feedback (On/Off)

#### Passwords:

1: Visible passwords (On/Off)

## Credential storage:

- 1: Use secure credentials (On/Off)
- 2: Install from SD card
- 3: Set password
- 4: Clear storage

# > Settings > Applications

- 1: Unknown sources (On/Off)
- 2: Quick launch
- 3: Manage applications
- 4: Running services
- 5: Development
  - 1: USB debugging (On/Off)
  - 2: Stay awake (On/Off)
  - 3: Allow mock locations (On/Off)

| Settings > Accounts & sync         |
|------------------------------------|
| General sync settings:             |
| 1: Background data (On/Off)        |
| 2: Auto-sync (On/Off)              |
| Manage accounts:                   |
| > Settings > Privacy               |
| Location:                          |
| 1: Use My Location (On/Off)        |
| Personal data:                     |
| 1: Factory data reset              |
| Settings > SD card & phone storage |
| SD card:                           |
| 1: Total space                     |
| 2: Available space                 |
| 3: Unmount SD card                 |
| 4: Format SD card                  |
|                                    |

## Internal phone storage: 1: Available space > Settings > Search Web search: 1: Google search settings 1: Show web suggestions 2: Search history 3: Manage search history Quick Search Box: 1: Searchable items 1: Browser (On/Off) 2: Apps (On/Off) 3: Contacts (On/Off) 4: Voicemail (On/Off) 5: YouTube (On/Off) 6: Music (On/Off) 2: Clear search shortcuts > Settings > Language & keyboard 1: Select locale 1: English 2: Español Text settings:

1: Android keyboard (On/Off)

#### 2: Android keyboard

- 1: Vibrate on keypress (On/Off)
- 2: Sound on keypress (On/Off)
- 3: Auto-capitalization (On/Off
- 4: Voice input (On/Off)
- 5: Quick fixes (On/Off)
- 6: Show suggestions (On/Off)
- 7: Auto-complete (On/Off)

#### 3: Device keyboard

- 1: Auto-replace (On/Off) 2: Auto-cap (On/Off)
- 3: Auto-punctuate (On/Off)
- 4: User dictionary

## > Settings > Accessibiltiy

1:Accessibility (On/Off)

#### Accessibility services:

- 1: TalkBack (On/Off)
- 2: SoundBack (On/Off)
- 3: KickBack (On/Off)

# > Settings > Text-to-speech

- 1: Listen to an example
- 2: Install voice data

- 3: Always use my settings (On/Off)
- 4: Speak incoming caller ID (On/Off)

## Default settings:

- 1: Speech rate
- 2: Language
  - 1: American English 2: Spanish

# Settings > Date & time

- 1: Automatic (On/Off)
- 2: Set date
- 3: Select time zone
- 4: Set time
- 5: Use 24-hour format (On/Off)
- 6: Select date format
  - 1: Normal (12/31/2010)
  - 2: 12/31/2010
  - 3: 31/12/2010
  - 4: 2010/12/31

#### > Settings > About phone 1: System Updates 1: Update Firmware 2: Update Profile 3: Update PRI 4: Update Android 2: Status 1: Battery status 2: Phone number 3. MIN 4. PRI Version 5: MFID 6: Network 7: Signal strength 8: Mobile network type 9. Service state 10: Roamina 11: Mobile network state 12: Wi-Fi MAC address 13: Bluetooth address 14: Up time 3: Batterv use 4: Legal information 1: Open source licenses 2: Google legal 3: Privacy Alert from Sprint 5: System tutorial 6: Model number 7: Firmware version 8: Baseband version

9: Kernel version

11: Hardware version

In Use Menu

While in an active call, press to display the following options:

1: Show/Hide dialpad 2: Add call
3: Frd call 4: Mute/Linguite

6: Bluetooth (On/Off)

10: Build number

5: Speaker (On/Off)

WARNING: If your device has a touchscreen display, please note that a touchscreen responds best to a light touch from the pad of your finger. Using excessive force or a metallic object when pressing on the touchscreen may damage the tempered glass surface and void the warranty. See "Manufacturer's Warranty" on page 204.

# Section 1 Getting Started

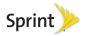

# 1A. Setting Up Service

- Setting Up Your Device (page 2)
- Activating Your Device (page 4)
- Setting Up Your Voicemail (page 7)
- Sprint Account Passwords (page 8)
- Getting Help (page 9)

# Setting Up Your Device

- 1. Install the battery.
  - Remove the battery from its packaging.
  - Grasp the device firmly and locate the cover release latch.
  - Place your fingernail in the opening and firmly "pop" the cover off the device (similar to a soda can).

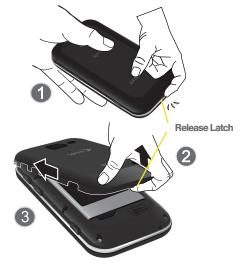

• Insert the battery into the opening in the back of the device, making sure the connectors align. Gently press down to secure the battery. Position the battery cover over the battery compartment and press down until you hear a click.

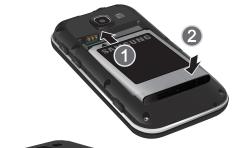

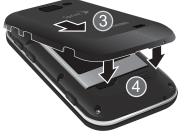

- 2. Press and hold to turn the device on.
  - If your device is activated, it will turn on, search for Sprint service and enter standby mode.

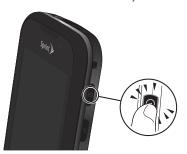

# Unlocking Your Device Screen

To unlock your phone from this screen, touch and drag the lock icon across the screen or slide the QWERTY keyboard out.

Note: The screens can be different and are based on the installed screen image that users pack

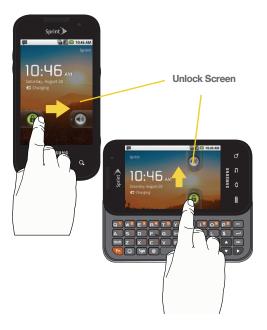

# Activating Your Device

- If you purchased your device at a Sprint Store, it is probably activated and ready to use.
- If you received your device in the mail and it is for a new Sprint account or a new line of service, it is designed to activate automatically. To confirm your activation, make a phone call.
- If you received your device in the mail and you are activating a new device for an existing number on your account, (you're swapping phones), you can activate on your computer online or directly on your phone.
  - Activate on your computer:
    - Go to <u>sprint.com/activate</u> and follow the instructions.
  - Activate on your phone:

Important: For security reasons, you will need your Sprint phone number and PIN to use this activation method.

 Turn on your new phone. (Make sure the old one is turned off.) Your phone will automatically attempt Hands-Free Activation. Note: Your phone will need to complete one hands-free activation attempt before you can continue.

Tap Activate to override auto-activation and start the manual activation wizard.

Note: If you don't override Hands-Free Activation, your phone will attempt to auto activate five times. Wait for Retry to appear on your screen. Tap Retry and then tap Activate.

- Follow the on-screen prompts to complete the activation process.
- After you have completed the wizard, make a phone call to confirm your activation.

If your device is still not activated or you do not have access to the Internet, contact Sprint Customer Service at 1-888-211-4727 for assistance.

Tip: Do not press while the device is being activated. Pressing cancels the activation process.

Note: If you are having difficulty with activation, contact Sprint Customer Service by dialing 1-888-211-4727 from any other phone.

# Sprint ID

Once your device is activated, the next thing you will need to do is to install an ID Pack. These ID Packs similar to a "device pack" that contains features and functions ranging from icons, wallpapers, menus, and applications.

More than a new User Interface skin for your device, this package of features and functions are each customized for different uses. These IDs can be downloaded directly from the device and purchased via the online Sprint Store.

ID Packs are installed using an application called Sprint ID. You can install as many ID Packs as you wish, and you can easily switch from one ID Pack to another without losing any applications already installed.

For example, when you install the Sprint pack, Sprint applications such as Sprint TV, TeleNav™ GPS Navigator, NASCAR Sprint Cup Mobile, and Sprint Football Live will remain in your applications.

Before you can begin using your newly activated device, you must first install a Sprint ID Pack.

## Installing Your First ID Pack

Note: Your device must be activated, your battery should be fully charged, and you should be in a network coverage area before you install an ID Pack.

- Tap Install an ID on the Welcome to Sprint ID screen.
  - If your device is in PowerSave mode, press to reactivate the screen.
  - If the lock screen appears, unlock it by dragging the Unlock icon to the right side of the screen.)

Note: You also have the ability to place an emergency call directly from the Welcome to Sprint ID screen.

Touch and ID Pack (such as Sprint) on the Browse ID Packs screen. Note: The Sprint ID pack comes with wallpapers, ringtones, and applications such as Sprint TV, Navigation, Music, Football, and NASCAR.

- Read the information screen for a description of the ID Pack and touch Install.
- Touch Agree to accept the Terms & Conditions of the ID Pack.
- If prompted, touch Continue on any following screens until you see the Downloading... progress icon in the upper-left corner of your screen.

WARNING: DO NOT interrupt the download process.

6. Press > = and tap (Notifications) nd tap ID ready to install to install the ID Pack.

## Switching ID Packs

- 1. Press > = and tap (Sprint ID).
- 2. Tap an ID Pack to replace your current pack.

- or -

Tap **Get New** to install a new ID Pack and follow steps 2–5 of "Installing Your First ID Pack" on page 6.

Note: Certain features of Sprint ID are subject to change, For the most up-to-date information about using Sprint ID, please visit www.sprint.com.

## Getting a New ID Pack

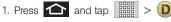

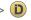

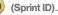

– or –

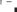

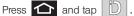

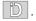

2. Tap Get New to install a new ID Pack and follow steps 2-5 of "Installing Your First ID Pack" on page 6.

# Making Your First Call

- 1. Press to access the Home screen and tap to access the onscreen dialpad.
  - If your device is locked, touch and drag the lock icon to the right.
- 2. Use the onscreen dialpad to enter a phone number and tap
  - If your device is in PowerSave mode, press to reactivate the screen.

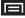

WARNING: If your device has a touchscreen display, please note that a touchscreen responds best to a light touch from the pad of your finger. Using excessive force or a metallic object when pressing on the touchscreen may damage the tempered glass surface and void the warranty. (See "Manufacturer's Warranty" on page 204.)

Note: Your device's battery should have enough charge for your device to turn on and find a signal, set up your voicemail and make a call. You should fully charge your battery as soon as possible.

# Setting Up Your Voicemail

Your device automatically transfers all unanswered calls to your voicemail, even if your device is in use or turned off. You should set up your Sprint Voicemail and personal greeting as soon as your device is activated. Always use a password to protect against unauthorized access.

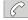

1. Tap and then touch and hold 1

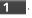

- 2. Follow the system prompts to:
  - Create your password.
  - Record your name announcement.
  - Record your greeting.

#### Note: Voicemail Password

Sprint strongly recommends that you create a password when setting up your voicemail to protect against unauthorized access. Without a password, anyone who has access to your device is able to access your voicemail messages.

For more information about using your Visual Voicemail, see "Visual Voicemail" on page 134.

# Sprint Account Passwords

As a Sprint customer, you enjoy unlimited access to your personal account information, your voicemail account, and your data services account. To ensure that no one else has access to your information, you will need to create passwords to protect your privacy.

#### Account Username and Password

If you are the account owner, you will create an account username and password when you sign on to <a href="https://www.sprint.com">www.sprint.com</a>. (Click Sign in and then click Sign up now! to get started.) If you are not the account owner (if someone else receives the bill for your Sprint service), you can get a sub-account password at <a href="https://www.sprint.com">www.sprint.com</a>.

#### Voicemail Password

You'll create your voicemail password (or passcode) when you set up your voicemail. See "Setting Up Your Voicemail" on page 7 for more information on your voicemail password.

#### **Data Services Password**

With your Sprint device, you may elect to set up an optional data services password to control access and authorize Premium Service purchases.

For more information, or to change your passwords, sign on to <a href="https://www.sprint.com">www.sprint.com</a> or call Sprint Customer Service at 1-888-211-4727.

# Getting Help

# Managing Your Account

#### Online: www.sprint.com

- Access your account information.
- Check your minutes used (depending on your Sprint service plan).
- View and pay your bill.
- Enroll in Sprint online billing and automatic payment.
- Purchase accessories.
- Shop for the latest Sprint phones.
- View available Sprint service plans and options.
- Learn more about data services and other products like Sprint Picture Mail, games, ringers, screen savers and more.

## From Your Sprint Phone

- Tap ★ 4 GHI to check minute usage and account balance.
- Tap 💥 3 DEF 🥜 to make a payment.
- Tap to add a new line of service, upgrade your device, purchase accessories or access other account services.
- Tap \* 2 ABC to access a summary of your Sprint service plan or get answers to other questions.

## From Any Other Phone

- Sprint Customer Service: 1-888-211-4727.
- Business Customer Service: 1-800-927-2199.

# Sprint 411

Sprint 411 gives you access to a variety of services and information, including residential, business and government listings, movie listings or showtimes, driving directions, restaurant reservations and major local event information. You can get up to three pieces of information per call, and the operator can automatically connect your call at no additional charge.

There is a per-call charge to use Sprint 411, and you will be billed for airtime.

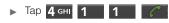

# Sprint Operator Services

Sprint Operator Services provides assistance when you place collect calls or when you place calls billed to a local telephone calling card or third party.

For more information or to see the latest in products and services, visit us online at <a href="https://www.sprint.com">www.sprint.com</a>.

# Section 2 **Your Device**

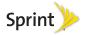

# 2A. Device Basics

- Your Device (page 13)
- Viewing the Display Screen (page 17)
- Turning Your Device On and Off (page 20)
- Battery and Charger (page 21)
- Device Function Keys (page 24)
- Navigation and Customization (page 28)
- Displaying Your Phone Number (page 42)
- Entering Text Using the Onscreen Keyboard (page 42)
- Entering Text Using the QWERTY Keyboard (page 46)
- Creating a Google Account (page 50)

- Tip: Device Software Upgrades Updates to your device's software may become available from time to time. Sprint will automatically upload critical updates to your device.

## Your Device

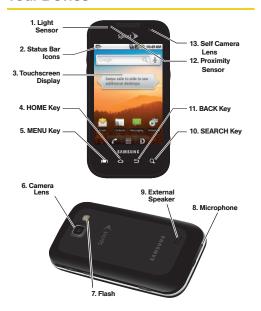

## Key Functions

- Light sensor lets you use the ambient light level to adjust the screen brightness/contrast.
  - In a bright light condition (outdoors), the sensors cause the device to increase the brightness and contrast for better viewing.
  - In dim light conditions, the device increases the screen brightness to compensate.
- Status Bar Icons provide information about your device's status and options, such as signal strength, wireless technology, roaming, ringer setting, messaging, and battery charge.
- Touchscreen Display displays all the information needed to operate your device, such as the call status, the Contacts list, and the date and time. Also provides one-touch access to all of your features and applications.
- HOME Key returns you to the Home screen. Press and hold to open the recently-used applications window.

- MENU Key allows you to access your device's main functions menu: Add, Wallpaper, Sprint ID, Search, Notifications, and Settings. While in a menu, press to open a list of actions available from the current screen or onscreen option.
  - During an active call, press to open additional call options such as Add call, Merge calls, Mute, or Bluetooth.
- Camera Lens, as part of the built-in 3.0 megapixel camera, this lens lets you take pictures and videos.
- Flash, as part of the built-in camera, provides an additional light source for pictures and videos during low-light conditions.
- 8. **Microphone** allows other callers to hear you clearly when you are speaking to them.
- External Speaker lets you hear the different ringers and sounds. You can mute the ringer when receiving incoming calls by pressing the volume button. The speaker also lets you hear the caller's voice in speakerphone mode.

- SEARCH Key displays the Quick Search box that can be used to search for a key term both on the device and online (page 25).
  - For example, entering the word "Pa", will display any matching entries from your device's Contacts list, current device applications, online Android/ Google apps, or from any online Web page via Google™ search.
  - Press and hold to launch Voice Search where you can initiate a Google™ search by verbally entering a text string. The device recognizes your spoken words and initiates a Web search.
- 11. BACK Key deletes characters from the display in text entry mode. When in a menu, pressing the Back key returns you to the previous menu, closes a dialog box, or exits an onscreen menu/option.
- 12. Proximity Sensor detects how close an object is to the surface of the screen. This is typically used to detect when your face is pressed up against the screen, such as during a phone call.
  - While talking on the phone, the sensor detects talk activity and locks the dialpad to prevent accidental key presses.

- Self Camera Lens allows you to take pictures while facing the screen.
- Earpiece lets you hear the caller and automated prompts.
- 15. Volume Button allows you to adjust the ringer volume in standby mode, the voice volume during a call, and media playback volume.
- Camera Button lets you activate the camera and camcorder and take pictures and videos.
- 17. Charger/Accessory Jack allows you to connect the phone charger or a USB cable (included). CAUTION! Inserting an accessory into the incorrect jack may damage the device.
- microSD Card Slot lets you use a microSD card to expand the memory of your phone. (A 2GB microSD card comes pre-installed in your Samsung Transform™.)

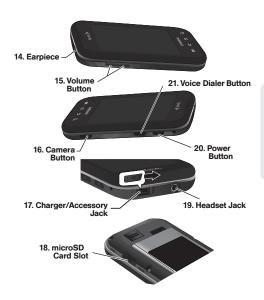

- Headset Jack allows you to plug in an optional headset for convenient, hands-free conversations.
   CAUTION! Inserting an accessory into the incorrect jack may damage the device.
- POWER Button lets you turn the device on or off, or turn off the touchscreen display.
  - When the screen is turned off, press once to return to Screen lock mode.
  - While the device is unlocked and not on an active call, press and hold to display the Phone options menu (Silent mode, Airplane mode, Power off).
- 21. Voice Dialer Button activates the Voice Dialer (Voice Control) function that lets you dial phone numbers, launch applications and launch other actions by speaking a name, command, or a phone number.

## Landscape Phone Features

 QWERTY Keyboard provides an alphanumeric character keyboard layout. Lets you enter numbers, letters, and characters, as well as navigate within menus.

- Shift Key lets you toggle alphabet characters between mixed case, uppercase, and lowercase. Character case remains as selected until the Shift key is pressed again.
- 3. Fn Key (Function) key foliates you enter the alternate character or symbol displayed on each key on the QWERTY keyboard.

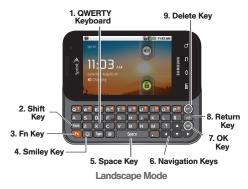

- 4. Smiley Key ( ) lets you access Smiley icons (Emoticons).
- Space Key lets you add spaces between words and characters.
- Navigation Keys allow you to navigate around your device's menu options while in Landscape mode.
- OK Key lets you select or accept the currently highlighted option.
- Return Key allows you to insert a new line within a text entry field.
- Delete Key deletes characters from the display in text entry mode.

# Viewing the Display Screen

Your device's display screen provides information about your device's status and options. This list identifies the symbols you'll see on your device's display screen:

#### Status Bar - Service Icons

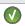

Activation Not Completed – Your automatic device activation process failed, please retry.

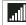

**Signal Strength** – Shows your current signal strength. (More bars = stronger signal.)

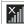

No Service – Your device cannot find a usable signal.

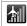

Airplane Mode On – Your device will not make or receive calls or provide data access. Local applications are still available.

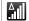

**Roaming** – Your device is "roaming" off the Nationwide Sprint Network.

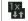

**Data Service Available** – Sprint 1xRTT data service is active.

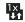

**Data Service Communicating** – Sprint 1xRTT data service is active and communicating. When active, the icon is animated.

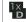

Data Service Dormant – Sprint 1xRTT data service is currently dormant.

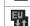

**3G Available** – Sprint 3G data service is available

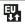

**3G Communicating** – Sprint 3G data service is active and communicating (see page 152.)

#### Status Bar - Service Icons

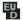

**3G Unavailable** – Sprint 3G data service is currently unavailable.

#### Status Bar - Status Icons

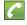

**Call in Progress** – A voice call is in progress. Audio is routed through either the earpiece or external speaker.

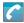

**Bluetooth Call in Progress** – A voice call is being routed through a Bluetooth headset.

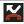

Missed Call – You have missed an incoming call.

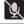

**Call Muted** – The device microphone has been muted.

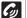

Speaker – Speakerphone feature is enabled.

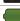

Battery Strength – Shows your current battery charge level. (Icon shown is fully charged.)

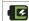

Battery Charging – Shows your current battery charge level and indicates it is charging.

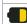

**Battery Low** – Shows your current battery charge level is very low.

#### Status Bar - Status Icons

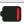

Battery Critical – Shows your current battery charge level requires attention and your device will soon shut off.

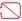

Device Power Critical – Shows your current battery only has three percent power remaining and will immediately shutdown.

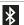

**Bluetooth Active** – Bluetooth technology is active and enabled.

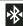

**Bluetooth Connected** – Bluetooth technology is active and communicating with an external device.

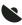

GPS Location On – Device location feature is on and available for location-based services such as GPS Navigation (see page 185).

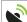

**GPS Communicating** – Device location feature is on and communicating.

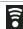

**Wi-Fi Connected** – Wi-Fi is connected, active and communicating with a Wireless Access Point (WAP).

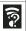

**Wi-Fi Connection Issue** – Wi-Fi is active but there is a communication issue with the target Wireless Access Point (WAP).

#### Status Bar - Status Icons

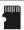

microSD Unmounted – The internal microSD card has been disconnected from the device and is now ready for either removal or formatting.

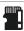

microSD Removed and Missing – The internal microSD card has been properly unmounted from device but is missing.

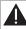

microSD Unexpectedly Removed – The internal microSD card has been incorrectly removed and improperly unmounted.

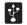

**USB Connection** – The device has detected an active USB connection.

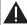

Sign-in/Sync Error – There has been an issue with your connection to the Google server or you were not properly signed into your account. In order to use Google application or sync features, you must set up and sign into an active Google account.

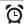

**Alarm Event** – Shows you have an upcoming alarm event.

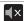

Silence All - All incoming sounds are turned off.

#### Status Bar - Status Icons

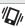

Vibrate Only – The ringer is set to vibrate only.

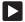

Media Playback – A media file is currently being played back on the device.

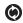

**Data Synchronization** – Application sync is active and synchronization is in progress for Gmail. Calendar and Contacts.

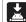

Android OS Update Available – A new Android operating system update is available for download.

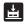

System Updates Available – A new system update is available for download.

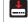

Files Downloading – The device is downloading selected files.

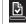

**Download Successful** – A recent software download was successfully downloaded.

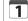

**Calendar Reminder** – Shows you have a reminder of an upcoming Calendar event.

#### Status Bar - Messaging Icons

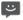

**Text Message** – You have new text (SMS) or multimedia (MMS) messages.

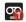

**Voicemail Message** – You have new voicemail messages.

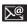

New Email message – Shows you have received either a new Internet email message or Outlook email message via an Exchange server.

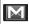

**New Gmail message** – Shows you have received a new Gmail message.

# Turning Your Device On and Off

# Turning Your Device On

Press and hold ...

Once your device is on, it may display "Searching for Service." When your device finds a signal, it enters standby mode – the device's idle state. At this point, you are ready to begin making and receiving calls.

If your device is unable to find a signal after 15 minutes of searching, a Power Save feature is automatically activated. When a signal is found, your device automatically returns to standby mode.

In Power Save mode, your device searches for a signal periodically without your intervention. You can also initiate a search for Sprint service by pressing any key (when your device is turned on).

Tip: The Power Save feature conserves your battery power when you are in an area where there is no signal.

# Turning Your Device Off

- 1. Press and hold for two seconds until you see the **Phone options** menu.
- Tap (Power off) and then tap OK to power off the device.

Your screen remains blank while your device is off (unless the battery is charging).

# Battery and Charger

WARNING: Use only Sprint-approved or Samsung-approved batteries and chargers with your device. The failure to use a Sprint-approved or Samsung-approved battery and charger may increase the risk that your device will overheat, catch fire or explode, resulting in serious bodily injury, death or property damage.

Sprint-approved or Samsung-approved batteries and accessories can be found at Sprint Stores or through Samsung; or call 1-866-866-7509 to order. They're also available at <a href="https://www.sprint.com">www.sprint.com</a>.

## **Battery Capacity**

Your device is equipped with a Lithium Ion (Li-Ion) battery. It allows you to recharge your battery before it is fully drained. The battery provides up to 6.0 hours of continuous digital talk time.

At 10% of charge capacity, the battery icon blinks. At 3% of charge capacity, there are only a few minutes of talk time left, the device sounds an audible alert, displays a critical charge icon (()), then turns off.

Note: Long backlight settings, searching for service, vibrate mode, browser use and other variables may reduce the battery's talk and standby times.

Tip: Watch your device's battery level indicator and charge the battery before it runs out of power.

## Installing the Battery

See "Setting Up Your Device" on page 2.

## Removing the Battery

- Make sure the power is off so that you don't lose any stored numbers or messages.
- Grasp the device firmly, locate the cover release latch, and then place your fingernail in the opening and firmly "pop" the cover off the device.
- 3. Carefully remove the battery from the device.

WARNING: Do not handle a damaged or leaking Li-lon battery as you can be burned.

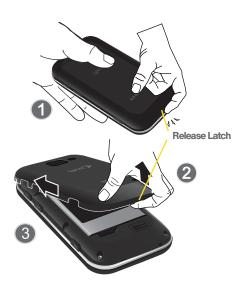

## Charging the Battery

Keeping track of your battery's charge is important. If your battery level becomes too low, your device automatically turns off and you will lose any information you were just working on.

Note: Although the battery comes partially charged, it is recommended you fully charge the battery before using your device for the first time.

- 1. Connect the USB cable to the charging head.
- 2. Slide open the Charger/Accessory jack cover.
- Insert the USB cable into the device's Charger/ Accessory jack.
- Plug the charging head into a standard AC power outlet.

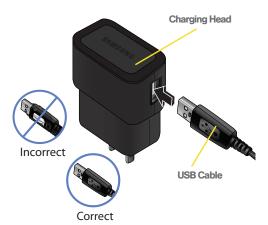

Always use a Sprint-approved or Samsung-approved desktop charger, travel charger, or vehicle power adapter to charge your battery.

Plug the flat end of the charger into the device's charger jack and the other end into an electrical outlet. The device turns on with the screen locked and indicates both its charge state and percent of charge.

With the Sprint-approved Li-lon battery, you can recharge the battery before it becomes completely run down.

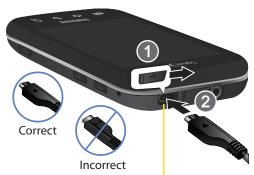

Charger/Accessory Jack

### Extending Your Battery Life

Active applications, light levels, Bluetooth usage and GPS functionality all act to drain your battery. The following is a list of helpful tips that can help conserve your battery power:

- Reduce your backlight on time. (See "Changing the Backlight Time Length" on page 63.)
- Turn Bluetooth off when not in use. (See "Turning Bluetooth On and Off" on page 127.)
- Turn Wi-Fi off when not in use. (See "Turning Wi-Fi On and Off" on page 160.)
- Deactivate the GPS when not needed. Most applications using this function will periodically query the GPS satellites for your current location; each query drains your battery. (See "Activating Location Mode" on page 185.)
- When taking pictures, do not use a flash unless you have to. (See "Camera Settings" on page 119.)
- Do not wait until your battery is completely depleted before charging your device. Repeating this process of a complete discharge and recharge can over time reduce the storage capacity of any battery.

# Device Function Keys

The Samsung Transform™ comes equipped with four main function keys that can be used on any screen.

# Menu Key

The **Menu** key ( ) activates an available menu function for the current screen or application. When on the Home screen, the following menu options are available:

- Add ( ) adds one of the following functions to a selected screen: Shortcuts, Widgets, Folders, and Wallpapers. (See "Customizing Your Home Screen" on page 34.)
- Wallpaper ( ) lets you to customize the current screen's wallpaper image. You can obtain this image from your installed ID wallpapers, your Pictures folder, or from any of the available images within the device's Wallpaper gallery. (See "Changing the Display Screen" on page 64.)

- Sprint ID ( □ ) lets you quickly change the ID packet you're currently using. Touch Get New to download and install a new ID. (See "Sprint ID" on page 5.)
- Search ( ) displays the Quick Search box that you can use to search for a key term both on the phone and online. (See "Using the Search Key" on page 25.)
  - For example, entering the word "Pa", will display any matching entries from your device's Contacts list, current device applications, or from any online Web page via Google search.
- Notifications ( ) allows you to expand the popup notifications area to provide more detailed information about the current notification icons. (See "Using the Notifications Panel" on page 41.)
- Settings (Q)) provides quick access to the device's settings menu. (See "2C. Settings" on page 60.)
  - The Settings menu can also be accessed by pressing and tapping .

### Home Key

The **Home** key ( ) takes you back to your Home screen.

## Back Key

The **Back** key ( ) returns you to the previously active screen. If the onscreen keyboard is currently open, this key closes the keyboard.

## Using the Search Key

- Press Q to launch the Quick Search box.
- Press and hold to launch the Voice Search function.

#### Using Your Device to Search

Use the **Quick Search** box to manually enter a term or number that is searched for automatically on both your device and on the Web.

Touching Voice Search ( ) initiates the same search function but without the need to use the onscreen or QWERTY keyboards.

You can also use this feature to dial a phone number and it is a supplement to the Automatic Speech Recognition (ASR)

feature. (See "2G. Voice Services" on page 107.)

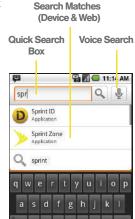

a

To search the phone and Web by entering text:

1. Press Q to launch the Quick Search box.

Note: There might be instances within an application where pressing Q reveals only an application-specific search. Press Q twice to open the Quick Search box.

- Use either the QWERTY or onscreen keyboard to enter your search term. (See either "Entering Text Using the Onscreen Keyboard" on page 42 or "Entering Text Using the QWERTY Keyboard" on page 46.)
  - As you type, matches from your device and from Google's Web search are added to the list of previously chosen search results.
  - Search preferences and settings can be configured to display suggestions in a different manner. (See "Search Settings" on page 70.)

Note: To hide the onscreen keyboard and see more of your search matches, tap the search results screen.

Tap a match from the list of suggestions, phone search results, or previously chosen search matches. Once tapped, the item opens in the appropriate application.

- or -

If what you're searching for is not in the current list, tap the **Google Search** icon ( ) in the **Quick Search** box or on the keyboard to initiate a new search on the Web.

To search the phone and Web via Voice Search:

1. Press and tap (microphone icon on the side of the Quick Search box).

Note: Tapping in an application's search box searches the application by voice, not the Web.

- From the open dialog, say what you want to search for.
- Once complete, the Voice Search application analyzes your spoken words and displays a list of matching keyword terms.

Note: It is recommended that you use this feature in a quiet room. Loud ambient or background noises can confuse the application and result in inaccurate search results.

#### To use additional Voice Search functions:

- From an open Voice Search dialog, speak the following words to access additional features:
  - Directions to allows you to initiate a navigation session via Google maps. Use either an address, business name, business type, or other navigation information to get the desired directions.
  - Navigate to allows you to receive directions via Google maps<sup>™</sup>. Use either an address, business name, business type, or other navigation information to get the desired directions.
  - Map of allows you to view a map of an area via Google maps. Use either an address, business name, zip code, or other navigation information.

# Navigation and Customization

The Samsung Transform™ is a touch-sensitive device which allows you to not only select an onscreen option with a single tap, but also scroll through long menu lists. Simply slide up and down through the display with your fingertip.

Tip: Some menu options are also accessed by pressing and holding an onscreen item, such as a Contact entry from the Contacts tab.

#### Home Screen Overview

The Home screen is the starting point for many applications and functions, and it allows you to add items like application icons, shortcuts, folders, or Google widgets to give you instant access to information and applications. This is the default page and accessible from any menu by pressing

 Status bar, located at the top of the screen, displays both Notification and Status icons.

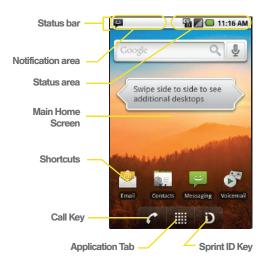

- Notification area displays icons associated with end-user notifications such as: email messages. calls (missed, call in progress), new voicemail. upcoming events, a USB connection, and text/MMS messages. (See "Using the Notifications Panel" on page 41.)
  - These notifications appear at the top-left of the screen (within the Status bar) and display important user information.
  - This information can be accessed by either swiping down from the Status bar (page 41) or by accessing the Notifications panel Notifications ( ).
- Status area displays icons associated with the status of the device such as communication, coverage, Bluetooth and Wi-Fi communication, battery levels, GPS, etc.
- Main Home Screen is a customizable screen that provides information about notifications and device status, and allows access to application Widgets.

- Extended Home Screens allow you to see the rest of the Home screen. The device's screen extends beyond the current visible screen width to provide more space for adding icons, widgets, and more.
  - There are five available screens, each of which may be populated with its own shortcuts or widgets.
  - Press to access the main Home screen (1) which appears as the default "page" on the device and then slide your finger horizontally across the screen to go to the left or right extended screens (2). There are four additional screens on either side of the main Home screen.
  - Think of it as having a desktop so wide that your screen can only display a portion at a time.

Tip: While on an extended Home screen, press 
to return to the main Home screen

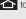

Note: The Status bar and Application tab are visible across all Home screens

#### Home Screen

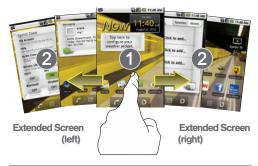

#### Note: Screen #1 is the Home screen.

• Google search is an onscreen Internet search engine powered by Google™. Tap to access the Voice Search feature where you can verbally enter a search term and initiate an online search.

- Widgets are self-contained onscreen applications (not shortcuts). These can be placed onto any of the available screens (Home or Extended), (See "Adding and Removing Widgets" on page 36.)
- Shortcuts are icons that launch available device applications such as Voicemail, Contacts, Phone, Email. Alarm Clock, etc. These function the same as shortcuts on your computer.
  - Although some are already found on the Extended Home screens, the majority can also be found within the Applications tab.
  - Shortcuts can be pulled out from this tab or pulled into it (removed from an Extended Home screen). (See "Creating Shortcuts" on page 34.)
- Application tab ( ) houses all of your available applications. Some of these applications also exist as Widgets that can be actively placed onto an available screen. Some sample shortcuts are:

- Phone ( ) launches the phone-related screen functions (Dialpad, Call log, Contacts, and Favorites.)
- Contacts ( ) launches the Contacts-related screens (Phone, Call log, Contacts, and Favorites).
- Email ( ) launches the email application that manages both Internet-based and Corporate email accounts

### Using the Applications Tab

All of your device's applications are located within the Applications tab. This tab houses shortcuts to your currently available applications.

Note: This tab houses all default and downloaded applications (installed from Android Market or from the Web).

- 1. Press and tap to open the tab.
  - To close the Applications screen, tap again or press .
- 2. Scroll though the list and tap an icon to launch the associated application.
  - The screen contains device applications such as Alarm Clock, Browser, Calculator, Camera, Email, Gallery, Market, Navigation, Phone, Settings, Voice Search, YouTube, and much more.

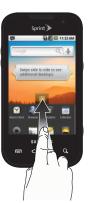

### **Applications**

The following is a listing of some sample applications available via the Applications tab.

Note: Applications that appear on the Home Screens will depend on which ID Pack you choose to install.

#### **Application Icons**

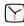

**Alarm Clock** – Accesses the Alarm Clock application (page 101).

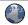

**Browser** – Launches the Web browser (page 154).

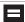

**Calculator** – Launches the onscreen calculator application (page 102).

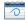

Calendar – Launches the Calendar applications that syncs itself to either your Google or Outlook® Work calendar (page 95). Events can only be synced to a managed account (page 67).

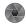

**Camera** – Launches the built-in camera (page 118).

#### **Application Icons**

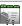

Contacts – Displays the Contacts tab listing current contacts, synced from either your Google or Outlook account (page 86). Contacts can only be synced to a managed account (page 86).

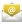

Email – Provides access to both your Outlook (Exchange Server-based) work email and Internet email accounts (such as Google, Yahoo, etc). (page 166).

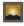

Gallery – Displays a Gallery of camera images and video stored in the microSD card (page 121).

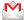

**Gmail** – Provides access to your Gmail account (page 163).

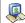

Latitude – Lets you see your friends' locations and share yours with them. The application also lets you See your friends' locations on a map or in a list.

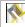

Maps – Launches a Web-based dynamic map that helps you find local businesses, locate friends, view maps and get driving directions (page 185).

#### Application Icons

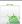

Market – Browse and search for applications on Android Market (page 174).

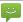

**Messaging** – Provides access to your text messaging application (SMS) (page 139).

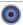

**Music** – Launches the built-in Music Player (page 181).

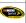

**NASCAR** – Launches the Web-based NASCAR Sprint Cup Mobile application (page 176).

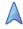

Navigation – Launches a built-in GPS feature, giving you access to a number of location-based services (page 185).

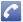

**Phone** – Access the phone dialpad (page 52).

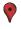

**Places** – Allows others to find your business on local search results using either Google Search or Google Maps.

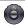

**Settings** – Access the device's built-in Settings menu (page 60).

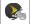

**Sprint Football Live** – Launches the Sprint Football Live services (page 178).

#### **Application Icons**

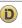

**Sprint ID** – Launches the Sprint ID application from where you can replace a current ID or get a new one (page 5).

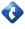

**TeleNav GPS Navigator** – Launches a built-in GPS functionality, giving you access to a number of location-based services (page 187).

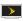

**Sprint TV** – Allows you to watch live mobile TV and listen to streaming radio on your device (page 181).

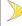

Sprint Zone – Access links to Sprint Zone services like Account Information, What's New, recommended Android applications, and other support and promotional content (page 176).

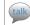

Talk – Launches a Web-based Google Talk application that lets you chat with family and friends over the Internet for free.

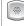

Voice Dialer – Launches your device's built-in automatic speech recognition (ASR) software, called Voice Control, to dial a phone number in your Contacts or to launch phone functions (page 107).

#### Application Icons

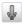

Voice Search – Launches your device's built-in automatic speech recognition (ASR) software and initiates a Google search based on the recognized text (page 110).

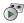

**Voicemail** – Launches Visual Voicemail (page 134).

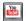

YouTube – Launches the YouTube webpage via the browser.

Note: The Email application includes access to both Exchange Server-based email (also known as Corporate email) and other Internet-based email providers such as Yahool and Mail.

### Customizing Your Home Screen

You can customize your Home screen by doing the following:

- Creating Shortcuts
- Adding and Removing Widgets
- Repositioning Widgets
- Creating Folders

#### Changing the Background (Wallpaper)

#### Creating Shortcuts

Shortcuts are different than the current Home screen Widgets that only launch an application. Shortcuts activate a feature, action, or launch an application.

Note: To move a shortcut from one screen to another, it must first be deleted from its current screen. Activate the new screen, and then add the shortcut.

#### To add a shortcut from the Applications tab:

- 1. Press to activate the Home screen.
- 2. Select a location (screen) for your new shortcut by scrolling across your available screens until you reach the desired one. (See "Home Screen Overview" on page 28.)
- 3. Tap the **Applications**( ) tab to reveal all your current applications.

  By default, the applications are listed in a Grid view.

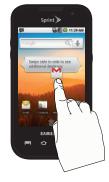

- Scroll down through the list and locate your desired application.
- Touch and hold the onscreen icon. This creates an immediate shortcut of the selected icon and closes the Applications tab. The new shortcut then appears to hover over the currently active screen.

- Note: The same shortcut can be added to any of the available screens (Home or Extended). The application you add to the screen will still appear within the Applications tab.
- While still holding the onscreen icon, position it on the current screen. Once complete, release the screen to lock the shortcut into its new position.

To add a shortcut via the Add to Home screen:

- 1. Press to activate the Home screen.
- Touch and hold on an empty area of the screen.
- From the Add to Home screen window tap Shortcuts.

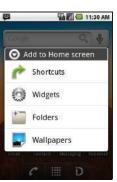

- 4. Tap a selection from the available list:
  - Applications
  - Bookmark
  - Contact
  - Direct dial
  - Direct message
  - Directions & Navigation
  - Gmail label
  - Latitude
  - Music playlist
  - Settings
- Follow the onscreen instructions to add the new shortcut to your current Home screen.

#### To delete a shortcut:

- 1. Press to activate the Home screen.
- 2. Touch and hold the desired shortcut. This unlocks it from its location on the current screen.
- Drag the icon over the Delete tab ( ) and release it.

# Adding and Removing Widgets

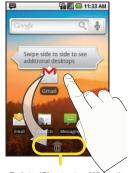

Delete (Shortcut or Widget)

Widgets are self-contained applications that reside in either your Applications tab or on the Home or Extended screens. Unlike a shortcut, this Widget appears as an onscreen application.

Note: To move a Widget from one screen to another, it must first be deleted from its current screen. Activate the new screen, and then add the Widget.

#### To add a Widget:

- 1. Press to activate the Home screen.
- 2. Touch and hold on an empty area of the screen.
- From the Add to Home screen window tap Widgets.
- Tap an available Widget to place it on your current screen.
  - Choices include: Analog clock, Latitude, Music, Picture frame, Power Control, Search, Sprint Tutorial #1, Sprint Tutorial #2, Sprint Tutorial #3, Sprint Tutorial #4, Sprint Tutorial #5, Voicemail, and YouTube.

#### To remove a Widget:

- Touch and hold a Widget until you can move it around on the screen.
- Drag the widget over the **Delete** tab ( ) and release it.
  - As you place the Widget into the Trash, both items turn red.
  - This action does not delete the Widget, just removes it from the current screen.

#### To place a Widget onto a different screen:

 Follow the steps to remove the Widget from the current screen (page 37).

Note: A Widget cannot be dragged from a current screen to an adjacent screen. It must first be removed from its current location, and then added back to a new current screen.

- Touch and drag across your screen to view other available screens (page 30).
- 3. Follow the steps to add a Widget to the current screen (page 37).

### Creating and Managing Folders

Folders are located on any of the five available screens and can contain both files (such as data and images) and Contact information or entries.

#### To create a folder onscreen:

- 1. Press to activate the Home screen.
- 2. Touch and hold on an empty area of the screen.
- 3. From the Add to Home screen window tap Folders.
- Tap an available folder type to place it on your current screen.
  - Choices include New folder, All contacts, Contacts with phone numbers, Google Contacts, or Starred contacts.

Note: Starred contacts are those Contact entries tagged as very important.

# Accessing Recently-Used Applications

Your device keeps a running list of your six most recently used applications.

- Press and hold to open the recently-used applications window.
- 2. Tap an icon to open an application.

# Changing the Screen Orientation

The Samsung Transform™ is capable of automatically changing the orientation of some onscreen content.

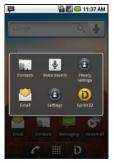

The device's built-in accelerometer senses movement and changes its angle/orientation.

This allows the device to change the onscreen content (images, video, Web pages) to properly display based on the current angle (some screens may not automatically change).

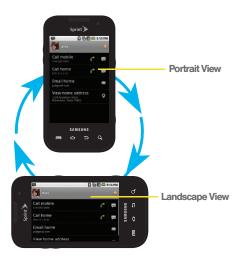

Although most screens will change orientation once the QWERTY keyboard is opened, this feature can be manually enabled to change the orientation for all applicable screens when rotation is detected. Note: An example of a screen that does not automatically re-orient is the Home screen. This screens requires you slide out the QWERTY keyboard.

An example of a screen that automatically re-orients by moving the device is the Contacts screen. This only requires you to turn the device on its side.

To manually activate the auto-rotate feature:

- 1. Press > and tap > Sound & display.
- Scroll down and tap Orientation. A checkmark indicates the feature is enabled.
  - Clear the Orientation checkmark to disable this automatic orientation adjustment.

# Menu Navigation

There are two ways to navigate through a menu:

- Using your finger (page 40)
- Using the keyboard's navigation/arrow keys (page 40)

#### Selecting Menu Items Using Your Fingers

As you navigate through the menu, you activate menu options by tapping the onscreen entry. Select any option by tapping it.

- Tap an onscreen icon to launch a menu or feature.
- Scroll your finger across the screen to navigate through a menu list (bottom up or top down).
- Tap a menu item to make a selection or activate a field.

To launch the dialpad:

► Tap from the Home screen.

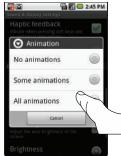

### Selecting Menu Items Using Your Keyboard

Access the QWERTY keyboard and locate the navigation keys, located at the right of the keyboard.

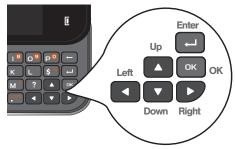

As you navigate through a menu with these navigation keys, options are highlighted. Select any option by pressing a directional arrow from the QWERTY keyboard and moving the onscreen selection, highlighting it and pressing

If the option is numbered, you can select it by pressing the corresponding number on the phone's dialpad. To view your text messages using the directional keys:

- Press the navigation keys until Messaging ( ) is highlighted and press or . (If you have any text messages, they are displayed.)
- 5. Press Up or Down to highlight an available message and press to view its content.

#### Backing Up Within a Menu

To go to the previous menu:

▶ Press 🛨 .

To return to Home screen:

## Using Context Menus

Context menus (also called popup menus) contain tools that apply to a specific item on the screen. They function similar to those menu options available on your computer when you use a right-mouse click.

You open a context menu by touching and holding an onscreen item.

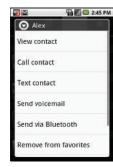

Note: Not all items have context menus. If you touch and hold an item that has no context menu, nothing happens.

# Using the Notifications Panel

The Notification area indicates new message events (data sync status, new messages, calendar events, call status, etc). You can expand this area to provide more detailed information about the current onscreen notification icons.

- Touch and hold the Status bar, and then slide your finger down the screen.
- Tap a notification entry to open the associated application.

Note: The Notifications panel can also be opened on the Home screen by pressing and then tapping (Notifications).

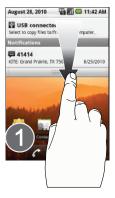

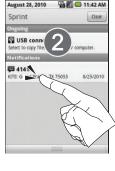

# Displaying Your Phone Number

Press > and tap Settings >
About phone > Status. (Your phone number and other information about your device and account is displayed.)

# Entering Text Using the Onscreen Keyboard

When you activate a field where you can enter text, numbers, symbols, etc., you can either use the onscreen keyboard or QWERTY keyboard.

Onscreen keyboard entry can be done in either Portrait or Landscape orientations. The Landscape orientation provides more space and results in slightly bigger onscreen keys. If you find that you prefer to enter text via the onscreen keyboard, and need bigger keys, use this orientation. (To use the onscreen keyboard in landscape mode, you will need to set your device to automatically change orientation when rotated. See "Changing the Screen Orientation" on page 63.)

### Selecting a Text Input Mode

Note: Some characters and types, such as some symbols and emoticons, are not accessible from the onscreen keyboard.

- From a screen where you can enter text, tap the input field to reveal the onscreen keyboard.
- 2. Select one of the following Text mode options:
  - ABC to use alphabetic characters from the onscreen keyboard (See page 44.)
  - ?123 to enter numbers by pressing the numbers on the onscreen keyboard. (See page 45.)

Tip: When entering text, tap to change letter capitalization.

 Voice Input allows the device to use its builtin voice recognition software to hear your voice and transcript it directly into text.

### Onscreen Keyboard Overview

 Entry field: a field where text, numbers, or other characters can be entered.

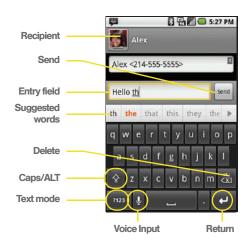

 Suggested Word choices: a row of selectable word choices based on the current set of entered text. Tap an onscreen choice to insert the selection into your text entry field at the current cursor position.
 Tap the grey left and right arrows on this field to reveal additional word choices.

Note: These suggested word choices only appear when using the onscreen virtual keypad and not with the physical QWERTY keyboard.

- Delete: deletes characters from the entry field.
- CAPS/ALT: When in ABC mode, this key changes the capitalization of the subsequent entered characters.
   When in ?123 mode, this key can show additional symbol characters.
  - Capitalization in Abc mode can be altered by using the Caps button. (See "ABC Mode" on page 44.)
  - Symbols used in ?123 mode can be enhanced by accessing additional symbol characters. (See "Entering Numbers and Symbols" on page 45.)

- Text mode: There are two available modes; ABC and ?123.
  - ABC mode contains only letters. Text mode button indicates 2123.
  - ?123 mode contains only numbers and symbols.
     Text mode button indicates ABC.
- Voice Input mode: Tapping activates the built-in microphone and voice recognition software.
  - Speak clearly into the microphone. When complete, your spoken words are recognized, converted to text, and inserted into your current cursor position.

Note: It is recommend that to avoid incorrect conversions, you use this feature in an area relatively free from background noises.

#### ABC Mode

In ABC mode, you can enter only letters from the onscreen keyboard. The text mode key shows 2123.

1. Tap ABC to enter the ABC mode. (See "Selecting a Text Input Mode" on page 43.)

- Capitalization in ABC mode can be altered by using the Caps button.
- next character is lowercase.
- only the next character is uppercase.
- all subsequent characters are uppercase.

Note: A green circle on the shift key indicates the keyboard is set to "Shift-Lock" where all characters are entered in uppercase.

- Tap the corresponding onscreen keys to begin typing your word.
  - If you make a mistake, tap to erase a single character. Touch and hold to erase all text.)

By default, the first letter of an entry is capitalized and the following letters are lower case. After a character is entered, the cursor automatically advances to the next space after two seconds or when you enter a character on a different key.

# Entering Numbers and Symbols

By using the onscreen keyboard in Portrait mode, some symbols are not available (such as Emoticons or Smileys). In ?123 mode, you can only enter numbers and symbols from the onscreen keyboard. The text mode key shows ABC.

To enter numbers:

- 1. Tap ?123 to enter the ?123 mode.
- Tap the appropriate numeric key. (See "Selecting a Text Input Mode" on page 43.)

To enter symbols:

- 1. Tap ?123 to enter the ?123 mode.
- Tap the appropriate numeric key.
  - or -

Tap ALT to select from additional symbol characters. The key shows ALT (indicated with a green circle) when the additional character set is active.

# Entering Text Using the QWERTY Keyboard

### Accessing the QWERTY Keyboard

The Samsung Transform™ has a full, slide-out QWERTY keyboard. The keyboard is located beneath the display screen and is accessed by sliding it open. This orients the device's display to Landscape (widescreen) mode.

With the QWERTY keyboard, you can type letters, numbers, punctuation, and other special characters into text entry fields or other applications as easily as with your computer.

To open the device and access the keyboard:

- 1. Rotate the device 90 degrees counter-clockwise.
- Slide the top section of the device up to open, as shown in the illustration. When you slide the device open, the display rotates from a vertical viewing mode (Portrait) to a horizontal viewing mode (Landscape).

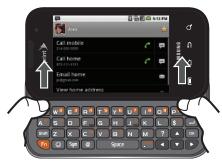

To reveal additional QWERTY text editing options:

- Touch and hold an active text entry field.
- From the Edit text context menu, tap an available function:
  - Select all highlights all characters in the text message field.
  - Select text/Stop selecting text lets you manually highlight characters in the text message field.
  - Cut all cuts all characters in the current text message field.

- Cut cuts selected characters from the current text message field.
- Copy copies selected characters in the current text message field.
- Copy all copies all characters in the current text message field.
- Paste inserts the previously cut or copied text into the message field.
- Input method provides additional text input methods, if available. The default is Android keyboard.

### Using the Keyboard

In this section we'll cover the steps necessary to enter text using the QWERTY keyboard. Using your device's QWERTY keyboard is just like using any standard computer keyboard.

The following keys perform special functions when entering text:

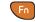

**FN:** Allows you to use alternate characters displayed at the top of the QWERTY keys. Examples: \$, @, #,!

| Shift | <b>Shift:</b> Changes the text input mode among Upper/Lower/Mixed case mode.                                |
|-------|----------------------------------------------------------------------------------------------------|
|       | Smiley: Launches the Smileys page.<br>Scroll down and tap an entry from the<br>extensive list of emoticons. |
| Space | Space: Inserts an empty space.                                                                              |
| ОК    | <b>OK/Enter:</b> Selects or accepts a currently highlighted option.                                         |
|       | <b>Delete:</b> Deletes the previous character, similar to the backspace key on a computer keyboard.         |
|       | Return: Inserts a new line into the text field.                                                             |

From a text entry screen, use the keyboard to enter different character types. Select one of the following character types:

- Letters to enter the alphabetic characters associated with each key. (See page 48.)
- Numbers to enter numbers by pressing the numbers on the keyboard. (See page 49.)

- Symbols to enter symbols. (See page 49.)
- Smileys to enter smileys or "emoticons." (See page 49.)

Tip: When entering text, press shift to change letter capitalization (Abc > ABC > abc).

The keyboard provides dual-use keys labeled with alphabetic characters on the lower half and numbers and symbols on the upper half. Press the key corresponding to the blue character you want to enter.

### Entering Letters

The first letter entered (of a field or new sentence) is always an initial uppercase letter. By default, text is entered in lowercase characters unless altered by pressing shift.

To enter uppercase and lowercase characters:

 Press Shiff to make the next character uppercase. Characters revert back to lowercase after the next character is typed.

- or -

Press Shift twice to make all subsequent characters uppercase (all new characters are in uppercase).

- Pressing Shift cycles through the capitalization modes (all lowercase, initial uppercase, and all uppercase).
- 2. Press the corresponding keys:
  - For example, to enter the word "Bill" within a text field, type the keyboard sequence below.
  - If you make a mistake, tap to erase a single character. Touch and hold to erase all text.)

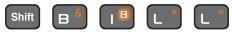

Bill

 To enter all uppercase characters, quickly press shift twice.

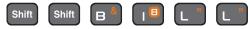

BILL

### Entering Numbers

The keyboard's number keys are alternate characters located along the top on the QWERTY keyboard.

- and then press the key corresponding to your desired number choice. (Press Fn to enter consecutive numbers or alternate characters.)
  - For example, to enter "9:30," you would use the keyboard sequence shown below.

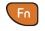

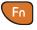

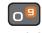

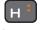

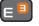

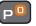

9:30

## Entering Symbols and Smileys

Most symbols and punctuation marks appear as alternate characters above the primary letters and numbers on the QWERTY keyboard. To access these symbols, press (Fn) and then press the appropriate kev.

Smileys (emoticons) are accessed by pressing and then selecting an image from the Insert smiley page that is then inserted at your current cursor position.

To enter symbols:

- 1. Position the cursor where you want the symbol to appear within your message.
- and then press the key corresponding to the symbol you want to insert.
  - or -

and tap an onscreen symbol.

■ For example, to enter "I'm #1," you would use the following keyboard sequence.

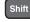

Soace

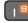

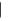

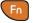

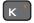

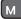

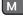

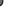

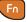

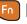

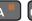

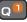

I'm #1

To enter "smileys" (emoticons):

- Position the cursor where you want the symbol to appear within your message.
- 2. Press to open the onscreen smiley page.
- 3. Select a smiley by tapping the onscreen icon.

# Creating a Google Account

You will need a Google account to access several device features such as Gmail, Google Maps, Google Talk, and the Android Market applications. Before you are able to access Google applications, you must enter your account information. These applications sync between your device and your online Google account.

Note: A Google account can be created from either your device or from a computer.

- From a computer, launch a Web browser and navigate to <u>www.google.com</u>.
- On the main page, click Sign-in > Create an account now.
- Follow the onscreen prompts to create your free account.

Look for an email from Google, and respond to the new email to both confirm and activate your new account.

### Signing In to Your Google Account

- Launch an application that requires a Google account (such as Android Market or Gmail).
- 2. Click Next > Sign in.

Note: If you do not already have a Google account, tap

Create and follow the onscreen prompts to create your new account.

- Tap the Username and Password fields and enter your information.
- Tap Sign in. Your device then communicates with the Google servers to confirm your information.
- Create a new Gmail username by entering a prefix for your @gmail.com email address.

For additional information about synchronizing accounts, see "Synchronizing Accounts" on page 67.

# 2B. Making and Answering Calls

- Making Calls (page 51)
- Dialing Options (page 52)
- Answering Calls (page 52)
- Missed Call Notification (page 53)
- Calling Emergency Numbers (page 53)
- In-Call Options (page 55)
- End-of-Call Options (page 56)
- Additional Calling Options (page 56)
- Saving a Phone Number (page 57)
- Finding a Phone Number (page 58)
- Dialing From the Contacts List (page 58)
- Using Favorites (page 58)
- Plus (+) Code Dialing (page 59)

# Making Calls

- 1. Press and then tap
  - or

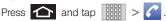

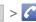

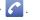

- 2. Enter a phone number using the onscreen dialpad and tap |
  - erase the numbers.
  - To make a call when you are roaming and Call Guard is enabled, select Roam Call and tap . (See "Call Guard" on page 149.)
- 3. Touch and drag for to the right when finished.

Tip: To redial your last outgoing call, tap from the Call log list

You can also place calls from your device by speed dialing numbers from your Contacts (page 58) and using your Call log listings (page 81).

# **Dialing Options**

When you enter numbers within the dialpad, you will see three onscreen options.

- Voicemail ( OO ) to place a call to your voicemail.
- Delete ( ) to delete the digits from the current number.

To see additional options, tap .

- Add to contacts to add the current number to a new or existing Contacts entry.
- Add 2 sec pause: to insert a two-second pause to enter a 2-second delay within a number string (the phone continues dialing after 2 seconds without any additional keys being pressed).

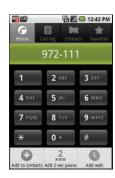

 Add wait to insert a hard pause within the number string (the phone waits for your input). A wait requires that any consecutive numbers be manually sent by tapping Yes.

# Answering Calls

Touch and drag to the right to answer an incoming call.

Note: All incoming call options listed below require you to touch and hold the button to activate the function.

When unlocked, some functions can be activated by tapping the onscreen button.

Tip: To silence the ringer on an incoming call, press either the up or down Volume button.

Your device notifies you of incoming calls in the following ways:

- The phone rings or vibrates.
- The backlight illuminates.
- The screen displays an incoming call message.

If the incoming call is from a number stored in your Contacts, the entry's name is displayed. You may also see the caller's phone number, if available.

### Answering a Roam Call With Call Guard Enabled

Call Guard is an option that helps you manage your roaming charges when making or receiving calls while outside the Nationwide Sprint Network. (Please see "Roaming" on page 147 for more information.)

▶ Tap **OK** to answer the call. (See "Call Guard" on page 149 for additional information.)

Note: When your device is off, calls go directly to voicemail.

### Ending a Call

- or -

Press and then tap End call.

### Missed Call Notification

When you do not answer an incoming call, the Status bar indicates  $\[ \]$ 

To display a Missed Call entry from the Home screen:

- 1. Touch and hold the Status bar, and then slide your finger down the screen.
- 2. Tap the Missed call entry ( ). This opens the Call log screen.
- 3. Tap next to the entry to make the call.

Touch and hold an entry from the Call Log list and from the context menu, select **Call** [number]. (See "Using Context Menus" on page 41.)

# Calling Emergency Numbers

You can place calls to 911 (from the dialpad, enter 9wxyz 1 1 1 ), even if your device is locked or your account is restricted. Note: When you place an emergency call, your device automatically enters Emergency mode.

During an emergency call, press to display your options. Select an option.

- Speaker On to activate speakerphone mode. (If you are in speakerphone mode, the option is displayed as Speaker Off to deactivate.)
- Dialpad/Hide dialpad to show or hide the onscreen dialpad.
- End call to end the current call.

To exit Emergency mode:

- Touch and drag across the screen to end a 911 call.
- 2. Tap Exit on the Emergency Call Back mode.

Note: When you end the 911 call, you are returned to the Emergency Call Back mode.

Within the Emergency Call Back mode, press the **Home** key to use another menu.

# Enhanced 911 (E911) Information

This device features an embedded Global Positioning System (GPS) chip necessary for utilizing E911 emergency location services where available.

When you place an emergency 911 call, the GPS feature of your device seeks information to calculate your approximate location.

Note: Depending on several variables, including availability and access to satellite signals, it may take up to 30 seconds or more to determine and report your approximate location.

Important: Always report your location to the 911 operator when placing an emergency call. Some designated emergency call takers, known as Public Safety Answering Points (PSAPs) may not be equipped to receive GPS location information from your device.

# In-Call Options

Once you initiate a call, you will see three onscreen options.

- End call ( ) to end the current call. (Touch and drag to the right.)
- Speaker ( ) to route the device's audio through the speaker (On) or through the earpiece (Off). (Touch and drag to the left.)
- Dialpad ( Dialpad ) to enter
  dial tones using the onscreen dialpad. (Touch and drag up.)

[] ∰ [] □ 5:13 PM

Alex

Dialpad

To see additional options, tap

 Show/Hide dialpad to toggle the appearance of the onscreen dialpad.

- Add call to initiate a 3-way call (page 146). This can take up to 20 seconds to become available.
- Merge calls to join two currently active calls (conference).
- End call to end the current call.
- Mute/Unmute to mute the microphone during an active call. Tap again to unmute the microphone.

Note: If Mute is activated, the speaker mode is deactivated.

- Speaker to route the device's audio through the speaker (On) or through the earpiece (Off).
- Activate Speaker to route the device's audio through the speaker. (You can adjust the speaker volume using the volume buttons.)
- ▶ Deactivate Speaker to use the device's earpiece.

WARNING: Because of higher volume levels, do not place the device near your ear during speakerphone use.

- Bluetooth to route the device's audio through a connected Bluetooth headset (On) or through the speaker (Off). (See "2J. Bluetooth" on page 127.)
  - When the call is routed to a Bluetooth headset. the current call area shows the Bluetooth call icon ( ).

Note: The Headset button is activated to show the current call is routed to the connected Bluetooth headset.

- To route the current call back to the device. tap Headset to temporarily use the device. Tap Bluetooth again to route the call back to the connected Bluetooth headset
- When Bluetooth or the Bluetooth headset is turned off, the call is routed through either the earpiece or speaker and shows ( ).

Touch and drag **Dialpad** (I Dialpad) up to use the onscreen dialpad to enter additional numbers, for example, an extension or access code.

For example: When you call your bank's 800 number, use your dialpad to enter your account number and PIN.

# End-of-Call Options

- 1. After you receive a call from or make a call to a phone number that is not in your Contacts, locate the number in your Call log list.
- 2. Tap the number to view options, or tap back the entry.

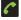

# Additional Calling Options

To obtain additional options such as phone number and the duration of the call, you must access the Call log screen. (See "2D. Call Log" on page 81.)

1. Press and then tap

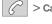

- 2. Touch and hold the entry to reveal an onscreen context menu where you can choose from the following options:
  - Call [Number] to redial the current phone number.
  - Edit number before call to make alterations to the current phone number prior to redial. (See "Altering a Number From Call Log" on page 85.)

- Send text message allows you to create a new text message to the selected entry.
- Add to contacts to save the number if it is not already in your Contacts. (See "Saving a Number From Call Log" on page 84.)
- Remove from call log to delete the entry from the Call Log list.

Note: The End-of-Call options are not displayed for calls identified as No ID, Restricted, or Unknown.

# Saving a Phone Number

The number of Contacts entries you can store in your device is limited only by available memory space. Your device automatically sorts the Contacts entries alphabetically. Each entry's name can contain an unlimited number of characters. (For more information, see "2E. Contacts" on page 86.)

To save a new number from the Home screen:

- 1. Press and then tap .
- 2. Enter the new number.
- 3. Press and tap Add to contacts.
- Tap Create new contact.
- If prompted, tap a destination for your new contact to be synchronized.
  - The new contact can be created under either your Google (Gmail) account, or Corporate (Outlook-Exchange Server account).

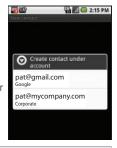

Note: You will not see the above option to select a destination unless you have previously established a Google or Corporate account on the device. (See "Synchronizing Accounts" on page 67)

- 6. Tap the Given name and Family name fields and use the onscreen or QWERTY keyboard to enter the new contact name.
- Populate any of the other fields.
- 8. Tap **Done** to store and update the new entry.

# Finding a Phone Number

You can search Contacts for entries by name.

1. Press and then tap

– or –

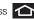

Press and tap

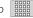

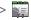

(Contacts).

2. Turn the device on its side and slide open the QWERTY keyboard.

- or -

to display the onscreen keyboard.

- 3. Enter the first letter or letters of an entry. (The more letters you enter, the more specific the search.)
- To display contact details, tap an entry from the list.

# Dialing From the Contacts List

1. Press and tap | | > | (Contacts).

Shortcut: From Phone screen, tap Contacts ( ) to list entries.

- 2. Scroll through the list and tap the entry you want to call.
- Tap a phone number.

# Using Favorites

### Dialing From Favorites

You can quickly dial contacts you call frequently by adding them to your Favorites list. Although not assigned to a speed dial number, this is a guick and easy way to dial your favorite Contacts. (See "Adding Entries to Your Favorites" on page 94.)

To dial a contact from Favorites:

- 2. Scroll through the list and tap the contact.
- 3. Tap to place a call or to send a text to the contact, or to send an email.

Dialing a number from the **Favorites** tab is similar to dialing one from the **Contacts** tab. (See "Dialing From the Contacts List" on page 58.)

## Assigning Favorites

Only an existing Contacts entry can be assigned as a Favorite contact.

To assign a Contacts entry as a Favorite:

- - Press and then tap > Contact

- 2. Tap and hold a Contacts entry to display its onscreen context menu (page 41).
- 3. Tap Add to favorites.
- Confirm your entry has been added by tapping the Favorites tab ( ).

# Plus (+) Code Dialing

When placing international calls, Plus Code Dialing automatically enters the international access code for your location (for example, 011 for international calls made from the U.S.). (See "Activating Plus Code Dialing" on page 71.)

- 1. Press and then tap .
- 2. Touch and hold 0 + until you see a "+" on the display screen.
- Dial the country code and phone number, and then tap \_\_\_\_\_. (The device automatically prepends the access code for international dialing, followed by the country code and phone number.)

# 2C. Settings

- Sound Settings (page 60)
- Display Settings (page 63)
- Language Settings (page 66)
- Location Settings (page 66)
- Synchronizing Accounts (page 67)
- Search Settings (page 70)
- Call Settings (page 71)
- Airplane Mode (page 72)
- TTY Use With Sprint Service (page 72)
- Security Settings (page 74)

The Settings menu can be accessed by one of two wavs on the Transform:

- or -

Press and tap | | > | > |

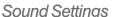

## Ringer Types

Ringer types help you identify incoming calls and messages. You can assign ringer types to individual Contacts entries, types of calls, and types of messages.

#### Selecting Ringer Types for Voice Calls

Your device provides a variety of ringer options that allow you to customize your ring and volume settings.

- 1. Press > = and tap > Sound & display > Phone ringtone.
- 2. Tap a ringtone from the available list. The ringtone briefly plays when selected.
- 3. Tap **OK** to assign a ringtone.

#### Selecting Ringer Types for Notifications

The notification area displays icons associated with user notifications such as: email messages, missed calls, new voicemail, upcoming event, USB connections, text/MMS messages. You can select the ringtone that plays when your device receives new notifications.

- 1. Press > = and tap > Sound & display.
- 2. Tap Notification ringtone.
- Tap a notification ringtone from the available list. The ringtone then briefly plays when selected.
- 4. Tap **OK** to assign a ringtone.

#### Activating Feature Sounds

You can select whether your device plays a sound when using the dialpad, when making an onscreen selection, and when an SD card notification occurs.

1. Press > = and tap > Sound & display.

- Tap a feature to enable it. (If a green checkmark appears to the right of the feature, it is already enabled.)
  - Audible touch tones plays a tone while using the dialpad.
  - Audible selection plays a sound when making any onscreen selection.
  - SD card notifications plays a sound when an SD card notification event occurs.

## Adjusting the Volume Settings

Adjust the volume settings to suit your needs and your environment.

- 1. Press > and tap > Sound & display.
- 2. Tap Ringer volume or Media volume.
- Touch and drag the onscreen slider to adjust the volume level, and tap OK.
  - Within Ringer volume, adjust the Incoming call volume and Notification volume fields to assign the volume settings.

Note: By default, the Use incoming call volume for notifications field is active, in this case, the Notification slider is not accessible until it is disabled.

Tip: You can adjust the ringer volume in standby mode (or the earpiece volume during a call) by using the volume button on the left side of your device.

#### Vibrate

display.

To set your device to vibrate for incoming calls and silent for notifications:

Press the volume button down in standby mode until you see // on the screen.

To set your device to always vibrate for incoming calls:

- 1. Press > = and tap > Sound &
- Tap Phone vibrate. (If you have already checked the option, tapping it again deselects the option.)

To set your device to vibrate while using the dialpad and making onscreen selections:

- 1. Press > = and tap > Sound & display.
- Tap Haptic feedback. (If you have already checked the option, tapping it again deselects the option.)

#### Silence All

The Silence All option allows you to mute all sounds without turning your device off (except for Media volume).

To activate Silence All:

Press and hold the volume button down in standby mode until you see on the screen.

To deactivate Silence All:

Press the volume button up repeatedly to select a volume level.

To set your device to silent mode:

1. Press > = and tap > Sound & display.

Tap Silent mode. This option silences all audio on the device except for media and alarms. (If you have already checked the option, tapping it again deselects this option.)

# Display Settings

## Changing the Screen Orientation

Although most screens will change orientation once the QWERTY keyboard is opened, this feature can be manually enabled to change the orientation for all screens when rotation is detected.

- 1. Press > = and tap > Sound & display.
- Tap Orientation (enabled by default). A green checkmark indicates the feature is enabled.
  - Clear the Orientation checkmark to disable this automatic orientation adjustment.

#### Window Animation

This feature provides the use of animation when onscreen windows are opened and closed. If deactivated, windows pop on and off and no transitions are applied.

- 1. Press > = and tap > Sound & display.
- Tap Animation and select No animations, Some animations. or All animations.

## Changing the Backlight Time Length

Select how long the display screen remains lit after you press any key.

- 1. Press > = and tap > Sound & display > Screen timeout.
- 2. Tap a time setting (8 seconds 30 minutes).

Note: Long screen backlight settings reduce the battery's talk and standby times.

## Changing the Keyboard Backlight Time Length

Select how long the keyboard stays lit after you press any key.

- 1. Press > = and tap > Sound & display > Keyboard timeout.
- 2. Tap a time setting.

Note: Long keyboard backlight settings reduce the battery's talk and standby times.

## Changing the Brightness

Adjust your screen's brightness to suit your surroundings.

- 1. Press > = and tap > Sound & display.
- 2. Scroll down and tap Brightness.
- Touch and drag Brightness slider left or right to adjust the screen contrast and tap OK.

Note: Not available when the Auto Brightness is enabled.

## Changing the Automatic Brightness

Automatically adjusts your screen's brightness to provide the best display within the current lighting condition.

- 1. Press > and tap > Sound & display.
- Tap Auto Brightness. A green checkmark indicates the feature is enabled.
  - Enabling this feature disables the manual Brightness option.

## Changing the Display Screen

Choose what you see on the Home screen (behind your shortcuts and Widgets) while powering on or off the device, and when in standby mode.

- 1. Press > = and tap (Wallpaper).
- 2. Tap ID wallpapers, Pictures, or Wallpaper gallery.
  - ID wallpapers lets you choose from wallpapers available from the currently assigned ID pack.

settings

- Pictures lets you choose from pictures taken using the built-in camera or copied to your device as a wallpaper. You can crop the picture before setting it as a wallpaper. (See "Assigning a Picture to an Entry" on page 93 to learn how to crop the picture.)
- Wallpaper gallery provides a selection of pre-loaded wallpaper images.
- Scroll through available images and tap a selection to preview it.
- Tap Set wallpaper to assign an preset image.
  - or -

Tap Save to assign a picture as a wallpaper.

## Adjusting the Date and Time

Your device obtains its time and date information by using the network-provided date, time, and time zone. These values can be manually altered.

- 1. Press > = and tap > Date & time.
- 2. Tap Automatic to disable the feature.

Note: If enabled, you can not alter the date, time zone or time values.

- Tap Set date. Adjust the date, month, and year by tapping or Tap Set when finished.
- Tap Select time zone, and then select a time zone from the onscreen list. Scroll down the list to view additional time zones.
- 5. Tap **Set time**. Adjust the hour and minute by tapping + or -. Tap the **am** or **pm** icon to change the value. Tap **Set** when finished.
- Tap Use 24-hour format to toggle between using a 12-hour or a 24-hour format.
- 7. Tap Select date format to select how the date information is displayed on your device. The selected date format is also applied to the date displayed within the device's Alarm Clock.

# Language Settings

To assign the default language used by the Android operating system.

- 1. Press > = and tap > Language & keyboard > Select locale.
- Tap either English or Español. All menus are then updated to the new language.

# **Location Settings**

Your device is equipped with a Location feature for use in connection with location-based services.

The Location feature allows the network to detect your position. Turning Location off will hide your location from everyone except 911.

Note: Turning Location on will allow the network to detect your position using GPS technology, making some Sprint applications and services easier to use. Turning Location off will disable the GPS location function for all purposes except 911, but will not hide your general location based on the cell site serving your call. No application or service may use your location without your request or permission. GPS-enhanced 911 is not available in all areas.

To enable your device's GPS Location feature:

- 1. Press > = and tap > > Location & security.
- Tap Use GPS satellites. A green checkmark indicates the GPS location feature is enabled.

To enable Location via wireless networks:

- Press > = and tap > > Location & security.
- Tap Use wireless networks. A green checkmark indicates the feature is enabled.
  - This service uses available wireless networks to pinpoint your location within certain applications such as Google Maps (page 185).

- Tap Agree. Enabling this feature allows Google to collect anonymous location data whether or not any location application or other related feature is active or in use.
  - Tap Use wireless networks > disagree to disable the collection of data. Enabling this feature can utilize more resources and slow performance.

# Synchronizing Accounts

Your device provides the ability to synchronize data from a variety of different sources or sites. These accounts can range from Google, a Corporate Exchange Email Server, and other social sites such as Facebook, Twitter, and MySpace.

Corporate and Google accounts provide the ability to synchronize Calendar events and Contacts.

To enable the auto-sync feature:

- 1. Press > = and tap > > Accounts & sync.
- Tap Auto-sync. A green checkmark indicates the feature is enabled.

- This feature enables the synchronization of data between your device and external sites or servers.
- The two main components are Contacts and Calendar Events. Before these can be synchronized, they must be added to the managed accounts list.

## Synchronizing Your Google Account

By default, there are no accounts managed by the device. These must be manually added.

To add manage an existing Google account:

- 1. Press > = and tap > > Accounts & sync.
- Tap Add account > Google.
- 3. Click Next > Sign in.

Note: If you do not already have a Google account, tap

Create and follow the onscreen prompts to create your new account.

 Tap the Username (@gmail.com) and Password fields and enter your information.

- Tap Sign in. Your device then communicates with the Google servers to confirm your information. Your existing Gmail account then appears within the Managed accounts area of the screen.
  - Any changes or updates to your Gmail account are then automatically updated to your device.

To configure the Google management settings:

- 1. Press > = and tap > > Accounts & sync.
- 2. Tap within the Google account field to reveal the account's synchronization settings screen.
- Tap the parameters you wish to synchronize (Sync Calendar, Sync Contacts, Sync Gmail). A green checkmark indicates the feature is enabled.
- 4. Press to return to the previous screen.

## Synchronizing Your Corporate Account

By default, there are no Corporate Calendar events managed by the device. These must be manually added. (See "Synchronizing Corporate Calendar Events" on page 95.)

Note: Once a corporate email account is created, it is automatically added as a managed account.

To add a new Corporate account:

- 1. Press > = and tap > > Accounts & sync.
- 2. Tap Add account > Corporate.
- Follow the onscreen prompts to create your new Corporate email account. See "Corporate Email (Outlook)" on page 169.
  - Any changes or updates to your Corporate/ Outlook account are then automatically updated to your device.

To configure the Corporate management settings:

- 1. Press > = and tap 0 > Accounts & sync.
- Tap within the Corporate account field to reveal the account's synchronization settings screen.

- 3. Tap the parameters you wish to synchronize.
- Account settings allows you to configure the current email account settings such as:
  - General settings allows you to configure:
    - Account name displays the name used by the device to track the account.
    - Your name displays the name used in the From field within your outgoing emails.
    - Email check frequency configures the frequency which the device queries the remote server for new email changes. Choose from: Automatic (Push), Never, Every 5 minutes, Every 10 minutes, Every 15 minutes, Every 30 minutes, or Every hour.
    - Amount to synchronize to assign the sync range for your incoming and outgoing emails between your device and your external exchange server. How many days worth of emails should the device and server synchronize. Choose from: One week, Two weeks, or One month.
    - Advanced Settings configures your Out of Office Settings.

- Default account assigns this account as the default used when sending out new emails.
- Notification settings allows you to configure:
  - Email notifications enables the device to display a status bar icon when new emails have been received.
  - Select ringtone assigns an audible ringtone when a new or upcoming event is pending.
  - Vibrate assigns a vibration when a new or upcoming event is pending.
- Server settings allows you to configure:
  - Incoming settings provides access to the Domain, password, and exchange server parameter fields.
  - Sync contacts synchronizes the contacts between your device and the remote exchange server. A green checkmark indicates the feature is enabled.
  - Sync calendar synchronizes your exchange calendar entries between your device and the remote exchange server. A green checkmark indicates the feature is enabled.

- Common settings allows you to configure:
  - Forward with files causes any outgoing email replay to include any currently attached files. A green checkmark indicates the feature is enabled.
  - Signature allows you to create an outgoing email signature attached to new emails sent from your device.
- Sync calendar synchronizes your exchange calendar entries between your device and the remote exchange server. A green checkmark indicates the feature is enabled.
- Sync Contacts synchronizes the contacts between your device and the remote exchange server. A green checkmark indicates the feature is enabled.
  - 4. Press to return to the previous screen.

For more detailed Work/Corporate email information, see "Corporate Email (Outlook)" on page 169. For more information on Corporate Calendar synchronizing, see "Synchronizing Corporate Calendar Events" on page 95.

# Search Settings

You can use the Transform's search preferences to configure some aspects of Google Web search (for example, whether it makes suggestions below the Quick Search Box as you type), and what phone features you want to include in searches.

## Configuring the Search Settings

- 1. Press > = and tap > Search.
- Tap any of the following search parameters to then alter the settings:
- Google search settings opens a screen where you can set your Google search preferences.
  - Show web suggestions also includes search matches from Google's online search engine.
- Searchable items opens a screen where you can choose the search categories included in device searches.
  - Categories include: Browser, Apps, Contacts, Voicemail, YouTube, or Music.

 Clear search shortcuts erases the history of recently selected search results.

## Call Settings

Your device allows you to configure call settings such as Plus code dialing usage, other international dialing options, and TTY configuration.

## Activating Plus Code Dialing

Plus Code dialing allows you to have the phone automatically dial the international access code for your location once you touch and hold (See "Plus (+) Code Dialing" on page 59.)

- 1. Press > = and tap > Call settings.
- Tap North American dialing to activate the feature (a green checkmark appears in the adjacent field).

## Changing the International Dialing Code

By default, the international dialing prefix (code) is set to 011. This code can not be changed until the feature is temporarily disabled. Once disabled, the field becomes accessible and can be altered.

- 1. Press > = and tap > Call settings.
- Tap North American dialing to deactivate the feature. This enables the International Dialing field.
- 3. Tap International Dialing.
- 4. Tap the entry field and press from the onscreen keyboard to delete the previous value.
  - or -

Press and hold on the QWERTY keyboard to delete the current prefix.

- 5. Enter a new value and tap OK.
- Tap North American dialing to reactivate the feature. This disables the International Dialing field.

# Airplane Mode

Airplane Mode (Flight mode) allows you to use many of your device's features, such as Games, Market, and Music, when you are in an airplane or in any other area where making or receiving calls or data is prohibited. When you set your device to Airplane Mode, it cannot send or receive any calls or access online information.

- 1. Press and hold to reveal the Phone options.
- 2. Tap Airplane mode (Airplane mode is OFF).
- 1. Press > = and tap > Wireless & networks.
- Tap Airplane mode to place a checkmark in the adjacent field.

While in Airplane Mode, your device's Status area will display ( ).

To deactivate Airplane Mode:

Press and hold to reveal the Phone options.

- 2. Tap Airplane mode (Airplane mode is ON).
- 1. Press > = and tap > Wireless & networks.
- 2. Tap Airplane mode to remove the checkmark.

# TTY Use With Sprint Service

A TTY (also known as a TDD or Text Telephone) is a telecommunications device that allows people who are deaf, hard of hearing, or who have speech or language disabilities, to communicate by telephone.

Your device is compatible with select TTY devices. Please check with the manufacturer of your TTY device to ensure that it is compatible with digital cell phones. Your device and TTY device will connect via a special cable that plugs into your phone's headset jack. If this cable was not provided with your TTY device, contact your TTY device manufacturer to purchase the connector cable.

#### To turn TTY Mode on or off:

- 1. Press > = and tap > > Call settings > TTY. (You will see an informational message.)
- 2. Read the onscreen disclaimer and tap Yes.
- 3. Tap TTY Off to turn TTY mode off.
  - or -

Tap any of the following to enable the feature:

■ TTY HCO, TTY VCO, or TTY Full.

To access the state Telecommunications Relay Service (TRS) for assistance with TTY calls:

Dial **7** PQRS **1 1** to reach an operator.

For additional information about Sprint Relay Services and TTY compatibility, call Sprint Relay Customer Service at **800-676-3777** or visit <a href="www.sprintrelay.com">www.sprintrelay.com</a>.

For additional technical support you may call 1-888-987-4357, or access the following website: www.samsung.com/us/consumer/learningresources/mobile/accessibility/pop\_accessibility.html.

Note: In TTY Mode, your device will display the TTY access icon.

If TTY mode is enabled, the audio quality of non-TTY devices connected to the headset jack may be impaired.

#### WARNING: 911 Emergency Calling

Sprint recommends that TTY users make emergency calls by other means, including Telecommunications Relay Services (TRS), analog cellular, and landline communications. Wireless TTY calls to 911 may be corrupted when received by public safety answering points (PSAPs), rendering some communications unintelligible. The problem encountered appears related to software used by PSAPs. This matter has been brought to the attention of the FCC, and the wireless industry and the PSAP community are currently working to resolve this.

# Security Settings

## Unblocking Unknown Installations

There may be instances where you choose to install applications or packs from sources other than the Android Market.

Before these applications can be installed, you must allow the installation of "non-Market applications".

- 1. Press > = and tap > > Applications.
- Tap Unknown sources to enable it. (If a green checkmark appears to the right of the feature, it is already enabled.)
- 3. Tap **OK** to acknowledge the change in setting.

## Accessing the Security Menu

All of your device's security settings are available through the Security menu. You can secure your data and limit phone access by requiring a screen unlock pattern every time your device is turned on or every

time it wakes up from sleep mode (screen where the screen turns off).

Press > = and tap > > Location & security.

#### Your Device's Screen Lock Feature

#### Locking Your Device Screen

When your device is locked, you can only receive incoming calls or make calls to 911.

Press O . Locking the screen prevents accidental screen touches from activating phone functions.

#### Unlocking Your Device

- 1. Press **0** to awaken the device.
- Touch and drag the lock icon across the screen or slide the QWERTY keyboard out.

#### Your Device's Unlock Pattern Feature

You can increase your device's security by creating a screen unlock pattern (disabled by default). When enabled, you must draw the correct unlock pattern on the screen to unlock and regain access to the device.

#### Creating an Unlock Pattern

- 1. Press > = and tap > > Location & security.
- Scroll down to the menu list and tap Set unlock pattern.
- 3. Read the information on the screen, and then tap
- Review the onscreen tutorial on pattern creation, and then tap Next.

5. Draw your pattern by touching your first onscreen point. Then, without removing your finger from the screen, drag your finger over adjacent points until the grey trace line overlaps each point and they are highlighted with a green circle.

Important: You must slide your finger on the screen to create the pattern and not touch individual dots. If you make a mistake or a point is not properly selected, a red circle will appear.

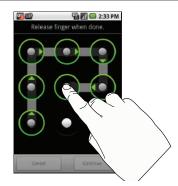

- When you have connected at least four dots in a vertical, horizontal or diagonal direction, lift your finger from the screen.
- Tap Continue to record the pattern.
- Confirm the new pattern by redrawing it and then tapping Confirm.

Once the feature is enabled, additional unlock pattern options are then enabled from within the **Security & location** menu list.

Configuring the Unlock Pattern Settings

To require the pattern for access:

- 1. Press > = and tap > > Location & security.
- Place a checkmark adjacent to the Require pattern field.

To remove the visible unlock pattern from the Lock screen:

- 1. Press > = and tap > > Location & security.
- Remove the checkmark adjacent to the Use visible pattern field.

Removing this checkmark prevents the unlock pattern from displaying on the unlock screen.

What to do if you have forgotten your pattern:

If you fail to draw the correct unlock pattern on the screen after five attempts, you are prompted to wait for 30 seconds before you can try again.

- If you have forgotten your screen unlock pattern, tap Forgot pattern.
  - Sign in using your Google account name and password, and create a new screen unlock pattern before regaining access to the Home screen.

#### Changing the Unlock Pattern

- 1. Press > = and tap > > Location & security > Change unlock pattern.
- 2. Draw the current pattern on the screen.
- Draw a new pattern. (See "Creating an Unlock Pattern" on page 75.)

#### Calling in Lock Mode

When your device is locked, you can only receive incoming calls or make calls to 911or Sprint Customer Service.

1. Press to reveal the lock screen.

Note: The Unlock Pattern applies if the **Require Pattern** setting is enabled.

- Tap Emergency call to reveal the Emergency dialpad to place your emergency call.
  - Draw your unlock pattern to regain access to the full dialer and unlock the device.

## Using Visible Passwords

When enabled, this feature allows you to view the text being entered into a password field as you type it. So many times there are other applications that insert an asterisk (\*) as your type. This can be confusing and can cause issues. What if you mistyped the password or used the wrong case? When enabled, you can see what you are entering. This feature is enabled by default

To disable visible passwords:

- 1. Press > = and tap > > Location & security.
- Tap Visible passwords (to remove the checkmark on the option).

## Managing Your Available Memory

You can manage the information and configuration related to both your microSD card and built-in device storage memory. The available device memory provided by these two locations is called **Internal phone storage**.

To view your device's total available memory:

- 1. Press > = and tap > > SD card & phone storage.
- 2. Review the two memory sections for available space information:
  - SD card displays the memory information specific to an installed microSD card. This amount of space can be altered by replacing the current microSD card.

Internal phone storage displays the memory information specific to the built-in device memory. This memory amount can not be altered because it is part of the device hardware.

To view your microSD card storage information:

- 1. Press > = and tap > > SD card & phone storage.
- 2. Locate the SD card section.
- Review both the Total space and Available space fields:
  - Total space indicates the total size of the currently inserted microSD card. This includes both available and used space information.
    - To determine the amount of memory currently used on the card, take the total space and subtract the remaining available space.

Note: Not all of the microSD card is registered in the available space, as a small percentage of the storage is unread.

 Available space indicates the amount of remaining free memory space available on the microSD card. To view your device's storage information:

- 1. Press > = and tap > > SD card & phone storage.
- 2. Locate the Internal phone storage section.

## Manage Running Services

This service is an efficient method for managing power consumption and processor/memory resources. Processes can be stopped until the device is restarted.

To stop a currently running service:

- 1. Press > = and tap > > Applications > Running services.
- 2. Tap an onscreen process entry.
- 3. Read the Stop service? dialog and tap Stop.

Note: These stopped processes are restarted once the device is restarted (power cycled).

Third-party Task Manager applications are also available from the Google Marketplace.

## Erasing Device Content

Use the Manage applications menu to quickly erase selected content and uninstall third-party applications stored in your device.

To clear an application's cache:

- 1. Press > = and tap > > Applications > Manage applications.
- Press and tap Sort by size. This option sorts
  the current Manage applications listing to display
  those applications by amount of memory or cache
  usage.

– or –

Press and tap Filter. This option sorts the listed applications and processes based on one of three available filters: All, Running, or Downloaded.

Note: Those applications with the largest usage appear at the top of the sorted list. If not all applications or processes are visible, select Filter > All.

Tap the application whose cache you wish to delete.  From the Application info screen, tap Clear cache and/or Clear defaults.

To uninstall third-party applications:

1. Press > = and tap > > Applications > Manage applications.

Important: Only third-party applications can be uninstalled. Applications preinstalled on the device can not be removed.

Tap the third-party application, and from the Application info screen, tap Uninstall.

## Resetting Your Device

Resetting the device restores all the factory defaults, including the ringer types and display settings. All data, including downloaded applications are deleted.

Important: Back up your important data before you perform a factory reset of the device.

- 1. Press > = and tap > > Privacy > Factory data reset. (You will see a disclaimer.)
- 2. Read the disclaimer and tap Reset phone.
- If you are certain that you would like to restore all factory settings, tap Erase everything.

# 2D. Call Log

- Viewing Call Log (page 81)
- Call Log Options (page 82)
- Making a Call From Call Log (page 84)
- Saving a Number From Call Log (page 84)
- Altering a Number From Call Log (page 85)
- Erasing the Call Log (page 85)

# Viewing Call Log

Call Log (History) is a list of the phone numbers (or Contacts entries) for calls you placed, accepted, or missed. Call log makes redialing a number fast and easy. It is continually updated as your device automatically adds new numbers to the beginning of the list and removes the oldest entries from the bottom of the list.

The Notification area of the Home screen (upper-left) displays phone notifications, status, or alerts such as:

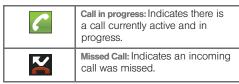

To access the Call log:

- 1. Press and tap > Call log (Calling).

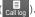

2. Tap an entry to view available options.

Note: Call log records only calls that occur while the device is turned on. If a call is received while your device is turned off, it will not be included in history.

From within the Call log screen, each entry contains the phone number (if it is available) and Contacts entry name (if the number is in your Contacts).

| <b>Dialed:</b> Indicates all outgoing calls made from your device.      |
|-------------------------------------------------------------------------|
| Received: Indicates any received calls that were answered.              |
| Missed: Indicates any missed calls. These are routed to your voicemail. |

## Accessing Call Log From Notifications

You can also access the Call log from a Missed Call notification. (See "Using the Notifications Panel" on page 41.)

To access these call notifications:

- Locate from the Notifications area of the Status bar.
- 2. Touch and hold the Status bar, and then slide your finger down the screen.
- Tap the Missed call entry to open the Call log screen.

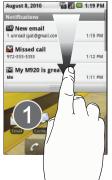

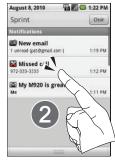

# Call Log Options

This list provides easy access to redial an entry, or you can also choose to access two types of history entry lists depending on how they are touched.

Highlight an entry from the list and tap quickly redial the selected entry. (See "Making a Call From Call Log" on page 84.)

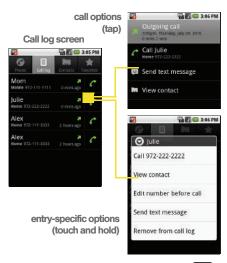

 Highlight a contact entry name and press or tap an entry to reveal the call options screen:

- Call information (Incoming/Outgoing call) provides the time and date of the call and its duration.
- Call [Name or Number] allows you to redial the entry by name or number.
- Send text message allows you to create a new text message to the selected entry.
- View contact provides information about the entry if it already exists in your Contacts list.

  Once the Contacts overview screen, press to gain access to other options such as: Edit contact, Share, Options and Delete contact.
- Add to contacts to save the number if it is not already in your Contacts. (See "Saving a Number From Call Log" on page 84.)
- Touch and hold an entry to display the following entry-specific options:
  - Call [Number] to redial the current phone number.
  - View contact provides information about the entry if it already exists in your Contacts list.

- Add to contacts to save the number if it is not already in your Contacts. (See "Saving a Number From Call Log" on page 84.)
- Edit number before call to make alterations to the phone number prior to redialing it. (See "Altering a Number From Call Log" on page 85.)
- Send text message allows you to create a new text message to the selected entry.
- Remove from call log to delete the entry from the Call log list.

# Making a Call From Call Log

1. Press and tap | > Call log ( Call log ).

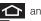

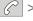

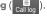

2. Tap adjacent to a desired entry.

- or -

Touch and hold an entry name/number from the list, and then tap Call [Number].

Note: You cannot make calls from History to entries identified as Unknown, No ID, Restricted or Private Number.

# Saving a Number From Call Log

 Tap a Call log entry > Add to contacts > Create new contact.

- or -

Tap and hold an entry > Add to contacts and select an existing contact to save the number to an existing contact.

- 2. If prompted, tap a destination type (Google or Corporate).
- 3. Tap the Given name and Family name fields and enter a name for the contact.
- Tap Done when you have finished entering information for the contact.

Note: The option to select a destination is only available if you have previously established a Google or Corporate account on the device.

After you have saved the number, your device displays the new Contacts entry in place of the previous number. (See "Contacts Entry Options" on page 90.)

Note: You cannot save phone numbers already in your Contacts or from calls identified as Unknown, No ID, Restricted or Private Number.

# Altering a Number From Call Log

If you need to make a call from Call log and you need to alter the number prior to dialing, you can add the appropriate prefix by prepending the number.

- 1. Press and tap >Call log ( Call log
- Touch and hold an entry to access the entry-specific options menu.
- 3. Tap Edit number before call.
- Edit the number using the onscreen dialpad or delete digits by pressing numbers.
- 5. Tap once the number has been changed.

Note: To edit a number and save it to Contacts, tap View contact in step 3 above, and then edit the number and tap Save. (See "Editing a Contacts Entry's Number" on page 92.)

# Erasing the Call Log

You can delete either an individual call log entry or all current entries from the Call log list.

To clear a single entry from the Call log list:

- 1. Press and tap > Call log ( Ealling ).
- 2. Touch and hold an entry and tap Delete.
  - or –

Touch and hold the entry from the Call log screen and select **Remove from call log**.

To clear all entries from the Call log list:

- 1. Press and tap > Call log ( Call log ).
- 2. Press and tap Clear call log.

## 2E. Contacts

- Creating a New Contacts Entry (page 86)
- Confirming Contact Synchronization (page 88)
- Contacts Menu Options (page 89)
- Contacts Entry Options (page 90)
- Editing a Contacts Entry (page 91)
- Adding a Number to a Contacts Entry (page 92)
- Editing a Contacts Entry's Number (page 92)
- Sending Contacts (page 93)
- Assigning a Picture to an Entry (page 93)
- Deleting Entries (page 94)
- Adding Entries to Your Favorites (page 94)

Important: To verify your Contacts appear on your device, vou must sync your email accounts after setup (Settings > Accounts & sync). (See "Confirming Contact Synchronization" on page 88.)

# Creating a New Contacts Entry

If existing Google and Corporate email accounts have been synchronized to vour device, these will be made available to vour device during the creation of new entries. New Contacts entries. can be assigned or saved to synced accounts such as Google or Corporate.

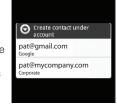

Your device automatically sorts the Contacts entries alphabetically. Each entry's name can contain an unlimited number of characters. You can create either a Google or Corporate contact.

WARNING: If the device is ever reset to its factory default parameters, locally stored contacts can be lost.

 Google contacts are shared with your existing Google account and can also be imported to your device after you have created a Google Mail account.  Corporate (also know as Work or Outlook) contacts are those contacts that are intended to be shared with either an Exchange Server or from within Microsoft® Outlook®.

#### To add a contact:

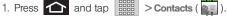

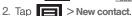

Shortcut: Enter a phone number from the dialpad and press Add to contacts > Create new contact.

3. If prompted tap a destination type (Google or Corporate).

Note: You will not see the option to select a destination unless you have previously established a Google or Corporate account on the device.

Tap the Given name and Family name fields, and enter a name for the new entry.

Note: Use the predictive text row to shortcut a name selection by tapping the word.

5. Tap the **Phone number** field and enter a phone number using the onscreen dialpad.

- Tap (→) to enter additional phone numbers for the new Contacts entry.
- Tap (—) to remove a previously entered phone number.
- 6. Tap the label button (to the left of the **Phone** field) to select a category such as: Home, Mobile, Work, Work Fax. Home Fax, Pager, Other, Custom (to create your own unique category type), Callback, Car, Company Main, ISDN, Main, Other Fax, Radio, Telex, TTY TDD, Work Mobile, Work Pager, Assistant, or MMS.
- 7. Enter additional information into these categories: Email, IM, Postal address, Organization, Notes, Nickname and Website
  - Use your finger to slide the page up or down to see additional fields and categories.
  - Tap (+) to enter additional categories.
  - Tap to remove a previously entered category.
- 8. Tap **Done** to complete and store the new entry.

After saving the number, your device displays the new entry within the Contact list. (See "Contacts Entry Options" on page 90.)

Tip: ICE – In Case of Emergency

To make it easier for emergency personnel to identify important contacts, you can list your local emergency contacts under "ICE" in your device's Contacts list. For example, if your mother is your primary emergency.

example, if your mother is your primary emergency contact, list her as "ICE-Mom" in your Contacts. To list more than one emergency contact, use "ICE1-\_\_\_," etc.

# Confirming Contact Synchronization

Syncing data from your managed accounts allows you to add and manage a new or existing contact from your online or remote accounts to your device. Prior to syncing, you must first have an active Google or Corporate account with current Contact entries, and be signed into your account via the device.

With syncing, any Contacts entries (with phone numbers, email addresses, pictures, etc.) are updated and synced with your Samsung Transform™.

For more information about syncing existing managed accounts, see "Synchronizing Accounts" on page 67.

- 1. Press > = and tap > >
- 2. Tap within the desired account field to reveal the account's synchronization settings screen.
- To synchronize Gmail Contacts, tap Sync Contacts. A green checkmark indicates the feature is enabled.

- or -

To synchronize Corporate Contacts, tap **Sync Contacts**. A green checkmark indicates the feature is enabled.

Note: Any change on either side (Gmail, or Corporate/ Outlook Contacts), is reflected on the other side after a sync process.

The process of updating your Contacts tab can take several minutes. If after 10-20 minutes, your list has not been updated, repeat step 2-3.

- Your Contacts tab then reflects any updated Contact information.
  - This update process works both ways. For example, any changes on the device are updated to your Gmail Contacts list after sync.

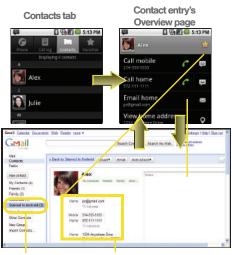

Contact Group Contact Details

Note: Syncing of contacts requires you are logged into your Gmail and Corporate accounts via the device.

# Contacts Menu Options

- 1. Press and tap
- Touch and hold an entry and select from the available contact menu options:
  - View contact to view the Contact's overview screen.
  - Call contact to call a Contact's available number.

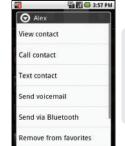

- Remember this choice
   marks the selected number as the primary
   one for use with this Contact.
- Text contact to send the Contact a new text message.
- Send voicemail to send the Contact a recorded voice message.

- Send via Bluetooth to send the current Contact entry's information to an external recipient via Bluetooth. (See "Sending Contacts via Bluetooth" on page 131.)
- Add to favorites to copy the current Contacts entry to the list within the Favorites tab (page 94).
- Remove from favorites to copy the current Contacts entry to the list within the Favorites tab (page 94).
- Edit contact to edit the currently selected Contacts entry. (See "Editing a Contacts Entry" on page 91.)
- Delete contact to erase the currently selected Contacts entry. (See "Deleting Entries" on page 94.)

Note: Prior to using the Bluetooth feature, it must first be enabled, and the recipient's device must be visible.

Only a Contact's information can be sent via Bluetooth. No other file type (video, image, or audio) can be sent using Bluetooth.

# Contacts Entry Options

- 1. Press and tap | > ] .
- Tap an entry to display the Contact entry's overview screen. This screen contains Name, History, contacts numbers, email, and linked contact information.
- 3. Press to reveal the context menu specific to this entry.
- 4. Tap an available option:
  - Edit contact to access the details page for the entry and begin editing its information (page 93).
  - Share to send the current Contact entry's information to an external recipient via either:
    - Bluetooth to transmit this contact to another bluetooth-compatible device.
    - Email to attach the contact card to a new outgoing email (Exchange or Internet).
    - Gmail to attach the contact card to a new outgoing Internet-based email.
  - Options to configure Contact-specific options such as:

- Ringtone where you can assign a custom ringtone for this entry.
- Incoming calls where calls from this Contact are automatically sent to voicemail. A green checkmark indicates this feature is active.
- Delete contact to erase the currently selected Contacts entry.

Note: Prior to using this feature, Bluetooth must first be enabled, and the recipient's device must be visible.

Only a Contact's information can be sent via Bluetooth. No other file type (video, image, or audio) can be sent using Bluetooth.

## Editing a Contacts Entry

- From the Contact's overview screen, press and tap Edit contact. Tap an option to begin editing.
  - [image icon] to assign a picture to the entry.
     (See "Assigning a Picture to an Entry" on page 93.)
  - Given name/Family name to edit the current name.

- Phone number to add or delete a phone number to the entry. (See "Adding a Number to a Contacts Entry" on page 92.)
- Email to add or delete an email address.
- IM to assign an existing IM client contact name.

  Tap → > label button to access AIM, Windows

  Live, Yahoo, Skype, QQ, Google Talk, ICQ, Jabber,

  or Custom.
- Postal address to enter a physical street address.
- Organization to enter business information such as company name and position.
- More to add additional categories such as: Notes, Nickname, and Website.
- Tap Done to store your updates.

# Adding a Number to a Contacts Entry

- 1. From the Contact's overview screen, press and tap Edit contact.
- 2. From the phone numbers area, tap (+) to create a new empty Phone number field within the selected phone number category.
- 3. Tap the label button (to the left of the **Phone** field) to select a category such as: Home, Mobile, Work, Work Fax, Home Fax, Pager, Other, Custom, Callback, Car, Company Main, ISDN, Main, Other Fax, Radio, Telex, TTY TDD, Work Mobile, Work Pager, Assistant, or MMS.
  - If you have chosen Custom, enter your new label and tap OK.
- 4. Tap the **Phone** field and enter the new number.
- 5. Scroll to the bottom of the page and tap **Done** or press > Done to update the new number to the existing Contacts entry.

# Editing a Contacts Entry's Number

1. From the Contact's overview screen, press and tap Edit contact.

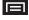

- 2. Tap an existing phone number field.
- 3. Tap to clear one digit at a time.
- Re-enter or edit the number.
- 5. Tap **Done** to update the number to the existing Contacts entry.

## Sending Contacts

- 1. Press and tap .
- 2. Tap an entry to open its overview page.
- 3. Press and tap
  Share to send the current
  Contact entry's
  information to an external
  recipient via either:
  - Bluetooth to transmit this contact to another Bluetooth-compatible device.
  - Email to attach the contact card to a new outgoing email (Exchange or Internet).
  - Gmail to attach the contact card to a new outgoing Gmail email message.

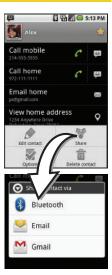

## Assigning a Picture to an Entry

Assign a picture to display each time a certain contact calls you.

Assigning a picture via the device:

- From the Contact's overview screen, press and tap Edit contact.
- 2. Tap the image icon or current image (upper-left).
- 3. Tap an image to select it.
- Touch and drag along the sides of the yellow border box to begin cropping the desired area, and then tap Save to assign the selected picture.
- 5. Tap Done.
  - If an image was already assigned, tap Use this photo, Remove icon, or Change icon.

Applying a picture from within your online Gmail:

- 1. Log into your Gmail account and go to your Contacts page.
- 2. Select your Contacts entry (with a checkmark) and click the image area (Change Picture).
- 3. Click **Browse** to locate a local copy of your image.
  - You can also choose an image from other sources such as Picasa® Web.
- 4. Crop the visible area of your selected picture and click Apply Changes.
- 5. Sync your new contact from your online Gmail to vour device. See "Confirming Contact Synchronization" on page 88.

## Deleting Entries

- 1. Touch and hold the entry name from the Contacts tab listina.
- 2. From the Contacts Entry context menu, tap Delete contact.
- Tap OK to confirm the deletion.

# Adding Entries to Your Favorites

The Favorites tab is a listing that can help you guickly access your most used or preferred Contacts entries.

1. Press and tap .

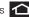

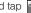

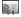

- 2. Touch and hold the entry name from the Contacts tab listing.
- 3. From the Contacts Entry context menu, tap Add to favorites.

Note: Another method to add or remove an entry from your favorites is to toggle the state of the star icon on the Contact's details page (upper-right). Tap to add the entry to your favorites (star is lit), tap again to remove.

# 2F. Calendar & Tools

- Before You Begin (page 95)
- Calendar (page 95)
- Alarm Clock (page 101)
- Calculator (page 102)
- Updating Your Device Firmware (page 103)
- Updating Your Android Operating System (page 105)
- Updating Your Profile (page 105)
- Updating Your PRL (page 106)

# Before You Begin

Prior to using Google applications such as calendar, you will need to have an active Google account (page 50).

Google Calendar is an application that synchronizes new and existing entries between your device and your online Google account.

### Calendar

# Synchronizing Corporate Calendar Events

Corporate calendars are not synchronized to your device by default; this account type must be manually added. Although we previously described how to add a corporate account to your list of managed accounts, this only allows your device to track that account type's email.

Calendar events must be added and tracked by your device separately.

To add corporate calendar events to your device's managed account tracking:

- 1. Press > = and tap > > Accounts & sync.
- Locate the corporate email account within the Managed accounts area of the screen.
  - If not present, you will have to add this account (page 68).

- Tap within the Corporate account field to reveal the account's synchronization settings screen.
- Tap Sync Calendar to activate the synchronization of calendar events between your device and the remote exchange server. A green checkmark indicates the feature is enabled.

Note: It might be necessary to toggle the feature on and off to force a re-sync.

To manually sync your calendar events to a managed corporate account:

- 1. Press > = and tap > > Accounts & sync.
- Tap within the Corporate account field to reveal the account's synchronization settings screen.
- Tap the green checkmark to toggle it off then back on. (See "Synchronizing Your Corporate Account" on page 68.)

# Configuring Calendar Settings

- Tap Settings.
- 3. Tap an onscreen option:
  - Calendars displays the currently managed accounts. Tap an entry to change the sync state of the account.
  - Calendar sync provides access to the sync settings screen where you can enable/disable the sync status of your managed accounts and add more accounts.
  - Default view configures the current Calendar default view for events. Month view is the default. Choose from: Month, Week, Day or List.
  - Day views configures how the available events are displayed onscreen. Choose from Time grid or Event list.
  - First day of week sets the calendar week to start with either Sunday or Monday.
  - Hide declined events hides (checked) or displays (unchecked) those events that have been declined via the calendar application.

# Adding an Event to the Calendar

Your Calendar helps organize your time and reminds you of important events.

1. Press and tap | Calendar).

Note: To synchronize calendar events among your Google and Corporate accounts, make sure they are being managed by your device (page 67).

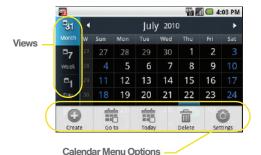

- 2. Tap a day to which you would like to add an event.
  - The default view for the Calendar is the Month view.
  - To change the view, tap the available tabs along the top (in portrait view) or the left (in landscape view) of the Calendar screen. Choose from Month, Week, Day, and List.
- 3. Tap the **Event** field and enter a title for the event.
- Select a From/To date and time for the event by tapping the corresponding fields, and adjusting the values by tapping or .
  - Tap the AM or PM button to change the value.
  - Tap Set when finished.
- Tap the All day field to assign this as an all day event. If assigned as an all day event, the time fields are removed as options.
- Assign the new calendar event to a current account by tapping the Calendar field and then selecting an account.

Note: Some of the available options are dependent on the type of currently available email accounts.

- My calendar are calendar entries that are stored locally on the device and not part of an email account.
- Google/Gmail are calendar entries that are synchronized between your device and your online Google account.
- Corporate are calendar entries that are synchronized between your device and either an Exchange Server or available from within Microsoft\* Outlook\*.
- Must Attend are corporate calendar entries that are synchronized between your device and assigned to a must attend category.
- default calendar are corporate calendar entries that are synchronized between your device and your default email account.

Note: Additional corporate calendar categories can include: Business, Red Category+, Important, and Personal.

- Tap **OK** when finished.
- 7. Enter a location for the event in the Location field.

- Assign participants by either entering the name directly into the **Participants** field or selecting from one of the three available sources:
  - Contact allows you to choose participants from your current pool of available contacts (local and managed accounts). Tap entries and tap Add.
  - Search allows you to search within your currently available exchange Contacts entries. Enter a name and tap Look Up to begin your search.
  - Recently allows you to select from recent email recipients. Tap entries and tap Send.

Note: Some options are dependant on the type of available email accounts.

- 9. Select an alarm time by tapping the **Alarm** field.
  - Select None, On time, 5 mins before, 15 mins before, 1 hour before, 1 day before, 2 days before, 1 week before, or Customize.
  - Customize allows you to manually enter a desired number. Tap Set to complete the custom assignment.

- Select a recurrence cycle for the event by tapping the Repeat field.
  - Select One-time event, Daily, Every weekday (Mon-Fri), Weekly (every [day]), Monthly (every [Number Day]), Monthly (on day [Number]), and Yearly (on [Month Day]).
- Enter a description for the event in the Description field.
- Tap Save to store the new event and synchronize it with your selected account.

### **Event Reminders**

When your device is turned on and you have an event alarm scheduled, there are several ways your device alerts you to scheduled events:

- By playing a short beep.
- By illuminating the backlight.
- By indicating a icon within the Status bar.

To view additional options:

1. Tap the Status bar, and then slide your finger down the screen to open the Notifications panel.

- Tap the upcoming event name from the onscreen list to display the event within the Calendar notifications screen.
- 3. Tap an option:
  - Snooze all to snooze all event reminders for five minutes.
  - Dismiss all to dismiss all event reminders.
  - Press to keep these reminders in place and close the Notifications panel.

# Viewing Events

- Press and tap :: > . Once an event has been created, entries are shown in the default view.
- To view a Calendar event farther out, tap either Week or Month.

Note: If in the Month view (tab), days containing calendar events are indicated by a blue triangle. Tap a day from this view to display a list of event within the Day tab.

Tap the day for which you would like to view events. (Your device lists events in chronological order.) To display an event's details, tap it from the current screen.

# Going to the Current Day's Calendar Menu

▶ From Calendar view, press ■ and tap Today.

# Editing an Existing Event

- 2. Tap an event to reveal its details.
- 3. Press and tap Edit.
- Make your modifications (event name, location, participants, alarm, repetition, etc).
- Tap Save to store the new updates and synchronize them with your assigned account.

### Erasing a Day's Events

- 1. Press and tap | > 0
- 2. Tap the Day tab on the Calendar screen.
- 3. Find the selected day and press and tap

- 4. Tap Select all to delete all events on this day.
  - or -

Place a checkmark only on those events you want deleted.

 Tap Delete > Yes to erase the selected events and then synchronize this action with your managed account.

# Erasing All Events

- 1. Press and tap | > 0.
- From the main Calendar screen (Month tab view), press and tap Delete.
- Tap Select all to delete all events currently available for this managed account.
  - or -

Place a checkmark only on those events you want deleted

 Tap Delete > Yes to erase the selected events and then synchronize this action with your managed account.

# Alarm Clock

Your device comes with a built-in alarm clock that has multiple alarm capabilities. There is no limit to the number of alarm events you can create.

1. Press and tap

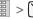

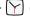

(Alarm Clock).

Note: Upon your first launch of the Alarm Clock application, three alarm presets are set up by default and ready for you to customize. These alarms are turned off by default.

To activate an alarm, tap the checkmark to the right of the alarm.

Note: A new alarm can also be created from the Alarm page by pressing > Add alarm.

- To edit an alarm, tap the entry and then tap the Time field to adjust the alarm time.
  - Adjust the hour and minute by tapping either or .
  - Tap the AM or PM button to change the value.
  - Tap Set when finished.

Note: The number of hours and minutes left before the alarm goes off is briefly displayed onscreen after you set the new alarm time.

- Tap Ringtone to select an audio ringtone that will sound with the alarm.
  - Tap a ringtone to hear an audio sample.
  - Tap **OK** to accept the ringtone assignment.
- Tap Vibrate to add a vibration feature to the alarm.
- Tap the Repeat field to select a repeating status for the alarm.
  - Place a green checkmark adjacent to the desired repetition days and tap OK.
- Select a unique name for this alarm event by tapping the Label field, entering a new label, and tapping OK.
- 8. Tap **Done** to store the new alarm event.

Note: To allow the alarm to sound even while the device is in silent mode, press and tap Settings, then activate the Alarm in silent mode field.

#### To delete an Alarm event:

- 1. Press and tap >
- 2. Touch and hold a desired alarm event.
- From the onscreen context menu, tap Delete alarm and then tap OK.

#### To disable an Alarm event:

- 1. Press and tap >>
- 2. Touch and hold a desired alarm event.
- From the onscreen context menu, tap Disable alarm.

#### To customize the onscreen clock:

- 1. Press and tap >
- Tap the large onscreen alarm clock (top of the Alarm Clock screen).
- 3. Scroll your finger across the bottom field to temporarily view each selection.
- Tap the desired image to activate the new clock face.

#### To hide the onscreen clock:

- 1. Press and tap > Y.
- 2. Press and tap Hide clock.

# Calculator

Your device comes with a built-in calculator.

- 1. Press and tap | | > = (Calculator).
- Enter numbers using your keyboard or by tapping an onscreen key.
  - Touch and hold CLEAR to clear all numbers.
  - Press on the QWERTY keyboard to clear all numbers.

Note: Tapping CLEAR only deletes one number at a time.

 Press and tap Advanced panel to access more advanced features such as sin (Sine), cos (Cosine), and tan (Tangent).

# Updating Your Device Firmware

You can update your device's software using the **Update Firmware** option.

# Before Updating Your Firmware

**Updating your device firmware may erase all user data from your device.** You must back up all critical information before updating your device firmware.

As an added precaution, to preserve any data on your microSD card, please remove it from your device prior to starting the update process. (See "Removing the microSD Card" on page 111.)

### Back Up Your Data Prior to Update

To back up your Gmail information:

1. Press > = and tap > Accounts & sync. (See "Synchronizing Accounts" on page 67.)

- Tap the Auto-sync option to enable the feature (green checkmark). (See "Synchronizing Your Google Account" on page 67.)
  - If the Auto-sync option is on, email, Calendar and Contacts automatically synchronize whenever a change is made.
  - If the Auto-sync option is off, simply tap within the account field to reveal the account's synchronization settings screen.

To back up your Exchange Mail information:

- Press > = and tap > Accounts & sync. (See "Corporate Email (Outlook)" on page 169. See "Synchronizing Accounts" on page 67.)
- Tap within the Corporate account field to reveal the account's synchronization settings screen.
- Toggle the onscreen checkmark to manually synchronize the desired parameters (Contacts or Calendar).

To back up stored text messages:

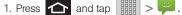

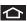

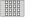

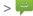

- 2. Select the text message from the list to view the message thread.
- 3. Touch and hold on a portion of the text message from the string. The Message options context menu appears.

Note: You can back up stored text messages by forwarding them to your own phone number. Open the messages after you have updated your firmware.

- 4. Tap Forward.
- 5. Enter the recipient's phone number and tap Send.

To restore your Google applications:

Your Google<sup>™</sup> application purchases are reloaded remotely and can be re-installed after the update is applied. (See "Using the Android Market" on page 174.)

- 1. Log into your Google account via the device.

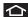

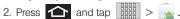

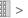

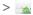

3. Press and tap **Downloads**.

- 4. Scroll through the list of previously downloaded Google applications and choose the one you wish to reinstall.
- Follow the onscreen instructions.

# Updating Your Device Firmware

Once you have backed up all your data, use the **Update Firmware** option to update your device firmware.

- About phone > System Updates.
- 2. Tap **Update Firmware**. (Your device automatically downloads and installs any available updates. You may be required to power your device off and back on to complete the software upgrade.)
  - or -
- 1. Locate the System Update Available icon ( from the Status bar area.

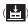

- 2. Touch and hold the Status bar, then slide your finger down the screen.
- 3. Tap to open the System Updates screen.

- Tap Download and follow the onscreen instructions. ( appears within the Status bar to indicate the device is downloading the necessary files.)
- 5. Tap Restart & install to complete the process.

Note: The Notifications panel can also be opened on the Home screen by pressing and then tapping Notifications.

#### Confirm Your Current Device Firmware

- 1. Press > = and tap > > About phone.
- Scroll to the bottom of the page and locate the Baseband version read-only field.

# Updating Your Android Operating System

This option allows you to update the Android Operating System (OS) on your device via an over-the-air connection.

- 1. Press > = and tap > > About phone > System Updates > Update Android.
- Follow the onscreen instructions.
  - or -
- Locate the Android OS Update Available icon
   in Notifications.
- Touch and hold the Status bar, and then slide your finger down the screen.
- Tap the Android update available field.
- Tap **Download** and follow the onscreen instructions.

# Updating Your Profile

This option allows you to automatically update your online user profile information. If you choose to change your user name and select a new one online, you must then update the user name on your device.

- Press > = and tap > About phone > System Updates > Update Profile.
- 2. Follow the onscreen instructions.

Note: If your data services or account syncing ever seem to go out unexpectedly, use this feature to reconnect with the network.

# Updating Your PRL

This option allows you to download and update the PRL (preferred roaming list) automatically.

- 1. Press > = and tap > > About phone > System Updates > Update PRL.
- 2. Follow the onscreen instructions.

### 2G. Voice Services

- Voice Dialing (page 107)
- Opening Menus With Voice Dialer (page 109)
- Text-to-Speech (page 109)
- ♦ Voice Search (page 110)

Important: The Voice Control (Speech to Action) feature will not launch if you are currently in an active menu.

# Voice Dialing

You can use your device's built-in automatic speech recognition (ASR) software, called **Voice Dialer**, to dial a phone number in your Contacts or to launch phone functions. All you have to do is to talk into the phone, and ASR will recognize your voice and complete tasks by itself.

### Activating Voice Dialer

▶ Press and tap

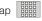

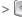

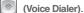

The screen displays "Listening" and the phone prompts you to say the name of the command you want to use. To complete your task, simply follow the voice prompts or tap an onscreen option.

Available ASR commands include:

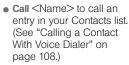

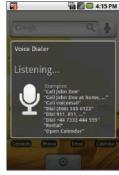

- Dial <#> to call a spoken phone number.
- Redial to redial the last number called.

 Open <Menu> to jump directly to menu items or applications. (See "Opening Menus With Voice Dialer" on page 109.)

Tip: Use Voice Dialer in a quiet environment so it can accurately recognize your commands.

### Calling a Contact With Voice Dialer

- Press and tap (Voice Dialer).
   When you see "Listening," say "Call" followed by
- 2. When you see "Listening," say "Call" followed by the name and the label for the contact you wish to call. For example, say "Call John Smith Mobile." The device dials the number stored for the contact "John Smith" with the label "Mobile."
  - If the location is not recognized or the name does not have a phone number stored in Contacts, you will see an onscreen list of possible options.
  - If a name has only a single number, or if you know the name but are not sure which number to call, say "Call" followed by the name only. For example, say "Call John."

- If the name is recognized and there is only one phone number for the name, your device immediately places the call.
- If there are multiple numbers, you will see a list; tap a number to place the call.

### Calling a Phone Number With Voice Dialer

- 1. Press and tap | (Voice Dialer).
- When you see "Listening," say "Dial" followed immediately by a valid string of digits to be dialed, for example, say "Call 555 555 5555."

Speak naturally and clearly and remember to speak one digit at a time—1-800 should be pronounced "One Eight Zero Zero."

# Opening Menus With Voice Dialer

You can jump directly to many menu items or applications by saying "Go to" followed by a menu option.

- 1. Press and tap | (Voice Dialer).
- When you see "Listening," say "Open." A list of valid actions is displayed.
- 3. Tap an option to open the selected menu.

Tip: You can also say
"Open" and the name
of the item you want to
open. You will see the
item displayed. Tap OK
to open it.

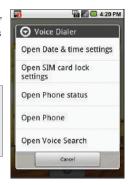

# Text-to-Speech

Allows the device to provide a verbal readout of onscreen data such as messages and incoming caller information (based on Caller ID).

# Text-to-Speech Settings

- 1. Press > = and tap > > Text-to-speech.
- 2. Configure the available options to alter the settings associated with this feature.
  - Listen to an example plays a short example of what the text-to-speech feature will sound like on your device when activated.
  - Install voice data confirms the installation of necessary data required for voice synthesis. Tap this to download and install the free app from Android market

Important: Before initial use, activate the Install voice data function to properly activate and use the text-to-speech feature.

- Always use my settings overrides any conflicting application settings with those you set up within this text-to-speech settings screen. If enabled, and available as a feature, your device will default to using the text-to-speech feature.
- Speak incoming CallerID enables the device to verbally read out incoming Caller ID information for known and current Contacts.
- Speech rate adjusts the rate at which onscreen text is spoken by the device. Choose from: Very slow, Slow, Normal, Fast, and Very fast.
- Language assigns the language used by the verbal readout. Choose from American English or Spanish.
- 3. Press to return to the previous screen.

To enable verbal readout of an incoming call:

- 1. Press > = and tap > > Text-to-speech.
- Tap Speak incoming CallerID (to place a green checkmark on the option). Callers who are already in your Contacts list will be verbally announced.

# Voice Search

Voice Search works similarly to the Voice Dialer. It uses built-in voice recognition software to listen to your spoken words, convert those to text, and then launch a Google search using that text.

- Speak clearly into the microphone. If an error occurs, tap Try again.
- From the onscreen Google search page, tap a matching entry.

For more information, see "Using Your Device to Search" on page 26.

# 2H. microSD Card

- Your Device's microSD Card and Adapter (page 111)
- Connecting Your Device to Your Computer (page 113)
- microSD Card Settings (page 116)
- Important Connection Information (page 117)

# Your Device's microSD Card and Adapter

#### The microSD Card

Your device is equipped with a preinstalled 2GB SDHC (Secure Digital High Capacity) memory card. It allows you to store images, videos, music, and voice data in your device.

Note: Not all of the microSD card is registered in the available space, as a small percentage of the storage is unread. For example, a 16GB microSD card will show approximately 14.73GB of total space.

Important: Camera, Camcorder, and Music playback features require that you have a microSD memory card installed. Although the Samsung Transform™ comes with a pre-installed 2GB card, it can support SDHC cards of up to 32GB.

#### Removing the microSD Card

Note: Before removing the microSD card, it is recommended you unmount it through the SD card & phone storage menu ( > | || || || > Settings > SD card & phone storage > Unmount SD card).

- 1. Remove the battery cover.
  - Grasp the device firmly and locate the cover release latch.
  - Place your fingernail in the opening and firmly "pop" the cover off the device (similar to a soda can).
- 2. Firmly press the card into the slot and release it. The card should pop partially out of the slot.

- 3. Remove the card from the slot.
- 4. Replace the battery cover.

Note: You can easily damage the microSD card and its adapter by improper operation. Please be careful when inserting, removing, or handling it.

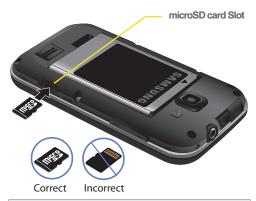

WARNING: Do not over-insert the card as this can damage the contact pins.

Note: Be sure to use only recommended microSD cards (≤32GB). Using non-recommended microSD cards could cause data loss and damage your device.

WARNING: The microSD card and its adapter can be easily damaged by improper operation. Please be careful when inserting, removing, or handling it.

#### Re-inserting the microSD Card

- 1. Remove the battery cover.
- Insert the microSD card into the microSD card slot and push in until you feel a click.
- 3. Replace the battery cover.

Note: Make sure the microSD card's gold contacts are facing down.

#### microSD Icon Indicators

The following icons show your microSD card connection status at a glance:

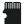

 card has been unmounted (released from use) from the device.

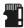

 card has been properly unmounted from device but is missing (card was removed).

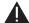

 card has been incorrectly removed and improperly unmounted.

WARNING: DO NOT remove a microSD card while the device is accessing or transferring files. Doing so will result in loss or damage of data. Make sure your battery is fully charged before using the microSD card. Your data may become damaged or lost if the battery runs out while you are using the microSD card.

# microSD Adapter

The supplied microSD adapter allows you to use microSD cards in other SD-compatible devices, like computers, cameras, and printers. Before using the microSD card with an SD-compatible device, you will need to insert the microSD card into the microSD adapter.

To insert the microSD card into the microSD adapter:

With the label side of the microSD card facing up, insert the card into the supplied microSD adapter, and gently slide the card until it is fully inserted. To remove the microSD card from the microSD adapter:

Hold the front edge of the microSD card, and gently pull it out to remove it from the adapter.

#### Write Protection

The microSD adapter has a built-in Write Protection lock to prevent accidental overwriting or removal of your data when the microSD card and adapter are inserted in another device.

Slide the Write Protection lock tab down into the "Lock" position to prevent overwriting of data. To allow data to be added or removed from the microSD card, slide the Write Protection lock tab up into the normal position.

# Connecting Your Device to Your Computer

Before using your device's mass storage capabilities, you need to prepare your device's data services to synchronize with your desktop or laptop computer. Once you have connected the device to the computer, you can transfer your data to or from the microSD card.

Note: If you experience a setup issue, refer to the "Troubleshooting USB Connection" on page 114.

# Before You Begin

Here is what you will need to have before you can successfully establish a connection between your Samsung Transform and a PC.

- microSD card (internally installed prior to start)
- compatible USB cable (included)
  - With the microSD card installed, connect your device to your computer using a compatible USB cable. (Wait for the connection to be completed. When connected, the host computer will automatically detect your device.)
  - 2. The USB icon ( ) now appears in the top left Notifications area on your device.
  - Touch and drag down the Status screen to reveal the Notifications page (or from the Home screen press and tap Notifications).

 Tap USB connected > Mount to establish the connection and copy files between your computer and your device's microSD card.

Important: The microSD card MUST BE MOUNTED before your computer detects it and your are able to communicate with it.

Locate the newly created drive letter on your computer. You can now begin to use the microSD card as a storage device.

#### To remove the connection:

When you have finished transferring data, click the USB device icon on your computer's taskbar, and follow the onscreen instructions to safely unplug the USB cable.

### Troubleshooting USB Connection

If there is ever a circumstance where your setup of the device's USB connection has an issue, try these troubleshooting tips.

 Verify your computer is able to access the Internet prior to connection and that this connection is not lost during these troubleshooting procedures.

- Some system connections might require additional setup data available online.
- Touch and drag down the Status screen to reveal the Notifications page (or from the Home screen press and tap Notifications).
- Tap USB connected > Mount to establish the connection and copy files between your computer and your device's microSD card.
- From the Found New Hardware Wizard, select Install the software automatically and click Next.
- 5. Select a connection to the Internet and click Next.
- If a Cannot install this Hardware screen appears, follow these steps:
  - Click Finish.
  - From your Desktop, right-click on the My Computer icon and select Properties (from the onscreen context menu).
  - Click the Hardware tab and select the Device Manager.
  - Open the? Other devices section from the list.
     Confirm there is a USB MMC Storage item listed.

- This entry indicates an error occurred during the USB driver installation process.
- Using your mouse, right-click on USB MMC
   Storage and select Update Driver....
- From the Found New Hardware Wizard, select Install the software automatically and click Next> Finish.

# Transferring Data Directly to and From the microSD Card

You can access the microSD card and use it just as easily as any other communicating storage device.

- Connect the USB cable and tap Connect to PC.
- From your Desktop, double-click My Computer > [device drive letter] to display the folders and files currently available on the internal microSD card.
- Open a folder on your computer and begin the transfer process of files from your computer to the internal card's target folder.

Note: This process can be reversed from copying data from the microSD card back to the connected computer.

#### To remove the connection:

- When you have finished transferring data, click the USB device icon on your computer's taskbar, and follow the onscreen instructions to safely unplug the USB cable.
- To complete the disconnect process, touch and drag the **Disconnect** slider.

# Creating Folders in the microSD Card

- From your Desktop, double-click My Computer>
  [device drive letter].
- Right-click and select New > Folder.

WARNING: Do not alter or delete the four default folders.

These are used by the phone to parse-out the different file formats and contents.

# microSD Card Settings

# Viewing Memory in the microSD Card

The Samsung Transform allows you to review the memory allocation of both your device's internal storage and that of the microSD card.

- 1. Press > and tap > > SD card & phone storage.
- 2. Review the available information.
  - The storage capacity page is divided into two sections: SD card and Internal phone storage.
- 3. Press to return to the previous page.

# Formatting the microSD Card

Formatting a microSD card permanently removes all files stored on the card.

1. Press > = and tap > > SD card & phone storage.

- Tap Unmount SD card to release the microSD card from its use by the device. The icon appears within the Notifications area to indicate an unmounted internal microSD card.
- Once released, tap Format SD card > Format SD card > Erase everything.
  - Once completely formatted, the card is automatically re-mounted (reconnected for use by the device).

Important: The formatting procedure erases all the data on the microSD card, after which the files CANNOT be retrieved. To prevent the loss of important data, please check the contents before you format the card.

# Important Connection Information

 To avoid loss of data, DO NOT remove the USB cable, the microSD card, or the battery while accessing or transferring files.

- DO NOT use your computer to change or edit folder or file names on the microSD card, and do not attempt to transfer large amounts of data from the computer to the microSD card. Doing so may cause the microSD card to fail.
- DO NOT turn off or restart your computer, or put it into standby mode, while using a mass storage device. Doing so will result in loss or damage of data.
- The internal microSD card can only be mounted for use by either the device or a connected computer.
   Prior to accessing the card via a different method, it must first be unmounted from its current device (phone or computer-USB).

Important: The microSD card can only share a connection with one device at a time, either your device or your computer (via its USB connection), not both. You can not browse the contents of the card via your device if they are currently being browsed via your PC.

# 21. Camera

- Taking Pictures (page 118)
- Recording Videos (page 124)

Note: The storage card that comes installed on your device allows you to use the camera and camcorder features. All pictures and videos are stored on the internal 2GB SDHC card. The Samsung Transform supports SDHC cards of up to 32GB.

# Taking Pictures

Taking pictures with your device's built-in camera is as simple as choosing a subject, pointing the lens, and pressing a button.

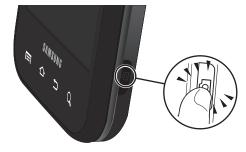

#### To take a picture:

information.)

1. Press and hold the camera key ( ) located on the side of the device.

or –

Press and tap (Camera) to activate camera mode. (Additional camera options are available through the camera settings page. (See "Camera Settings" on page 119 for more

- Holding the phone in landscape mode, use the display screen as a viewfinder and aim the camera lens at your subject.
- Press or tap until the shutter sounds. (Your device automatically saves the picture to the DCIM folder on the microSD card.)

### Camera Settings

- 1. From camera mode ( ), press and adjust any of the following options:
  - Gallery to access the Gallery of stored camera images.
    - Tapping Gallery while in the Camera mode opens the Camera pictures gallery.
    - Tapping Gallery and pressing reveals gallery-specific options such as Capture picture, Capture video, Slideshow, Multiselect or Settings.
    - Tap an image to open it and press fo options such as Share, Rotate, Delete, Crop, Set as and More.

Press to return to the previous screen.

Note: Tapping the right side panel also provides access to the camera's settings.

- Settings to access camera hardware settings:
  - Camera mode to activate the Rear or Front camera. (When the Front camera is selected, the only additional options available are Store location and Picture quality.)
  - Flash mode to activate the built-in flash and provide an additional light source for new pictures taken with the Samsung Transform.
     Set to On. Off or Auto.
  - Scene mode to select a camera setting for better image capture under different lighting environments. Choose from: Auto (default), Against Light, Beach/Snow, Candlelight, Dawn, Fallcolour, Firework, Landscape, Night,, Party/Indoor, Portrait, Sports, Sunset, and Text.
  - White balance to compensate for color differences found within different lighting conditions. Choose from: Auto (default), Incandescent, Daylight, Fluorescent, or Cloudy.

- Color effect to apply different color effects onto images. Choose from: None (default), Mono, Sepia, Negative, Aqua, or Whiteboard.
- Store location to store the actual location (latitude and longitude) where the image was taken so the photo can later be displayed on Google Maps or used in other social applications.
- Picture size to set the size of your image.
   Choose from: 3M Pixels, 2M Pixels, 1M Pixel, or VGA Pixels.
- Picture quality to set the image quality for your image. Choose from: Super fine, Fine, or Normal.
- Focus mode to set the focal properties of the camera lens. Choose from Auto (default), Infinity, or Macro (close up images).
- 2. Press to return to the previous screen.

#### View Your Pictures

The Gallery is where you can access the Gallery of stored camera images.

- 1. Press and tap | | >
- Select a folder location (for example: Camera pictures) and tap an image to view your picture.
  - Pressing from the main Gallery screen reveals gallery-specific options such as Capture picture, Capture video, Slideshow, Multiselect, or Settings.

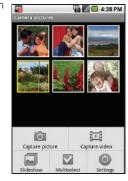

- Tap an image to open it, and press for options such as Share, Rotate, Delete, Crop, Set as, and More.
- Press to return to the previous screen.

# Camera Gallery Options

Accessing the main gallery provides access to pictures.

- 1. Press and tap | (Gallery) to view the gallery of images stored on the microSD card.
- 2. Press to reveal gallery-specific options:
  - **Capture picture** to return to the camera mode and take another picture.
  - Capture video to switch to the camcorder mode and shoot a new video.
  - Settings to adjust general settings and make modifications to the slideshow settings.
    - Display size to change the size of the image or video preview images on the gallery page.
       Options include: Large (default) or Small.

- Sort order to change the order in which the images or videos are displayed on the Camera pictures gallery page. Options include: Newest first (default) or Newest last.
- Confirm deletions to show confirmation before deleting a picture or video.

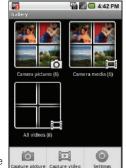

 Slideshow interval to change the length of time each slide appears onscreen during the slideshow. Options include: 2 seconds (default), 3 seconds, or 4 seconds.

- Slideshow transition to change the transition used between each image displayed onscreen during the slideshow. Options include: Fade in & out (default), Slide left - right, Slide up - down or Random selection.
- Repeat slideshow to enable the repetition of the slideshow. Once the last image in the current gallery is displayed, the slideshow begins again with the first image in the list.
- Shuffle slides to display the slideshow images in a random fashion and not by the order in which they appear in the gallery.
- 3. Press to return to the previous screen.

### Camera Image Settings

- From Camera pictures gallery, tap an image icon to open the image.
  - Use the zoom buttons (below the image) to zoom in or out.

Note: Picture options can also be accessed by touching and holding the image from the gallery. These options include: View, Share, Rotate, Delete, Crop, Set as, Details, Show on Maps, and Slideshow.

3. Tap the image and select Set as, Share, or Delete.

– or –

Press to display the following image menu options:

- Share to activate the picture share menu from which you can choose to share the image via one of many options:
  - Email to attach your image to a new email message.
  - Gmail to attach your image to a new Gmail email message.
  - Messaging to insert your image into a new outgoing MMS message (multimedia text message).
  - Picasa to upload your current image to your Picasa account. Tap Upload to complete the process.

- Rotate to rotate the image. Options include: Rotate left or Rotate right.
- Delete to delete the current image.
- Crop to crop the image. Crop the image and tap Save to a new version of the original.
- Set as to assign the current image to either a current Contact icon (display image) or as the Wallpaper (Home screen background).
- More to access additional image options such as: Details, Show on Maps, and Settings.
  - . Details to display image details such as file name, file size, resolution and date taken.
  - Show on Maps to display the image overlaid over a Google Map (only available if Map information was previously embedded).
  - Slideshow to activate the slideshow feature. (See "Camera Gallery Options" on page 121.)
  - Settings to adjust general settings for the picture gallery and make modifications to the slideshow parameters. (See "Camera Gallery Options" on page 121.)

# Assianina Pictures

After taking a picture, assign it as a picture ID for a Contacts entry or as the Home screen background image (wallpaper).

- 1. Press and tap

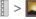

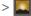

- 2. From Camera pictures gallery, tap an image icon to open the image.
- 3. With the picture displayed, press , tap Set as. and select an option.
  - Contact icon to assign the picture to a Contacts entry as a picture ID. Tap an entry from the Contacts tab, crop the image and tap Save to assign the picture.
  - Wallpaper to assign the picture as a background image, crop the image and tap Save to assign the picture.

# Recording Videos

In addition to taking pictures, you can record, view, and send videos with vour device's built-in video camera.

1. Press and hold the camera key ( ) located on the side of the device.

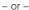

Press and tap | | > (Camera) to activate camera mode. (Additional camera options are available through the camera settings page. See "Camera Settings" on page 119 for more information.)

- 2. Touch and slide the camera mode slider up to camcorder mode ( ). Using the device's display screen as a viewfinder, aim the camera lens at your subject.
- 3. Select a recording mode:
  - Normal: the file size limit is determined by the available storage space remaining in your SDHC storage card.

- MMS: the file size is limited by the restriction placed on video files that can be attached to MMS text messages. Depending on your settings. this can be up to 30 seconds.
- ਿਰੀ or tap to begin recording.
- to stop recording. (Your or tap device automatically saves the video within the **DCIM** folder on the microSD card.)

# Camcorder Settings

- 1. From the camcorder mode ( ), press and adjust any of the following options:
  - Gallery to access the Gallery of stored camera videos.
    - Tapping Gallery while in the Camcorder mode opens the Camera videos gallery.
    - Tapping Gallery and pressing reveals gallery-specific options such as Capture picture, Capture video, Multiselect or Settings.
    - Tap a video to begin playback.
    - to return to the previous screen.

Note: Tapping the right side panel also provides access to the camcorder's settings.

- Camcorder settings to access camcorder hardware settings:
  - Recording Mode to set the size limit for the recorded video. Choose from: Normal (limited by SD card) or MMS (limited by MMS size restrictions).
  - Video quality to set the image quality for your video. Choose from: Low (176x144) or High (352x288).

Note: The Video quality option is disabled when the Recording mode is set to MMS.

- Video duration to set the length for your video. Choose from: 30 seconds (sending the video in an MMS/video message), 10 minutes (SD card storage), or 30 minutes (SD card storage).
- Flash mode to activate the built-in flash and provide an additional light source for new videos taken with the Samsung Transform. Set to On, Off or Auto.

- White balance to compensate for color differences found within different lighting conditions. Choose from: Auto (default), Incandescent, Daylight, Fluorescent, or Cloudy.
- Color effect to apply different color effects onto videos. Choose from: None (default), Mono, Sepia, Negative, Aqua, or Whiteboard.
- 2. Press to return to the previous screen.

# Camcorder Gallery Options

Accessing the gallery provides access to videos.

- 1. Press and tap
  - > [Gallery
  - While in camcorder mode, press and tap Gallery.
- From Camera videos gallery, tap a video icon to playback the videos taken stored on your microSD card.
  - or –

- or -

Highlight a video icon and press to reveal gallery-specific options for the Camera videos:

- Capture picture to return to the camera mode and take another picture.
- Capture video to switch to the camcorder mode and shoot a new video.
- Multiselect to select multiple video files from the Gallery.
- Settings to adjust general settings and make modifications to the slideshow parameters. See "Camera Gallery Options" on page 121.
- 3. Press to return to the previous screen.

# Video Settings

- 1. Press and tap | | > | (Gallery)
- From Camera videos gallery, tap a video icon to begin video playback.
  - or -

Touch and hold the video icon to display the following video menu context menu options:

- Play to begin playback of the current video file.
- Share to activate the Share video via menu from which you can choose to share the current video via one of many options:

- Email to attach your video to a new email message.
- Gmail to attach your video to a new Gmail email message.
- Messaging to attach your video to a new MMS message.
- YouTube to upload your current video file to a YouTube page. Tap Upload to complete the process.
- Delete to delete the current video.
- Details to display image details such as File name, File size, Duration, Frame rate, Bit rate, Format, and Date taken.

# 2J. Bluetooth

- Turning Bluetooth On and Off (page 127)
- Using the Bluetooth Settings Menu (page 128)
- Pairing Bluetooth Devices (page 129)
- Sending Contacts via Bluetooth (page 131)
- Disconnecting Bluetooth Connection During an Active Call (page 132)

#### About Bluetooth

Bluetooth is a short-range communications technology that allows you to connect wirelessly to a number of Bluetooth devices, such as headsets and hands-free car kits, and Bluetooth-enabled handhelds, computers, printers, and wireless devices. The Bluetooth communication range is usually up to approximately 30 feet.

# Turning Bluetooth On and Off

By default, your device's Bluetooth feature is set to Off. Turning Bluetooth on activates the internal Bluetooth antenna.

Note: Activating Bluetooth can drain your battery faster and reduce your available usage times. It is recommended that if you do not need it active, turn it off,

> It is also recommended to turn off your Bluetooth within locations that prohibit its use.

#### To turn Bluetooth on:

- Wireless & networks
- 2. Tap **Bluetooth** to activate the feature (a green checkmark indicates it is active). When active, appears within the Status area.

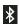

#### To turn Bluetooth off:

- Press > = and tap >> Wireless & networks > Bluetooth.
  - Tap to remove the green checkmark and deactivate Bluetooth.

#### Bluetooth Status Indicators

The following icons show your Bluetooth connection status at a glance:

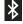

- Bluetooth is active

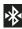

- Bluetooth is connected (paired) and communicating

[no icon] - Bluetooth is disabled (default status)

# Using the Bluetooth Settings Menu

The Bluetooth settings menu allows you to set up many of the characteristics of your device's Bluetooth service. includina:

- Entering or changing the name your device uses for Bluetooth communication and description
- Setting your device's visibility (or "discoverability") for other Bluetooth devices
- Displaying your device's Bluetooth address

To access the Bluetooth Settings menu:

- 1. Press > = and tap >> Wireless & networks > Bluetooth settings.
- Set your Bluetooth options: Device name. Discoverable, and Scan for devices.

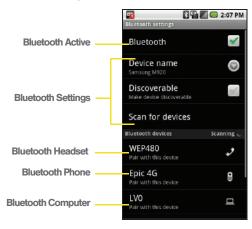

#### To change your Bluetooth name:

- 1. Verify your Bluetooth is active.
- 2. From the Bluetooth settings page, tap Device name.
- 3. Tap the **Device name** field and enter a new name.
- 4. Tap **OK** to complete the rename process.

#### To make your device visible:

- 1. Verify your Bluetooth is active.
- 2. From the Bluetooth settings page, tap Discoverable.
  - Making your device discoverable allows it to be detected by other devices for pairing and communication.

Note: Your device is visible for up to 120 seconds (2 minutes). This value appears as a countdown within this field.

#### To scan for Bluetooth devices:

- 1. Verify your Bluetooth is active.
- From the Bluetooth settings page, tap Scan for devices to search for visible external Bluetoothcompatible devices such as headsets, devices, printers, and computers.

# Pairing Bluetooth Devices

#### Paired Devices

The Bluetooth pairing process allows you to establish trusted connections between your device and another Bluetooth device. When you pair devices, they share a passkey, allowing for fast, secure connections while bypassing the discovery and authentication process.

To pair your device with another Bluetooth device:

- 1. Verify your Bluetooth is active.
- From the Bluetooth settings page, tap Discoverable. Your device must be visible to successfully pair with an external device.
- Tap Scan for devices. (Your device will display a list of discovered in-range Bluetooth devices, page 128.)
- Tap a device from the list to initiate pairing.
- 5. Enter the passkey or PIN code and tap **Done** > **OK**.
  - or -

Tap Pair from the onscreen pairing options popup.

- 6. The external device will then have to also accept the connection and enter your device's PIN code.
  - Once successfully paired to an external device, appears within the Status area.

Note: Due to different specifications and features of other Bluetooth-compatible devices, display and operations may be different, and functions such as transfer or exchange may not be possible with all Bluetoothcompatible devices.

Note: Pairing between two Bluetooth devices is a one-time process. Once a pairing has been created, the devices will continue to recognize their partnership and exchange information without having to re-enter a passcode again.

To disconnect a paired device:

Disconnecting a paired device breaks the connection between the device and your Samsung Transform, but retains the knowledge of the pairing. At a later point when you wish to reconnect the device, there is no need to setup the connection information again.

1. Verify your Bluetooth is active.

- From the Bluetooth settings page, tap the previously paired device (from the bottom of the page).
- 3. Tap **OK** to confirm disconnection.

Note: Disconnections are manually done but often occur automatically if the paired device goes out of range of your Samsung Transform or it is powered off.

To delete a paired device (unpair):

Deleting a device from your list removes its "connection record" and upon reconnection would require that you re-enter all the previous pairing information.

- 1. Verify your Bluetooth is active.
- From the Bluetooth settings page, touch and hold the name of the previously paired device (from the bottom of the page). This opens the connected device's menu options.
- Tap Disconnect & unpair (from the onscreen context menu) to confirm deletion.

To access a paired device's settings:

- 1. Verify your Bluetooth is active.
- From the Bluetooth settings page, touch and hold the name of the previously paired device.
- Tap Options... (from the onscreen context menu) and configure the desired options.
- 4. Press to return to the previous page.

# Sending Contacts via Bluetooth

Depending on your paired devices' settings and capabilities, you may be able to send pictures, Contacts information, or other items using a Bluetooth connection.

Note: Prior to using this feature, Bluetooth must first be enabled, and the recipient's device must be visible.

Only a Contact's information can be sent via Bluetooth. No other file type (video, image, or audio) can be sent using Bluetooth.

Note: If no devices are detected, tap Scan devices to begin a new search.

- 1. Press and tap .
- Tap an entry to open its Contact's overview page (page 91).
- 3. Press and tap Share > Bluetooth.
- Tap a paired device.
  - The external Bluetooth device must be visible and communicating for the pairing to be successful.

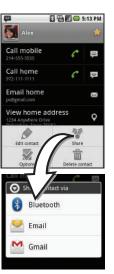

# Disconnecting Bluetooth Connection During an Active Call

- During an active call, where the audio is being routed through a connected Bluetooth device (headset or hands-free connection), tap **Bluetooth** to route the device's audio through the connected Bluetooth headset (On) or through the speaker (Off).
  - When the call is routed to a Bluetooth headset, the current call area is surrounded by a blue box, the Bluetooth button indicates it's on, and shows the Bluetooth call icon (
    ).
  - When turned off, the call is routed through either the earpiece or speaker, the call area is surrounded by a green box, the Bluetooth button indicates its off, and shows (

Note: Communication can be toggled between the Bluetooth headset and the device speaker by tapping the Headset button On or Off.

# Section 3 Sprint Service

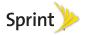

# 3A. Sprint Service: The Basics

- Visual Voicemail (page 134)
- ◆ Text Messaging (SMS) (page 139)
- Multimedia Messaging (MMS) (page 141)
- Caller ID (page 145)
- Call Waiting (page 145)
- Making a 3-Way Call (page 146)
- Call Forwarding (page 147)
- Roaming (page 147)

# Visual Voicemail

Visual Voicemail gives you a quick and easy way to access your voicemail. Now you can find exactly the message you are looking for without having to listen to every voicemail message first. This new feature periodically goes out to your voicemail, and gathers the caller information from all of the current voicemails.

It then populates a list with the caller name and number, along with the length of time and priority level of the voicemail message.

# Setting Up Your Visual Voicemail

Your device automatically transfers all unanswered calls to your voicemail, even if your device is in use or turned off. You should set up your Sprint voicemail and personal greeting as soon as your device is activated.

Note: To set up your traditional voicemail box, see "Setting Up Your Voicemail" on page 7.

- Tap Personalize now and follow the system prompts to:
- Create a password (part of standard voicemail).
  - Record your name announcement.
  - Record your greeting.
- When prompted to enter information, tap Dialpad (Dialpad) to bring up the onscreen dialpad to enter your numeric responses.

Note: Voicemail Password

Sprint strongly recommends that you create a password when setting up your voicemail to protect against unauthorized access. Without a password. anyone who has access to your device is able to access vour voicemail messages.

- Once you have completed the setup process, return to the voicemail page (see step 1).
- 5. Tap the Welcome to Voicemail message on the screen to play a brief explanation of the voicemail services.

The following is a description of the features available while reviewing a voicemail message.

Note: Press > Lock to prevent the message from accidentally being deleted.

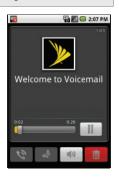

- Timeline provides a visual timeline for the current message. Touch and drag this bar to scrub through the message to different points.
  - Tap to pause the playback, tap to resume.

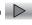

- Call the person who left the voicemail message.
- Reply to the message. You can then reply to the sender or forward it to anyone with either an email or phone number. This allows you to send this voicemail message to several recipients at the same time. You can tag the reply message for both Urgency and Privacy.
  - Tap Send to deliver the new message.
- Speaker Off/On ■1) to turn the speakerphone on or off during playback. If the speakerphone feature was enabled within the Voicemail Settings menu, the speakerphone will always be automatically enabled during voicemail playback (page 136).
- Delete to delete the current voicemail message. Tap **OK** to confirm the deletion.

# Configuring Voicemail Options

To access the voicemail menu options:

- 1. Press and tap > .

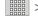

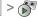

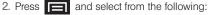

- Compose to compose a new voicemail message.
- Play all new to listen to all new messages.
- Undelivered to list all undelivered voicemail messages.
- Delete to delete selected messages from your current list of available voicemail messages.
- Search to search through voicemail messages for keywords.
- Settings to configure your voicemail application settings.

To access a voicemail message's options:

- 1. Press and tap > .

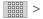

- 2. Tap a voicemail message and press and select from the following:
  - Lock/Unlock to prevent deletion of the selected voicemail message.

- Text message to create and deliver a new text message to the sender's phone number.
- **Reply** to reply to the voicemail. You can then reply to the sender or forward it to anyone with either an email or phone number. This allows you to send this voicemail message to several recipients at the same time.
- Forward to forward the voicemail to another. recipient.
- Add to contacts to add the sender's phone number to your Contacts list.

# Configuring Voicemail Settings

- 1. Press and tap > .
- 2. Press and tap **Settings**. From the Settings menu. vou can:
  - Tap Notifications to determine how you are notified of new voicemails. Choose from: Notifications, Select ringtone, and Vibrate.
  - Tap Pictures to replace the default Visual Voicemail message icon with a specific Contacts entry's image. This image is pulled from the entry's Contacts details page (page 90).

Sprint Service

- Tap Speakerphone to automatically activate speakerphone when you review your Visual Voicemail (page 137).
- Tap Change greeting to adjust your voicemail greeting (page 137).
- Tap From name to enter a name or number that is attached to your outgoing voicemails as part of an identification string (page 138).
- Tap Check for upgrade to search for an upgrade to your Visual message software.
- Tap About Voicemail to view build information about the current visual voicemail application.

Note: Voicemail settings can also be accessed by pressing and tapping Settings > Call settings > Voicemail settings.

# Automatically Enabling the Speakerphone

Every time you access a selected message from your Visual Voicemail list, you can configure the device to automatically launch the built-in speakerphone so that you can clearly hear the message.

- 1. Press and tap > ....
- 2. Press and tap **Settings** to make your alterations.
  - Tap Speakerphone to activate the feature. You will see a green checkmark on the right.
  - Tap Speakerphone field again to deactivate the speakerphone. The checkmark will be grayed out.

# Changing Your Main Greeting via the Voicemail Menu

Your main greeting can be changed directly via the Visual Voicemail system. This direct access saves you from having to navigate within the voicemail menu.

- 1. Press and tap > .
- Press and tap Settings > Change greeting.
- Tap **OK** to connect to the Sprint voicemail system and follow the prompts to change your current greeting.

# Editing the From Name via the Voicemail Menu

From your Visual Voicemail menu, you can guickly change the name or number attached to your voice messages.

1. Press and tap > .

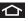

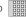

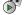

2. Press and tap Settings > From name.

- 3. Tap the existing identification field and enter a new identifying name or number (used to identify you to recipients of your voice messages).
- 4. Tap **OK** to save your information.

#### Voicemail Notification

There are several ways your device alerts you to a new message:

- By playing the assigned ringer type or vibration.
- within the Notifications area of By displaying the Status bar.

Note: When you are roaming off the Nationwide Sprint Network, you may not receive notification of new voicemail messages. Sprint recommends that you periodically check your voicemail by dialing 1 + area code + your wireless phone number. When your voicemail answers, tap \* and enter your password. Roaming rates apply when you access voicemail while roaming off the Nationwide Sprint Network.

> Your device accepts messages even when it is turned off. However, your device notifies you of new messages only when it is turned on and you are in a Sprint service area.

# Retrieving Your Voicemail Messages

You can review your messages directly from your wireless device (using either traditional voicemail or Visual Voicemail) or from any other touch-tone phone. To dial from your wireless device, either speed dial your voicemail or use the menu keys.

#### Using Visual Voicemail to Access Your Messages

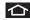

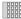

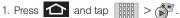

- 2. Tap an entry to listen to your message.
  - or –

Touch and hold a voicemail entry and tap Play.

Note: You are charged for airtime minutes when you are accessing your voicemail from your wireless device.

# Using Traditional Voicemail to Access Your Messages

- 1. Press and tap
- Touch and hold 1 . (If prompted, enter your password.)

#### Using Another Phone to Access Messages

- 1. Dial your wireless phone number.
- 2. When your voicemail answers, tap \*\*
- Enter your password.

Using Visual Voicemail Menu to Delete Your Messages

1. Press and tap > .

- Touch and hold a voicemail entry and tap Delete this message > OK.
  - or Tap the SOK to delete the current voicemail.

# Text Messaging (SMS)

With text messaging (SMS), you can send and receive instant text messages between your wireless device and another messaging-ready phone. When you receive a new message, it will automatically display on your device's screen.

Messaging is available via the Messaging application in your Applications screen. This icon ( ) appears in Status bar area when a new text message is received.

Note: See your service plan for applicable charges for text and multimedia messaging.

# Composing Text Messages

- 1. Press and tap Simple > Simple | Messaging | New message.
- Tap the To: field and enter a Contact's name, a mobile phone number, or an email address using either the onscreen or QWERTY keyboards.
  - Contacts as you enter either a phone number or email address, if the information matches a current contact's entry information, you will see a match. When you see a match, tap the associated name to complete the addressing.
  - Mobile to enter a wireless phone number directly.
  - Email to enter the recipient's email address.
- If applicable, tap a matching entry from the onscreen drop-down list. This list is populated by matches found from your managed accounts.
- Tap the Type to compose field and enter your message.
- 5. Review your message and tap **Send**.

# Accessing Text Messages

#### To read a text message:

When you receive a text message, you will see it listed within the Messaging screen. Tap the message to open it and then scroll down and view its entire content.

#### To reply to a text message:

- While the message is open, tap the Type to compose field and then type your reply message.
- 2. Review your reply and tap Send.
  - or -

You may select additional messaging options by pressing .)

Options may include: Call, Add subject, Attach,
 Send, Insert smiley, Discard, or All threads.

# Multimedia Messaging (MMS)

With multimedia messaging (MMS), you can send and receive instant text messages that contain text, pictures, audio, recorded voice, or a picture slideshow.

Messaging is available via the Messaging application in your Applications screen.

Note: See your service plan for applicable charges for text and multimedia messaging.

# Composing MMS Messages

Composing MMS messages is exactly the same as composing text messages, except that you attach a picture, a video, or an audio file to the message.

- Press and tap > (Messaging) > New message.
- Tap the To: field and enter a Contact's name, a mobile phone number, or an email address. As you enter the phone number or email address, matching contacts appear onscreen.

- If applicable, tap an available matching recipient or continue entering the phone number or email address
- Tap the Type to compose field and enter your message.
- 4. Press and tap Attach.
- 5. Select a multimedia attachment type:
  - Pictures: Opens the Gallery application. Use the onscreen navigation to select the picture you wish to send with the outgoing message.
  - Capture picture: Opens the camera application.
     Take a picture, and then tap OK to use this image in your message. (See "Taking Pictures" on page 118.)
  - Videos: Opens the Gallery application. Use the onscreen navigation to select a video and attach it to your outgoing message.
  - Capture video: Opens the camcorder application.
     Shoot a video, and then tap OK to use this video in your message. (See "Recording Videos" on page 124.)

 Audio: Opens the Select audio menu. Use the onscreen navigation to select an audio file and tap OK.

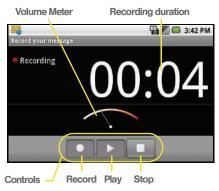

- Record audio: Opens the message recorder (shown above).
  - Recording duration: length of the recorded voice message.
  - Volume Meter: displays the volume level.
  - Record: starts recording your message.

- · Play: plays back the recording.
- Stop: stops the recording. Once stopped, tap either Use this recording (attach it to your message), or Discard (delete the current recording and re-record).
- Slideshow: Opens the Edit slideshow menu.
  - Tap Add slide to create a new slide (this is a placeholder for new images to be added, similar to a playlist).
  - Tap the created slide (example, Slide 1), tap Add picture, and then select the picture you want to add to the slide.
  - Tap the text field below the image to enter a caption for the picture.
  - When finished, tap Done to attach the slideshow to your message.

Note: To remove or replace a picture or an audio attachment, on the Compose screen, tap the Remove button next to the attachment.

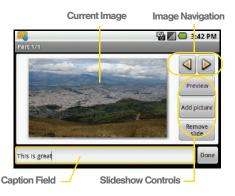

When you are finished creating your new MMS message, tap Send.

To view and play a multimedia message:

- 1. Press and tap | > |
- 2. From the message list, tap a multimedia message to open its contents.

While the message is open, tap the play icon (on a video or audio file) to play back the file or tap an image to view a picture.

Tip: The file attachment on the MMS message can be saved to the microSD card. To save the attachment, touch and hold the file and tap Copy attached to SD card from the Message options context menu.

To reply to a multimedia message:

- 1. Press and tap > P.
- From the message list, tap a multimedia message to open its contents.
- 3. While the message is open, tap the **Type to compose** field and then type your reply message.
- 4. Once complete, tap Send.

Note: When replying to a text message with an MMS message, first open the text message, press and tap Add subject or Attach. The original text message is then automatically converted into a multimedia message.

# Deleting a Message or Message Thread

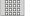

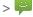

- 1. Press and tap > P.
- 2. Touch and hold the message entry to display the context menu.
- 3. Tap **Delete thread** and once prompted, tap **OK** to complete the process.

# Adjusting Message Settings

- 1. Press and tap | > | > .

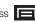

- 2. From within the Messaging screen, press and tap Settings.
- 3. Adjust the following fields according to your needs:
  - Delete old messages: Enable this option to delete older text messages that exceed the defined maximum number of text messages limit set below.
  - Text message limit: Sets the maximum number of text messages that can be stored on the device (per conversation).

- Multimedia message limit: Sets the maximum number of multimedia messages that can be stored on the device (per conversation).
- Auto-retrieve: Enable this option to automatically retrieve the entire content of your MMS messages. When checked, the MMS message header, message body, and any attachments will automatically download to your device.
  - If you disable this option, only the MMS message headers will be retrieved and shown in the message list.
- Roaming auto-retrieve: Disable this option if you only want the MMS message headers to download while roaming. Enable this option to automatically download your complete multimedia messages even while roaming.
- Notifications: Enable this option if you wish to receive a notification in the status bar when a new text or multimedia message arrives.

- Select ringtone: Allows you to select a ringer to sound when a new message is received. Tap this option, and then select a ringtone that is specific to new text and multimedia messages. A sample will briefly be played upon selection.
- Vibrate: Enable this option if you want the device to vibrate when a new text or multimedia message is received.

# Caller ID

Caller ID allows people to identify a caller before answering the phone by displaying the number of the incoming call. If you do not want your number displayed when you make a call, follow these steps.

- 1. Press and tap onscreen dialpad.
- 2. Tap **+ 6** mno **7** pors
- 3. Enter a phone number and then press

To permanently block your number, call Sprint Customer Service.

# Call Waiting

When you're on a call, Call Waiting alerts you to incoming calls by sounding two beeps. Your device's screen informs you that another call is coming in and displays the caller's phone number (if it is available and you are in digital mode).

To respond to an incoming call while you're on a call:

- Press and tap a call option:
  - Answer to answer the new call. The first caller is placed on hold.

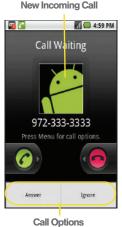

- Ignore to send the call to your voicemail box.
- or -

Touch and drag (2) to the right to accept or 6 to the left to ignore the incoming call.

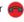

To switch back to the first caller:

Press and tap Swap calls.

Tip: For those calls where you don't want to be interrupted. you can temporarily disable Call Waiting by pressing \* 7 PORS 0 + before placing your call. Call Waiting is automatically reactivated once you end the call.

# Making a 3-Way Call

With 3-Way calling, you can talk to two people at the same time. When using this feature, the normal airtime rates will be charged for each of the two calls.

1. Press and tap to access the onscreen dialer.

- 2. Make your call to the first recipient.
- 3. Once you have established the connection, press and tap Add call.
  - It may take up to 20 seconds for the button to become active.
- Enter the second caller's phone number and tap or select a number from your Contacts tab. (Your first call is automatically put on hold.)

## Second caller

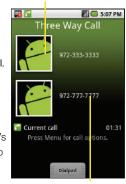

First caller

5. When you're connected to the second party, press and tap Merge calls to combine both calls into a single 3-way call.

If one of the people you called hangs up during your call, you and the remaining caller stay connected. If you initiated the call and are the first to hang up, all callers are disconnected.

# Call Forwarding

Call Forwarding lets you forward all your incoming calls to another phone number – even when your device is turned off. You can continue to make calls from your phone when you have activated Call Forwarding.

To activate Call Forwarding:

- 1. Press and tap onscreen dialer.
- 2. Tap 🛨 7pqrs 2 ABC
- Enter the area code and phone number to which you want your calls forwarded.
- 4. Tap . (You will hear a tone to confirm the activation of Call Forwarding.)

To deactivate Call Forwarding:

- 1. Press and tap onscreen dialer.

Note: You are charged a higher rate for calls you have forwarded.

# Roaming

# Roaming Icon

Your display screen always lets you know when you're off the Nationwide Sprint Network. Anytime you are roaming, the phone displays the roaming icon ( ). If you are roaming on a digital system, you will see the roaming icon along with the text – **Digital Roam** – .

# Roaming on Other Digital Networks

When you're roaming on digital networks, your call quality and security is similar to the quality you receive when making calls on the Nationwide Sprint Network. However, you may not be able to access certain features, such as data services, depending on the available network.

Note: If you're on a call when you leave the Nationwide Sprint Network, and your call is dropped in an area where you think Sprint service is available, turn your phone off and on again to reconnect to the network.

# Checking for Voicemail Messages While Roaming

When you are roaming off the Nationwide Sprint Network, you may not receive on-phone notification of new voicemail messages. Callers can still leave messages, but you will need to periodically check your voicemail for new messages if you are in a roaming service area for an extended period of time.

 Dial your area code and your phone number and tap

- 2. When you hear your voicemail greeting, tap 🗶 .
- 3. Enter your password at the prompt and follow the voice prompts.

When you return to the Nationwide Sprint Network, voicemail notification will resume as normal.

# Setting Roam Mode

Your device allows you to control your roaming capabilities. By using the Roaming menu option, you can determine which signals your device accepts.

Choose from two different settings on your dual-band device to control your roaming experience.

- 1. Press > = and tap > Wireless & networks > Mobile networks.
- Tap Data roaming to connect to data service while roaming.

#### Call Guard

Your device has two ways of alerting you when you are roaming off the Nationwide Sprint Network: the onscreen roaming icon and Call Guard. Call Guard makes it easy to manage your roaming by requiring an extra step before you can place or answer a roaming call. (This additional step is not required when you make or receive calls while on the Nationwide Sprint Network.)

To turn Call Guard on or off:

- 1. Press > = and tap > Wireless & networks > Mobile networks.
- Tap Call Guard to toggle the active state of this function. When active, an extra key press is required for dialing when in a roaming area.

Note: Call Guard is turned on by default on your device.

Voice dialing and speed dialing are not available when you are roaming with Call Guard enabled.

To place roaming calls with Call Guard on:

- From standby mode, dial the area code and phone number and tap
- 2. Tap **OK**.

To answer incoming roaming calls with Call Guard on:

- Touch and drag to the right. (A message is displayed notifying you that roaming charges will apply.)
- 2. Tap **OK**.

Note: If the Call Guard feature is set to On, you need to take extra steps (such as dialing 1 + area code) to make and receive roaming calls.

# System Select

1. Press > = and tap > Wireless & networks > Mobile networks.

- Tap System select to change the CDMA roaming mode.
  - Home Only to access only the home area mobile network, which is the Nationwide Sprint Network. This option also prevents roaming on other networks.
  - Automatic to seek service on the Nationwide Sprint Network. When Sprint service is unavailable, the device searches for an alternate system.

## Data Roam Guard

Depending on service availability and roaming agreements, your device may be able to access data services while roaming on certain digital systems.

You can set your device to alert you when you are roaming off the Nationwide Sprint Network and try to use data services such as messaging.

Note: Data Roam Guard is turned on by default on your device.

To set your Data Roam Guard notification:

- 1. Press > = and tap > Wireless & networks > Mobile networks.
- Tap Data Roaming Guard.
- 3. Tap an onscreen option: ON or OFF.

To use data services when Data Roam Guard is active:

 When a pop-up notification appears informing you that data roam charges may apply, tap Connect or Always Connect to connect.

# 3B. Web and Data Services

- Getting Started With Data Services (page 151)
- Navigating the Web (page 153)
- ♦ Wi-Fi (page 160)
- ♦ Email (page 162)
- Using the Android Market (page 174)
- Sprint Applications (page 175)

# Getting Started With Data Services

With your Sprint service, you are ready to start enjoying the advantages of data services. This section will help you learn the basics of using your data services, including managing your user name, launching a data connection, and navigating the Web with your device. Important: Certain data services requests may require additional time to process. While your device is loading the requested service, the touchscreen or QWERTY keyboard may appear unresponsive when in fact they are functioning properly. Allow the device some time to process your data usage request.

#### Your User Name

When you buy your device and sign up for service, you're automatically assigned a user name, which is typically based on your name and a number, followed by "@sprintpcs.com." (For example, the third John Smith to sign up for Sprint data services might have <a href="mailto:jsmith003@sprintpcs.com">jsmith003@sprintpcs.com</a> as his user name.)

When you use data services, your user name is submitted to identify you to the Nationwide Sprint Network. Your user name is automatically programmed into your device. You don't have to enter it.

## **Updating Your User Name**

If you choose to change your user name and select a new one online, you must then update the user name on your device.

- 1. Press > = and tap > > About phone > System Updates.
- Tap Update Profile.

# Launching a Web Connection

Press and tap (Browser)
(Your data connection starts and you see the home page.)

Note: Internet connections can be made either through the Sprint network or via Wi-Fi (configured via the Settings > Wireless & networks page).

While connecting, you may see an animation. Once complete, you are connected to the default home page.

Tip: To change the default launch page to a current page, press and tap More > Settings > Set home page.

Note: The Browser automatically launches when a Web link is tapped from within either an email or text message.

#### Data Connection Status and Indicators

Your device displays the current status of your mobile data connection through indicators at the top of the screen. The following symbols are used:

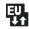

Your device is connected to the high-speed Sprint Mobile Broadband Network (3G). When the arrows are animated, your device is transferring data (for example, when you are opening a Web page).

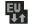

When the arrows are gray, your device is connected to the network but is not currently transferring data.

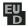

When the arrows are replaced with a D, data service is available but currently dormant.

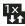

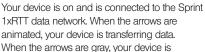

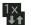

animated, your device is transferring data. When the arrows are gray, your device is connected to the network but is not currently transferring data.

If you do not see an indicator, your phone does not have a current data connection. To launch a connection, see "Launching a Web Connection" on page 152.

Note: If you have a Wi-Fi connection, the mobile status indicators typically will not be displayed. See "Wi-Fi Status Indicators" on page 161.

# Navigating the Web

Navigating through menus and websites during a data session is easy once you have learned a few basics.

Note: Prior to gaining access to SprintWeb home page, you may be asked to enter your 10-digit wireless phone number and tap Go. Entering your phone number is not required for access to other Web pages.

## Scrolling

As with other parts of your device's menu, you'll have to drag up and down to see everything on some websites.

To scroll line by line through websites:

 Use the navigation keys on the QWERTY keyboard to scroll over each available line within a Web page.

To scroll through a website's page:

In a single motion, touch and drag across or up and down a page.

# Selecting

To select onscreen items or links:

Drag across a page, and then either touch or tap an onscreen link to select it.

Links, which are displayed as <u>underlined text</u>, allow you to jump to Web pages, select special functions, or even place phone calls.

## Pinching and Zooming

Zooming in and out on a Web page can be done now without the need of an onscreen zoom tool. Just use your fingers to pinch in or spread out on the screen.

#### To zoom in:

- 1. Place your thumb and index finger on the screen.
- 2. Expand them outward (spread) to zoom in.

#### To zoom out:

- 1. Place your thumb and index finger on the screen.
- 2. Bring them together (pinch) to zoom out.

# Going Back

To go back one page:

Press on your device. Repeat this process to keep going back through your Web page history of recently visited pages.

Note: You can use for deleting text when you are entering text.

## Going to a Web Page

- Tap the Address field (top of the browser window) and enter a new Web address.
  - As you enter the address, possible matches are displayed within an onscreen list. Tap an entry to launch the desired website.
- 2. Tap Go to launch the new page.

## Browser Menu

The browser menu offers additional options to expand your use of the Web on your device.

# Opening the Browser Menu

The browser menu may be opened anytime you have an active data session, from any page you are viewing. From any open Web page, press ...
(You will see the browser menu.)

Options available within the browser menu include:

- New window: Launches a new Internet window while maintaining the current Web page active.
- Bookmarks: Allows you to access and manage your bookmarks.
- Windows: Displays the currently active browser windows as an onscreen list. Tap a window entry to launch that window.
- Refresh: Reloads the current Web page.
- Forward: Returns you to a previously viewed page.

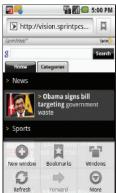

- More: Provide additional browser options:
  - Add bookmark (Menu+a): Assigns the current Web page as a new bookmark.
  - Find on page (Menu+f): Searches the current Web page for a word.
  - Select text (Menu +e): Selects text from the current Web page.
  - Page info (Menu+g): Displays the Name and URL (website address) of the site you're currently viewing.
  - Share page (Menu +s): Allows you to send a URL via Gmail, SMS, or Work Email (Outlook).
  - Downloads (Menu+d): Keeps a list of previously downloaded content.
  - Settings (Menu+p): Lets you configure and manage your browser settings.

Note: These additional options can also be accessed via the QWERTY keyboard by using a combination of the Menu button ((=)) and the specified key combination.

# Selecting Text on a Web Page

- 1. While on an active
  Web page, press
  to open the
  browser menu.
- Scroll to the area of the webpage containing the desired text.
- 3. Tap More > Select text.
- Touch and drag across the screen and highlight the desired text. Any selected text will appear highlighted and then be copied to the device's clipboard.

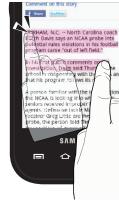

# Going to a Specific Website

To go to a particular website by entering a URL (website address):

1. Tap the **URL** field and enter a website address.

- As you type the address, if your desired website appears within the suggested sites list, tap the entry to begin surfing.
- 2. Tap Go.

Note: Not all websites are viewable on your device.

# Adjusting Browser Page Settings

- 1. Press to open the browser menu.
- 2. Tap More > Settings.
- Navigate to the Page content settings area and select from one of the following page settings:
  - Text size: Adjusts the current onscreen text size.
     Options include: Tiny, Small, Normal, Large, or Huge.
  - Default zoom: Sets the default browser viewing size. Choose from: Far, Medium, or Close.
  - Open pages in overview: Provides an overview of recently opened pages.
  - **Text encoding**: Adjusts the current text encoding.

- Block pop-up windows: Prevents popup advertisement or windows from appearing onscreen. Remove the checkmark to disable this function.
- Load images: Allows web page images to be loaded along with the other text components of a loaded website.
- Auto-fit pages: Allows web pages to be resized to fit as much of the screen as possible.
- Landscape-only display: Displays pages only in the wider landscape screen orientation.
- Enable JavaScript: Enables JavaScript for the current Web page. Without this feature, some pages may not display properly. Remove the checkmark to disable this function.
- Enable plug-ins: Enables browser plugins for the current Web page. Some pages may require plugins to properly display or function.
- Open in background: New pages are launched in a separate page and displayed behind the current one. Remove the checkmark to disable this function.

 Set home page: Sets the current home page for the Web browser (page 158).

## Adjusting Browser Privacy Settings

- 1. Press to open the browser menu.
- Tap More > Settings.
- Navigate to the **Privacy settings** area and select from one of the following privacy settings:
  - Clear cache: Deletes all currently cached data.
     Tap OK to complete the process.
  - Clear history: Clears the browser navigation history. Tap OK to complete the process.
  - Accept cookies: Allows sites, that require cookies, to save and read cookies from your device.
  - Clear all cookie data: Clears all current browser cookie files.
  - Remember form data: Allows the device to store data from any previously filled out forms. Remove the checkmark to disable this function.
  - Clear Form data: Deletes any stored data from previously filled out forms. Tap OK to complete the process.

- Enable location: Allows sites to request access to your current location (using the built-in GPS).
- Clear location access: Clears location access for all websites.
- 4. Press to return to the browser.

## Adjusting Browser Security Settings

- 1. Press to open the browser menu.
- 2. Tap More > Settings.
- Navigate to the Security settings area and select from one of the following privacy settings:
  - Remember passwords. Stores usernames and passwords for visited sites. Remove the checkmark to disable this function.
  - Clear passwords. Deletes any previously stored usernames or passwords. Tap OK to complete the process.
  - Show security warnings. Notifies you if there is a security issue with the current website. Remove the checkmark to disable this function.
- 4. Press to return to the browser.

# Creating Website Settings

- 1. Press to open the browser menu.
- Tap More > Settings > Website settings. These are advanced settings that can be configured for individual sites.
- Tap **OK** to complete the process.

## Resetting the Browser to Default

- 1. Press to open the browser menu.
- Tap More > Settings > Reset to default.
- 3. Tap **OK** to complete the process.

#### Setting the Browser Home Page

- 1. Press to open the browser menu.
- 2. Tap More > Settings > Set home page.
- Delete the current address and enter a new Web page.
- 4. Tap **OK** to complete the process.

#### Creating Bookmarks

- 1. From any open Web page, press . (You will see the browser menu.)
- Tap Bookmarks. Three tabs are revealed:
  - Bookmarks: Displays a list of your current Web bookmarks.
  - Most visited: Displays a list of your most frequently visited websites. Tap an entry to launch the selected page.
  - History: Displays a record of your browsing history. These records are organized into folders such as: Today, Yesterday, 5 days ago, and 1 month ago.
- 3. Tap Add (first entry in the Bookmarks tab).

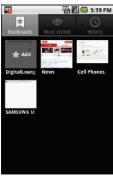

4. Enter a descriptive name for the new bookmark and tap OK to store the new entry to your Bookmarks list.

#### Creating Bookmarks From Other Tabs

- 1. From any open Web page, press => Bookmarks.
- Tap either Most visited or History tab.
- 3. Touch and hold an entry from the list to display an onscreen popup menu.
- 4. Tap Add bookmark to add the selected entry to vour current list of bookmarks.
  - or -

Repeat steps 1 and 2.

5. Tap the star icon adjacent to a website address. The star now turns gold. This adds the "starred" website to your current Bookmarks list.

# Creating a New Home Page

- 1. From any open Web page, press | > Bookmarks.
- Tap either Most visited or History.

- 3. Touch and hold an entry from the list to display an onscreen popup menu.
- Tap Set as homepage to assign the selected entry as your new home page.

#### Adding Bookmarks to Your Home Screen

- 1. From any open Web page, press 

  .
- 2. Tap the Bookmarks tab.
- 3. Touch and hold an existing entry from the list to display an onscreen popup menu.
- Tap Add shortcut to Home to add the selected entry to your Home screen.

## Wi-Fi

#### About Wi-Fi

Wi-Fi is a term used for certain types of wireless local area networks (WLAN). These device types use an 802.11 wireless specification to transmit and receive wireless data.

Wi-Fi communication requires access to an existing and accessible Wireless Access Point (WAP). These WAPs can either be Open (unsecured) as within most Hot Spots, or Secured (requiring knowledge of the router name and password).

# Turning Wi-Fi On and Off

By default, your device's Wi-Fi feature is turned off. Turning Wi-Fi on makes your device able to discover and connect to compatible in-range WAPs.

#### To turn Wi-Fi on:

- 1. Press > = and tap > > Wireless & networks > Wi-Fi.
- Tap the Wi-Fi field to activate the feature (green checkmark indicates active). The device scans for available in-range wireless networks.

#### To turn Wi-Fi off:

- 1. Press > = and tap > > Wireless & networks > Wi-Fi.
- Tap to remove the green checkmark and deactivate Wi-Fi.

Note: Use of wireless data connections such as Wi-Fi and Bluetooth can cause an added drain to your battery and reduce your use times.

#### To connect to a Wi-Fi network:

- 1. Press > = and tap > > Wireless & networks > Wi-Fi settings.
  - The network names and security settings (Open network or Secured with xxx) of detected Wi-Fi networks are displayed in the Wi-Fi networks section

Note: When you select an open network, you will be automatically connected to the network.

- 2. To manually add your new network connection:
  - Tap Add Wi-Fi network.
  - Enter the Network SSID. This is the name of your Wi-Fi network.
  - Tap the Security field and select a security option. This must match the current security setting on your target network.

- If secured, you will also need to enter your WAP's password. The show password option, reveals the password as you type it instead of only showing asterisks (\*\*\*\*\*).
- Tap Save to store the new information and connect to your target network.

Note: The next time your device connects to a previously accessed or secured wireless network, you are not prompted to enter the wireless password again, unless you reset your device back to its factory default settings.

#### To manually scan for a Wi-Fi network:

- 1. Press > = and tap > > Wireless & networks > Wi-Fi settings.
- 2. Press and tap Scan.

## Wi-Fi Status Indicators

The following icons show your Wi-Fi connection status at a glance:

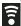

Wi-Fi is connected and active.

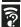

 Wi-Fi active but there is a communication issue with the target Wireless Access Point (WAP).

# Using the Wi-Fi Settings Menu

The **Wi-Fi settings - Advanced** menu allows you to set up many of your device's Wi-Fi service, including:

- Setting your Wi-Fi sleep policy
- Viewing your device's MAC Address
- Configuring use of either a DHCP or Static IP

To access the Wi-Fi Settings menu:

- 1. Press > = and tap > > Wireless & networks > Wi-Fi settings.
- 2. Press and tap Advanced.

# Email

Your device's Email applications let you access and manage multiple email accounts simultaneously in one convenient location.

Although there is a separate Gmail application, the main email application can manage both Internet-based email services (Gmail™ and Yahoo™) and Corporate Work Email (Outlook®).

The device can also be manually configured to connect to other email systems.

Note: If you have multiple email accounts, you must configure each account with its own settings.

If you want to send and receive email messages through an ISP (Internet Service Provider) account (such as Outlook), or if you wish to use your device to access your corporate email through a VPN (Virtual Private Network), you will first need to set up an IMAP or POP account.

- IMAP (Internet Message Access Protocol) This mail retrieval protocol is frequently used in large networks and commercial and institutional settings. IMAP4 is the current standard.
- POP (Post Office Protocol) This protocol is supported by most ISPs and is currently more common among consumer applications. POP3 is the current standard.

Note: For more information, review your email carrier's literature or contact your IT administrator.

#### Fmail Icons/Shortcuts

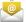

- IMAP/POP3 Internet Mail shortcut (such as Yahoo! and Outlook).

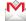

- Gmail shortcut

#### Status Bar - Notifications

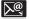

- New email message received

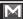

- New Gmail message received

# Gmail (Google Mail)

This email client is Google's Web-based email service. A Gmail/Google Mail account is created once you sign-up for a new Google account online. (See "Creating a Google Account" on page 50.)

From a computer, launch a Web browser and navigate to www.google.com.

Depending on your synchronization settings. Google Mail messages (along with calendar events, phone numbers and other contact information) on your device are automatically synchronized between your device and your Gmail/Google Mail account on the Web.

*Note:* You must have a valid and active Google account prior to using this email client.

Important: You must log into Google after every power cycle of your device. Logging into Gmail (via the device) does not sign you into your Google account. Gmail logging and access are separate from your main Google account.

# Setting Up a Gmail Account via the Device

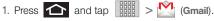

- 2. Follow the onscreen prompts.
  - The first time you connect, you are asked to give your Gmail account a unique onscreen name and enter a From name (displayed in your outgoing emails within the From field).
- 3. Tap **Done** to store the account information and complete setup.

Note: You must have a valid and active Google account (xxxxxx@gmail.com) prior to Gmail setup and configuration.

> Your Gmail address is then used to log into your account via the device.

Signal interruptions or incorrect username or password information can cause completion issues.

# Opening Gmail

- 1. Press and tap | (Gmail).

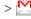

2. Tap an email message.

To refresh your Gmail messages:

Press and tap Refresh.

## Composing Gmail

- 1. Press and tap | | (Gmail).

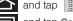

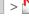

- 2. Press and tap Compose.
- 3. Enter the message recipient's email address in the To field.
  - If you are sending the email to several recipients, separate the email addresses with a comma.

You can add as many message recipients as you want.

Note: To send a carbon copy (Cc) or a blind carbon copy (Bcc) of the current email to other recipients, press and tap Add Cc/Bcc.

- Tap the Subject field and enter the email subject.
- 5. Tap the Compose Mail field and compose your email.
  - To add a file attachment, press and tap Attach (from the bottom of the screen).
  - Select the picture you want to attach.
  - Tap | X | to delete a selected attachment from your current email.
- Once complete, tap Send.
  - Tap Save as draft to save the current email as a draft. To later view your draft email messages, from the Inbox, tap the Drafts folder.
  - To delete the current email message, tap Discard.

## Creating a Gmail Signature

- 1. From the Gmail inbox, press and tap Settings > Signature field.
- Enter a signature and tap OK.

# Accessing Gmail Messages

A new Gmail message icon appears within the Notifications area of the Status bar to notify you of a new email.

#### To view a new email:

1. Press > = and tap =.

– or –

Touch and hold the Status bar, then slide your finger down the screen. (See "Using the Notifications Panel" on page 41.)

- Tap the new email from the Notifications list to launch the Inbox tab.
- Scroll up and down the email by dragging your finger up and down the screen.

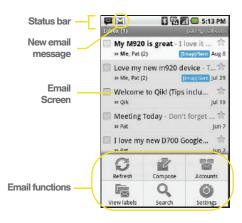

#### To reply to an email message:

- With the email message displayed, tap Reply or Reply to all.
- 2. Enter a new message body and tap Send.

#### To delete an email message:

With the email message displayed, tap **Delete**.

# Configuring Gmail Settings

- 1. Press and tap | > M.
- 2. Press and tap Settings.
- 3. This menu provides both field information and settings:
  - Signature: Allows you to create an email signature for your outgoing Gmail emails.
  - Confirm delete: Shows a dialog whenever you delete an email.
  - Batch operations: Allows label operations.
  - Clear search history: Removes all the searches you have performed.
  - Labels: Selects which labels are synchronized.
  - Email notifications: Activates the email notification icon to appear within the Notifications area of the Status bar when a new email message is received.
  - Select ringtone: Plays a selected ringtone once a new email message is received.

Vibrate: Activates a vibration once a new email message is received.

#### Email

# Setting Up an Email Account

- 1. Press and tap | | > 6

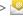

- 2. Follow the onscreen instructions to setup an email account.
  - Tap Manual setup to configure your connection settings manually (POP3 or IMAP). Follow the onscreen prompts and enter the information specific to your carrier.
  - The first time you connect, you are asked to give this Internet mail account a unique onscreen name and enter a From name (displayed in your outgoing emails within the From field).
  - The unique account name is used to differentiate this account from other email accounts accessed by your device. (See "Adding Additional Internet Email Accounts" on page 168.)

Note: Signal interruptions or incorrect username or password information can cause completion issues.

#### Opening Email

- 2. Press and tap Accounts.
- 3. Select an email account.
- 4. Tap an email message.

#### To refresh your Email messages:

Press and tap Refresh.

#### Composing Email

- 2. Press and tap Accounts.
- 3. Select an email account.
- 4. Tap Inbox to open your inbox.
- 5. Press and tap Compose.
- Enter the message recipient's email address in the To field.
  - If you are sending the email to several recipients, separate the email addresses with a comma.

- You can add as many message recipients as you want.
- Choose recipients from the following sources:
  - Recent to access your list of recent contacts.
  - Contacts to access your current Contacts page.
  - Group to access any available Groups (within which are associated Contacts entries).
  - Search to search for a contact from within your device.

Note: To send a carbon copy (Cc) or a blind carbon copy (Bcc) of the current email to other recipients, tap the Cc/Bcc fields.

- Tap the Subject field and enter the email subject.
- Tap the Compose Mail field and compose your email.
  - To add a file attachment, tap Attach (from the bottom of the screen), select a file, and tap OK.
  - Select the picture you want to attach.
  - Tap X to delete a selected attachment from your current email.

- 9. Once complete, tap Send.
  - Tap Save as draft to save the current email as a draft. To later view your draft email messages, from the Inbox, tap the Drafts folder.
  - To delete the current email message, tap Discard.

#### Adding Additional Internet Email Accounts

- 1. Press and tap | | > | 2.
- 2. Press and tap Accounts > > Add
- Follow the onscreen prompts to add additional Internet-based email accounts such as Yahoo!, Gmail, AOL, or other POP or IMAP accounts.

#### Configuring Email Settings

- Tap the email account from the Accounts area of the Email screen.
- 3. Tap Inbox to open the contents of your inbox.
- 4. Press and tap Account settings. (See "Synchronizing Your Corporate Account" on page 68.)

- This menu provides both field information and settings:
  - General settings allows you to configure:
    - Account name displays the name used by the device to track the account.
    - Your name displays the name used in the From field within your outgoing emails.
    - Email check frequency configures the frequency which the device queries the remote server for new email changes.
    - Default account assigns this account as the default used when sending out new emails.
  - Notification settings allows you to configure:
    - Email notifications enables the device to display a status bar icon when new emails have been received.
    - Select ringtone assigns an audible ringtone when a new or upcoming event is pending.
    - Vibrate assigns a vibration when a new or upcoming event is pending.

- Server settings allows you to configure:
  - Incoming settings provides access to the Domain, password, and exchange server parameter fields.
  - Outgoing settings Adjusts the outgoing parameters, such as username, password and other outgoing connection parameters such as SMTP server.
- Common settings allows you to configure:
  - Forward with files allows you to include attachments when forwarding an email.
  - Signature allows you to create an outgoing email signature attached to new emails sent from your device.

## Corporate Email (Outlook)

The main Email application ( ) also provides access to your Outlook Exchange server via your device. If your company uses Microsoft Exchange Server 2003 or 2007 as the corporate email system. you can use this email application to wirelessly synchronize your email, Contacts, and Task information directly with your company's Exchange server.

Important: This Outlook application does not utilize Microsoft® ActiveSync to synchronize the device to your remote Exchange Server. This synchronization is done wirelessly over the air (OTA) and not via a direct connection.

#### Setting Up a Corporate Email

1. Press and tap | | > (Email).

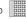

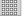

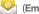

- 2. Press and tap Accounts > Add account.
- 3. Enter your Email address and Password information, and then tap Next, Consult your Network Administrator for further details.
  - Email address: vour Outlook work email address.
  - Password: typically your network access password (case-sensitive).
- 4. Tap Exchange account (from the add new email account screen).
- 5. When prompted to provide additional detailed information, scroll down the screen and tap Next.
- Enter a Domain\Username, Password, and Exchange Server information.

- Domain\Username: enter your network domain\desktop login username.
- Password: typically your network access password (case-sensitive).
- Exchange Server: vour exchange server remote email address. Typically starts with mail.XXX.com. Obtain this information from your company network administrator.
- If your network requires SSL encryption, tap the Use secure connection (SSL) field to place a checkmark in the box and activate this additional level of security.
- If your exchange server requires this feature, leaving this field unchecked can prevent connection.

Note: Signal interruptions or incorrect username or password information can cause completion issues.

- 7. Read the onscreen activation disclaimer and, if prompted, tap Next.
- 8. Configure your Email check frequency. Amount to synchronize (days to synchronize between your device and server), and activate any other email settings, and then tap Next.

9. Identify your new account with a unique name and provide the outgoing name text then tap Done.

Important: You can synchronize over the air (not directly) with an Exchange Server running Microsoft Exchange Server 2003 Service Pack 2 (SP2) or Microsoft Exchange Server 2007.

Note: You can have multiple Work Email (Microsoft Exchange ActiveSvnc) accounts active on your device.

#### Opening Corporate Email

- 1. Press and tap | | > | (Email).
- 2. Press and tap Accounts and select the corporate account.
- 3. Tap a message to read, manage, and reply to your email messages.
  - From your Inbox screen, press to select options, such as Refresh, Compose, Accounts, Account settings, Sort, or Search.
  - While in a message, press to select messaging options, such as Add to Contacts, Save to Calendar or Display Mode (Original or Positive mode).

#### Composing Corporate Email

- 1. From the Inbox, press and tap Compose.
- Enter the message recipient's email address in the To field.
  - Choose recipients from the following sources:
    - Recent to access your list of recent contacts.
    - Contacts to access your current Contacts page
    - Group to access any available Groups (within which are associated Contacts entries).
    - Search to search for a contact from within your device.
  - If you are sending the email to several recipients, separate the email addresses with a comma.
  - You can add as many message recipients as you want.

Note: To send an additional carbon copy (Cc) or a blind carbon copy (Bcc) of the current email to other recipients, tap the Cc/Bcc fields.

3. Tap the Subject field and enter the email subject.

- 4. Tap the **Body** field and compose your email.
  - To add a file attachment, tap Attach (from the bottom of the screen), select a file, and tap OK.

To reply to an email message:

- 1. From the Inbox, tap an email message.
- With the email message displayed, tap either Reply or Reply all.
  - If you select Forward, you must specify the message's recipients.
- 3. Enter a new message body and tap **Send**.

To delete an email message:

- Touch and hold an email (from your inbox list) and select Delete from the onscreen context menu.
  - or –

With the email message displayed, tap **Delete**.

## Configuring Corporate Email Settings

After your initial setup, you are taken to the Settings menu for your new Work Email account.

**Account Settings:** configures send and receive settings, such as email signature, notifications, syncing, etc.

- 1. Press > = and tap > > Accounts & sync.
- Tap within the Corporate account field to reveal the account's synchronization settings screen.
- 3. Toggle either the Sync Calendar or Sync Contacts fields to force the device to manually resync either the exchange Contacts or Calendar entries

- or -

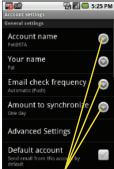

**Setting Options** 

Tap **Account settings** and configure any other email parameters you wish to synchronize. See "Synchronizing Accounts" on page 67.

To configure Corporate Email settings:

- 1. Press > = and tap > > Accounts & sync.
- Tap within the Corporate account field to reveal the account's synchronization settings screen.
- Tap the Account settings parameters you wish to synchronize.
  - General settings allows you to configure:
    - Account name displays the name used by the device to track the account.
    - Your name displays the name used in the From field within your outgoing emails.
    - Email check frequency configures the frequency which the device queries the remote server for new email changes. Choose from: Automatic (Push), Never, Every 5 minutes, Every 10 minutes, Every 15 minutes, Every 30 minutes, or Every hour.

- Amount to synchronize to assign the sync range for your incoming and outgoing emails between your device and your external exchange server. How many days worth of emails should the device and server synchronize. Choose from: One day, Three days, One week, Two weeks, or One month.
- Default account assigns this account as the default used when sending out new emails.
- Email notifications enables the device to display a status bar icon when new emails have been received.
- Select ringtone assigns an audible ringtone when a new or upcoming event is pending.
- Vibrate assigns a vibration when a new or upcoming event is pending.
- Incoming settings provides access to the Domain, password, and exchange server parameter fields.
- Sync contacts synchronizes the contacts between your device and the remote exchange server. A checkmark indicates the feature is enabled.

- Sync calendar synchronizes your exchange calendar entries between your device and the remote exchange server. A checkmark indicates the feature is enabled.
- Forward with files causes any outgoing email replay to include any currently attached files. A checkmark indicates the feature is enabled.
- Signature allows you to create an outgoing email signature attached to new emails sent from your device.
- 4. Press to return to the previous screen.

For more detailed Corporate email information, see "Corporate Email (Outlook)" on page 169. For more information on Corporate Calendar synchronizing, Synchronizing Corporate Calendar Events (page 95).

To create a Corporate Email Signature:

This signature can differ from any current Email signature on your local Outlook client. This signature is applied to any outgoing emails originating on your device.

1. Press > = and tap > > Accounts & sync.

- Tap within the Corporate account field to reveal the account's synchronization settings screen.
- 3. Scroll to the bottom of the list and tap Signature.
- 4. Delete the current default text and enter your new email signature.
- 5. Tap **OK** to store the new signature.

# Using the Android Market

The Android Market provides direct access to a large selection of applications which you can download and install on your device.

#### Accessing the Market

- If not already logged in with your Google account, tap Next.
- Tap Sign in and enter your Google account information.
- Tap Accept to agree to the Android Market terms of service.

#### Selecting and Installing a Google Application

- 1. Press and tap : > .
- 2. Browse through the categories, find an application you're interested in, and tap the name.
- 3. Read the application descriptions.
- Tap Install (for free applications) or Buy.

Note: Use caution with applications which request access to any personal data, functions, or significant amounts of data usage times.

- 5. If prompted, follow the onscreen instructions to pay for the application.
- Check the progress of the current download by opening the Notifications panel.
- 7. After the item is downloaded and installed on your device, the content download icon papears in the notification area of the status bar.
- 8. On the Android Market screen, press and tap **Downloads**, tap the installed application in the list, and then tap **Open**.

#### Launching an Installed Google Application

- 2. Tap the newly installed application.
- 3. Read the application descriptions.

#### Reinstalling a Google Application

If the Android operating system is ever updated, any data contained on the device will be erased. The only data stored on the device are Google applications available via the Android Market.

Note: Pictures and music are stored on the microSD card.

Contacts and Calendars are stored remotely on with your remote Google or Outlook servers.

- 1. Log into your Google account via the device.
- 2. Press and tap | | > |
- 3. Press and tap Downloads.
- Scroll through the list of previously downloaded Google applications and choose the one you wish to reinstall.
- 5. Follow the onscreen instructions.

# Sprint Applications

You can access a wide variety of Sprint applications in many different categories with your phone and data service. Currently, various applications, such as NASCAR, Sprint Football Live, TeleNav GPS Navigator, Sprint Music Plus, and Sprint TV are available when you download and install the Sprint ID pack.

Note: Some Sprint data applications may not work with a Wi-Fi connection present. If prompted, disable your device's Wi-Fi feature while using these applications.

# Download the Sprint ID Pack

Press and tap . On the Choose your ID screen tap Get New > Sprint. Follow the onscreen prompts to install the Sprint ID Pack.

– or –

Press and tap (SprintZone) > Sprint Applications. Follow the onscreen prompts to install the Sprint ID Pack.

Note: Once you download and install the Sprint pack, Sprint applications such as NASCAR Sprint Cup Mobile, Sprint Football Live, Sprint Music Plus, and TeleNavTM GPS Navigator will appear on your applications screen. When you switch from the Sprint pack to another ID pack, or choose a new ID pack, the Sprint applications will remain installed and visible on your applications screen (page 5).

To download and install Sprint apps:

- Follow the instructions to customize your application (such as selecting a favorite team or driver) or press to explore your options.

Important Privacy Message – Sprint's policies often do not apply to third-party applications. Third-party applications may access your personal information or require Sprint to disclose your customer information to the third-party application provider. To find out how a third-party application will collect, access, use, or disclose your personal information, check the application provider's policies, which can usually be found on their website. If you aren't comfortable with the third-party application's policies, don't use the application.

Note: Some Sprint data applications may not work with a Wi-Fi connection present. If prompted, disable your device's Wi-Fi feature while using these applications.

#### Sprint Zone

Sprint Zone is a free application which helps you manage your account, get tips and tricks for your device, find recommended apps, and more.

- 1. Press and tap SprintZone)
- From the Sprint Zone Web page, scroll up or down and tap an item to check your account, read the latest news about your device, load an application, and more.

## NASCAR Sprint Cup Mobile

Now you have the ability to get every bit of NASCAR coverage, news, and stats right on your device.

1. Press and tap (NASCA Sprint Cup Mobile).

- If prompted, read the permission check disclaimer, make a selection and tap OK. Follow the onscreen instructions until you reach the main NASCAR Sprint Cup Mobile page.
- Navigate the main page by scrolling around using the touchscreen.
- 4. Tap an onscreen option to activate features that include:
  - Home is the main NASCAR homepage where you can view stats on a current race, choose to follow a specific driver, view special NASCAR promotions and other NASCAR-specific multimedia content.
    - Press and tap Home to return to the main NASCAR page. This applies to each of these options.
  - Leaderboard launches a an onscreen board showing the ranking of leaders in the competition.
  - Race Recap provides overviews of the current races, pictures, commentary, additional photos, and race stats

- SPEED displays a list of selectable multimedia video clips from the SPEED channel that are specific to NASCAR.
- Point Standings displays race stats, driver info, news, photos, etc. for the All-Star race.
- My Driver to customize your NASCAR experience by following specific drivers. Information includes driver-specific stats and NASCAR RSS feeds. You can also get additional stats, review other driver info, or change drivers.
- Stats/Sched lets you track race information such as: NSCS Recap, NNS Recap, Point Standings, Season Stats, and Schedule.
- Miss Sprint Cup is your insider to NASCAR by providing news, information, blogs and twitter updates to the goings-on within NASCAR.
- Videos displays a list of selectable multimedia content. Other features include streaming multimedia content from NASCAR radio stations or other racing radio shows.

- News & Alerts provides you with quick access to NASCAR-specific news, photos, and driver stats. You can also customize alerts for new information such as ALL NASCAR News. Sprint Cup News. etc.
- Community lets you take part in online fantasy racing, access Games, News, Videos, take part in Polls, and access other Special Promotions.
- Fantasy lets you connect with other NASCAR enthusiasts. You will have to login using a NASCAR.COM Community login. If you do not have this information, visit community.nascar.com to get an account.
- FanZone displays a list of selectable content available to Sprint subscribers such as Sweepstakes, Video clips (footage and music) and Screensavers.
- Settings and Help displays help information for usage of the NASCAR application and features.
- Exit to guit the NASCAR application.
  - Press and tap Exit.

# Sprint Football Live

Get Sprint Football live on your phone. It lets you be right in the middle of your favorite game by being a part of previews, blogs, discussions groups, fantasy football, etc.

- Football Live).

- 2. Tap **Continue** and follow the onscreen instructions to customize your football experience by choosing your favorite team.
- 3. Access any of the following features by pressing (menu):

Note: Use the directional kevs to move around the application's menu features.

- 2010 Draft (default home page) displays a screen full of draft information such as Draft Insider. Exclusive Blog, Draft Tracker, Pick'Em, Mock Draft, and Draft Prospects.
- Favorite Team launches a team-specific page with content such as top stories, RSS feeds, Rumor information. Schedules. Team Alerts, and the ability to change your favorite team selection.

- News provides AP league news, Rumor and News, PFTV, Injury Info, Transactions, Legal, and other football related information, photos and videos.
- Tweets launches an onscreen Twitter page specific to the NFL. Also included onscreen is a real-time RSS new feed.
- Team Pages allows you select from wither the AFC or NFC conferences, and then display content such as top stories, RSS feeds, Rumor information, Schedules, Team Alerts, and the ability to change your favorite team selection.
- Help/About displays help information for Sprint Football Live topics such as: General, Home, News, Twitter, Team Page, About, or Alerts.
- Exit allows you to exit the Sprint Football Live application. Tap YES to exit.

# 3C. Entertainment: TV and Music

- Getting Started with Sprint TV and Music (page 180)
- Sprint TV (page 181)
- Music (page 181)
- Streaming Music (page 183)
- YouTube (page 184)

Sprint TV gives you the ability to listen to audio clips and to view video clips right from your device's display. Watch live TV and catch up on episodes of your favorite shows – anywhere on the Nationwide Sprint Network.\*

Sprint Music Plus lets you preview, purchase, download, and listen to over a million songs right on your device. You can even add songs from your own library to round out your on-the-go playlist.

\* Sprint TV coverage not available everywhere. Content and lineup subject to change. Select channels also available for casual usage. Visit www.sprint.com/tvguide for more information

# Getting Started with Sprint TV and Music

In order to access Sprint applications on your device, such as Sprint TV and Sprint Music Plus, you must first download and install the Sprint ID Pack. Once you have installed the Sprint pack, you can switch back to any other pack or install a new pack. The Sprint applications will always be stored on your applications screen.

► Press and tap . On the Choose your ID screen tap Get New > Sprint. Follow the onscreen prompts to install the Sprint ID Pack.

- or Press and tap (SprintZone) >
Sprint Applications. Follow the onscreen prompts to

install the Sprint ID Pack.

3C. Entertainment: TV and Music

# Sprint TV

# Your Sprint TV Channel Options

The Sprint TV application offers a wide variety of accessible channels. Subscription options include comprehensive basic packages as well as a full menu of "a la carte" channels. Visit <a href="www.sprint.com/tvguide">www.sprint.com/tvguide</a> for more information on channels and pricing.

Note: Available categories and content are subject to change.

## Watching TV

Press and tap > (SprintTV).
 Depending on your settings, your device may prompt you to accept a data connection.

Note: SprintTV can only be viewed over a cellular connection.

Turn off your Wi-Fi communication prior to using this application. If prompted, tap Disable Wi-Fi to continue.

- Select TV, Radio, Favs, or More to display channel options.
- Tap an entry to select a channel from the Sprint TV listings or to select an available category.

- Note: The first time you access a channel, the system will prompt you to purchase access (unless the channel doesn't have a monthly fee). Tap Subscribe to purchase access, or tap Preview to view a preview of the selected channel.
- Tap a desired clip to view the program. The clip will automatically load and begin playing.

Tip: Scroll through the channels to view more selections. Once you find a channel that you want to watch or listen to, simply tap it and wait approximately three seconds, and the channel begins loading.

#### Music

The Sprint Music Plus store lets you purchase and download digital music files to play on your device or computer.

Note: You must install the Sprint ID Pack in order to access the Sprint Music application. See "Getting Started with Sprint TV and Music" on page 180.

## Accessing Sprint Music Plus

- 1. Press and tap > (Sprint Music Plus). Depending on your settings, your device may prompt you to accept a data connection.
- Follow the onscreen instructions to install the application.

## Purchasing Music from the Sprint Store

- 1. Press and tap Some Sprint Music Plus).
- Tap Music Store, Ringtone Store, or Ringback Tone Store to begin your music selection.
  - Music Store provides access to New Releases,
     Top Downloads, or Genres of music.
  - Ringtone Store provides access to New Ringtones, Top Ringtones, or Genres of music.
  - Ringback Tone Store provides access to New Ringback Tones, Top Ringback Tones, or Genres of music.

## Accessing the Music Player

- 1. Press and tap > (Music).
- 2. From the Music display, select an option:
  - Artists to display your music sorted by artist.
  - Albums to display your music sorted by album.
  - Songs to browse through all of your downloaded music and any additional songs you have loaded onto your microSD card from your computer.
  - Playlists to select a customized playlist you've created to organize your music.
- 3. Once you've displayed a list of songs, you can browse through your available titles.
  - To listen to a song or playlist, tap it to begin playing from the selected song. (You can also highlight the playlist to begin listening.)

#### Creating a Playlist

- Touch and hold a song you'd like to add to a playlist. This action reveals an onscreen popup menu.
- Tap Add to playlist and select either a Current playlist or select New (to create a new playlist).
  - If you select New, delete the current default name, enter a name for your new playlist, and tap Save.

#### Assigning a Song as a Ringtone

- 1. Press and tap > O > Songs.
- Touch and hold a song you'd like to use as your new ringtone. This action reveals an onscreen popup menu.
- Tap Use as phone ringtone to store the selected song as your new default ringtone.
- 4. Confirm the song has been successfully assigned by navigating to your Phone ringtone menu.
  - Press → > = and tap → > Sound & display > Phone ringtone.
- 5. Confirm the new song is selected.

# Streaming Music

Sprint offers a variety of musical options through the Radio category in the Sprint TV menu, including SIRIUS Music, Music Choice, VH1, and many others. Choose from rock, pop, hip-hop, and R&B, and access exclusive video clips, music industry news, performances, and interviews with your favorite artists.

- Press and tap (SprintZone) > Sprint Applications. Follow the onscreen prompts to install the Sprint ID Pack.
- 2. Press and tap (SprintTV) > Radio > [selection].
- Select Preview to see and hear a preview of your selected channel (if available).
  - or –

Select **Subscribe** to purchase a monthly subscription to your selected channel.

Once you have purchased access to a music or radio channel, you can select from a variety of stations to listen to your favorite music or get caught up on what's new in music.

## YouTube

YouTube™ is a video sharing website on which users can upload and share videos. The site is used to display a wide variety of user-generated video content. including movie clips, TV clips, and music videos, as well as video content such as video blogging. informational shorts and other original videos.

Note: YouTube is a data-intensive feature. Sprint recommends that you upgrade to an unlimited data plan to avoid additional data charges.

- 1. Press and tap

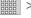

(YouTube).

- 2. Read the disclaimer regarding data usage and tap Continue
- 3. Press to open the onscreen keyboard, or open the QWERTY keyboard and tap the Search field to search for specific videos, scroll down to browse through the main page thumbnails, or scroll to the bottom to explore additional options.
- 4. To view a video, tap an available preview thumbnail or tap the title link.

to return to the previous page.

Note: It is not necessary to sign in to the YouTube site to view content. However, if you wish to sign in to access additional options, access the page via the Web browser and tap Sign in at the top right corner, enter your YouTube or Google username and password, and tap Sign in.

# 3D. GPS Navigation

- GPS Services (page 185)
- Google Maps (page 185)
- TeleNav GPS Navigator (page 187)
- Navigation (page 194)

#### **GPS Services**

Your device's built-in GPS capability gives you access to a number of location-based services, including Maps, Navigation, and TeleNav™ GPS Navigator.

#### Activating Location Mode

Before using any of the location-based services, you must turn on your device's location mode.

Note: Enabling GPS will drain your battery faster.

## Activating Using Wireless Networks

This additional location feature uses open Wi-Fi and mobile network connections to assist in providing additional location accuracy.

- Press and tap > Location & security > Use wireless networks.
  - Since this feature is based on Google's location service, you will need to agree to allow Google to collect anonymous information.
- 2. Tap Agree to accept the terms of service.

# Google Maps

Use this application to find directions, location information, business addresses, etc., all right from your Samsung Transform. Determine your current location with or without GPS, get driving and transit directions, and get phone numbers and addresses for local businesses.

Before you begin using this feature you must activate your GPS hardware and agree to share location information with Google.

To enable your device's GPS Location feature:

- 1. Press > = and tap > Location & security.
- 2. Tap Use GPS satellites. A checkmark indicates the GPS location feature is enabled. (For additional location information, see "Location Settings" on page 66.)
  - appears in the Notification area when the GPS is active.
  - appears in the Notification area when the GPS is communicating.

To launch the Google Maps application:

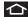

▶ Press and tap >

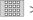

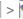

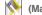

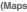

To find your location:

- 1. Press and tap | > <

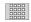

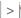

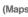

2. Press and tap My Location.

To use Google Maps:

- 1. Press and tap

and tap OK.

- (Maps).
- If prompted, read the "What's new" message
- 2. Tap the magnification icons to zoom in or out of the current map view.
  - or -

Press for other Google Map features.

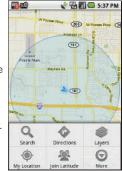

Choose from: Search, Directions, Layers, My Location, Join Latitude, and More (Clear map, Starred Items, Labs, Help, Terms, Privacy & Notices, and About).

To search for a keyword:

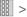

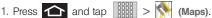

2. Press and tap Search.

3D. GPS Navigation

- Tap the search field (at the top of the screen), enter a keyword, and tap Q.
  - This keyword can be a category name (such as pizza, steak, burger), a business name (Samsung, Sprint), or a Google friend who is sharing their location.
- Tap (bottom left) to reveal a detailed list of information corresponding to those matches now displayed on your screen with lettered pins.

# TeleNav GPS Navigator

TeleNav GPS Navigator gives you turn-by-turn directions onscreen and over speakerphone.

Note: Depending on your service plan, TeleNav may require a monthly subscription. Contact Sprint for information and pricing.

Note: Some features may be available only with a subscription to TeleNav GPS Navigator Premium.

# Getting Started with TeleNav GPS Navigator

Before you can use TeleNav GPS Navigator, you must first install the Sprint ID pack.

Press and tap . On the Choose your ID screen tap Get New > Sprint. Follow the onscreen prompts to install the Sprint ID Pack.

- or -

Press and tap (SprintZone) > Sprint Applications. Follow the onscreen prompts to install the Sprint ID Pack.

To install the TeleNav GPS Navigator application:

1. Press and tap (TeleNav GPS Navigator).

Note: Some application might also be located within Sprint Zone > Suggested Apps > More...

- 2. Tap Install.
- Tap the NAV.pak file from the download history screen.

- 4. If prompted to allow installation of blocked content. tap Settings and select Unknown sources. (See "Unblocking Unknown Installations" on page 74.)
- Tap Install.

# Registering TeleNav GPS Navigator

Before you can use the TeleNav GPS Navigator, your device and service must be registered.

- 1. Press and tap > (TeleNav GPS Navigator).
- 2. Read the disclaimer and touch Accept to acknowledge the terms of use.
- 3. Tap each of the onscreen registration fields and enter the required information.
  - First Name, Last Name, and Email (optional).
  - If using the onscreen keyboard, tap Next to store your information.
- Tap Continue to register your information.
- 5. Tap **Yes** to take a brief tour of the Navigation features and functionality, or No. Skip Tour to continue to the main navigation screen.

## Using TeleNav GPS Navigator

1. Press and tap > .

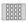

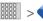

- 2. Select an option and follow the onscreen instructions to take advantage of TeleNav's full suite of features.
  - Drive To lets you get driving directions from wherever you are to wherever you're going. Choices include:
    - My Favorites: user-defined favorite locations.
    - · Recent Places: recently entered locations.
    - Address: manually entered street addresses.
    - · Intersection: map based on manually a entered street intersection.
    - City: display a city map based on selected city.
    - Business: locations based on business. categories.
    - Airports: local airports based on current GPS location.
    - Contact: those local addresses assigned to previously entered Contacts.

- Search lets you search for locations from dozens of names or category options such as Food/ Coffee, Gas Stations, Gas by Price, Banks/ATMs, WiFi Spots, Parking Lots, Hotels & Motels, Movie Theaters, etc.
- Maps & Traffic provides access to a 2D map of your current location, access to real-time traffic information, and other additional features.
- Share & More offers additional options, such as sharing your location with contacts, creating and storing My Favorites locations, accessing the product tour, looking for movies and movie theaters, and setting detailed application preferences.

Note: For more information about Sprint Navigation powered by TeleNav, visit www.sprint.com/navigation.

# Getting Driving Directions

The built-in GPS hardware (when enabled) allows you to get driving directions to selected locations or establishments based on your current location.

# Using a Physical Address

- 1. Press and tap >> > Drive
- Manually enter the new address and receive driving directions from the GPS network.

- or -

Tap **Say It** to place a call to the TeleNav™ operator where you will speak the desired address. This is similar to calling 411 for directory assistance. (A fee may be incurred.)

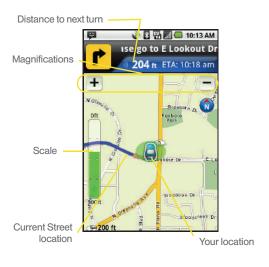

- Tap Address and then enter information (Address, City, State/ZIP, and Country) into any of the address fields.
- Tap Done > Get Route to initiate your search. If prompted to select from a list of matches, tap the correct address.
- 5. Follow both the onscreen and audio directions.

After you enter the location and receive driving directions, you can alter the information being displayed by using one of three other driving options: **Traffic, Summary**, and **Search**.

To receive turn by turn directions (2D):

1. Press and tap > > Drive To > Address.

Note: A 2D map is a flat representation f your projected driving directions. A 3D map represents the driving directions with a representation of depth.

Enter the physical address information, and tap Done. 3. Press and tap Summary to receive a detailed turn by turn description for navigating to your desired location.

To search nearby locations based on type:

- 1. Press and tap > > Drive To
- Enter the physical address information, and tap Done.
- Press and tap Search to search for a location based on a category such as Food/ Coffee, etc.

## Using a Local Business Category

The Transform can also cross-reference your current location with local business and points of interest, such as Grocery Stores, Gas Stations, Wi-Fi Spots, Malls, Hospitals, etc.

- 1. Press and tap > > Drive To >
- Enter the physical address information, and tap Done.

- Tap the Category field and then choose from one of the available category entries by touching an onscreen entry such as: Food/Coffee, Gas Stations, Gas by Price, Banks/ATMs, WiFi Spots, Hospitals, etc..
  - or –

Enter a keyword into the **Where** field to begin retrieving matches. Once you see a matching business name, touch the entry.

- Entries with more than one available category (a subcategory) appear with an adjacent gray arrow. These entries can be expanded and then closed.
- Tap Search to store your information and begin the search.
- Tap a matching entry based on star ratings and distances.

To search for the nearest gas station in your area:

- 1. Press and tap Susinesses > Category > Gas Stations.
- 2. Tap **Search** to begin the search.

3. Tap an entry from the list to display a new route to the selected gas station.

# Creating a My Favorites Location

Once you have begun using TeleNav GPS Navigator to find your destination, you can then either recall those locations and add them to your list of favorite destinations or create a new entry from one of the available location categories (Address, Business, Airport, or Contacts).

To create a My Favorites location from a Recent Place:

- 1. Press and tap Solution > Drive To > Recent Places.
- Use the directional arrow keys to highlight a recent place from the list.
- 3. Press and tap More > Save as Favorite.
  - Save as Favorite: to save the current location to your My Favorites list.

# Sharing a Recent Location with Others

Recently queried locations can be saved to your My Favorites list and also shared with other cellular devices.

- 1. Press and tap > > Drive To > Recent Places.
- 2. Use the directional arrow keys to highlight a recent place from the list.
- 3. Press and tap Share Address.
- Tap the Send To: field and then enter a mobile number or email address.
- 5. Tap Send Now to complete the delivery process.

# Configuring Your Navigation Preferences

- 2. Touch an entry to change its current setting:
  - General: allows change general settings, including:
    - First Name/Last Name: allows you to alter the current first and last name registered with the service, as well as email address.
    - Email: allows you to create an associated email account for this application.
    - Region: allows you to assign a current region.
       Default is North America.
    - Language: allows you to assign a current language. Default is English(US).
    - Distance Units: allows you to alter the descriptions used for distances: Km/Meters or Mi/Ft.
    - Tips: allows you to display onscreen tips: Always On or Always Off.
    - GPS Source: allows you to assign a current GPS connection source. Default is Internal.
    - Exit after (minutes): assigns the default application timeout. This is the timeout interval when no activity is detected: Never, 5, 10, 20, or 30.

- Init Volume: allows you to alter the initial volume level for the readouts: Very Soft, Soft, Normal, Loud, or Very Loud.
- Map Colors: allows you to alter the appearance of the onscreen map: Daytime, Nightime, or Auto.
- Navigation: lets you change navigation settings, including:
  - Route Style: allows you to choose the method which is used to provide you directions from Point A to Point B. The default is Always use fastest.
  - Avoid: allows you to setup obstacles that should be avoided when determining travel routes: HOV Lanes, Tools, and Traffic Delays.
     Tap Done to set these parameters.
  - Moving Maps: allows you to setup a preferred traffic display view: 2D Maps or 3D Maps (default).
  - Backlight: allows you to assign the backlight settings: On, Off, or On at Turns.

- Traffic Alerts: allows you to setup a traffic alert notification when these appear on your current travel route. Choose from On or Off.
- Navigation Audio: lets you change the audio read out given during your navigation session:
  - Settings: allows you to setup the level of detail used for the directions when spoken: Full Audio, Instructions Only, or No Audio.
  - Language: allows you to select the language used for the directions when spoken: Sara (English US) (default) or Maria (Spanish).
  - During Phone Call: allows you to setup if directions are spoken during a phone call: Suspend (default) or Play.

## Launching the Product Tour

► Press and tap >> > Share 8

# Navigation

Another Google Maps navigation application is available on your device. It uses your current location (provided by GPS communication to your device) to provide various location-based services.

- 1. Press and tap | | > \( \) (Navigation).
- 2. Read the onscreen disclaimer and tap Accept.
- 3. Choose from the following onscreen options:
  - Speak Destination to use the voice recognition feature to search for matching locations in your area.
  - Type Destination to manually enter a destination address (via either QWERTY or onscreen keyboard).
  - Contacts to receive turn-by-turn directions to the address stored for a selected Contacts entry.
  - Starred Items to obtain directions to locations that have been starred within Google maps (maps.google.com).

# Safety and Warranty Information

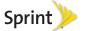

# 4A. Important Safety Information

- General Precautions (page 196)
- Maintaining Safe Use of and Access to Your Phone (page 197)
- Using Your Phone With a Hearing Aid Device (page 198)
- Caring for the Battery (page 200)
- Radio Frequency (RF) Energy (page 201)
- Owner's Record (page 203)
- User Guide Proprietary Notice (page 203)

This phone guide contains important operational and safety information that will help you safely use your phone. Failure to read and follow the information provided in this phone guide may result in serious bodily injury, death, or property damage.

## General Precautions

There are several simple guidelines to operating your phone properly and maintaining safe, satisfactory service.

- To maximize performance, do not touch the bottom portion of your phone where the internal antenna is located while using the phone.
- Speak directly into the mouthpiece.
- Avoid exposing your phone and accessories to rain or liquid spills. If your phone does get wet, immediately turn the power off and remove the battery.
- Do not expose your phone to direct sunlight for extended periods of time (such as on the dashboard of a car).
- Although your phone is quite sturdy, it is a complex piece of equipment and can be broken. Avoid dropping, hitting, bending, or sitting on it.
- Any changes or modifications to your phone not expressly approved in this document could void your warranty for this equipment and void your authority to operate this equipment.

Note: For the best care of your phone, only Sprint-authorized personnel should service your phone and accessories. Failure to do so may be dangerous and void your warranty.

# Maintaining Safe Use of and Access to Your Phone

#### Do Not Rely on Your Phone for Emergency Calls

Mobile phones operate using radio signals, which cannot guarantee connection in all conditions. Therefore you should never rely solely upon any mobile phone for essential communication (e.g., medical emergencies). Emergency calls may not be possible on all cellular networks or when certain network services or mobile phone features are in use. Check with your local service provider for details.

#### Using Your Phone While Driving

Talking on your phone while driving (or operating the phone without a hands-free device) is prohibited in some jurisdictions. Laws vary as to specific restrictions. Remember that safety always comes first.

Tip: Purchase an optional hands-free accessory at your local Sprint Store, or call Sprint at 1-866-866-7509. You can also dial # 2 2 2 on your phone.

#### Following Safety Guidelines

To operate your phone safely and efficiently, always follow any special regulations in a given area. Turn your phone off in areas where use is forbidden or when it may cause interference or danger.

#### Using Your Phone Near Other Electronic Devices

Most modern electronic equipment is shielded from radio frequency (RF) signals. However, RF signals from wireless phones may affect inadequately shielded electronic equipment.

RF signals may affect improperly installed or inadequately shielded electronic operating systems or entertainment systems in motor vehicles. Check with the manufacturer or their representative to determine if these systems are adequately shielded from external RF signals. Also check with the manufacturer regarding any equipment that has been added to your vehicle.

Consult the manufacturer of any personal medical devices, such as pacemakers and hearing aids, to determine if they are adequately shielded from external RF signals.

Note: Always turn off the phone in healthcare facilities, and request permission before using the phone near medical equipment.

#### Turning Off Your Phone Before Flying

Turn off your phone before boarding any aircraft. To prevent possible interference with aircraft systems, the U.S. Federal Aviation Administration (FAA) regulations require you to have permission from a crew member to use your phone while the plane is on the ground. To prevent any risk of interference, FCC regulations prohibit using your phone while the plane is in the air.

#### Turning Off Your Phone in Dangerous Areas

To avoid interfering with blasting operations, turn your phone off when in a blasting area or in other areas with signs indicating two-way radios should be turned off. Construction crews often use remote-control RF devices to set off explosives.

Turn your phone off when you're in any area that has a potentially explosive atmosphere. Although it's rare, your phone and accessories could generate sparks. Sparks can cause an explosion or fire, resulting in bodily injury or even death. These areas are often, but not always, clearly marked. They include:

- Fueling areas such as gas stations.
- Below deck on boats.
- Fuel or chemical transfer or storage facilities.
- Areas where the air contains chemicals or particles such as grain, dust, or metal powders.
- Any other area where you would normally be advised to turn off your vehicle's engine.

Note: Never transport or store flammable gas, flammable liquids, or explosives in the compartment of your vehicle that contains your phone or accessories.

#### Restricting Children's Access to Your Phone

Your phone is not a toy. Do not allow children to play with it as they could hurt themselves and others, damage the phone or make calls that increase your Sprint invoice.

# Please Note the Following Information When Using Your Handset

#### 1. WARNING REGARDING DISPLAY

- The display on your handset is made of glass or acrylic and could break if your handset is dropped or if it receives significant impact. Do not use if screen is broken or cracked as this could cause injury to you.
- 2. WARRANTY DISCLAIMER: PROPER USE OF A TOUCH SCREEN HANDSET
  - If your handset has a touchscreen display, please note that a touchscreen responds best to a light touch from the pad of your finger. Using excessive force or a metallic object when pressing on the touchscreen may damage the tempered glass surface and void the warranty. For more information, please refer to the "4B. Manufacturer's Warranty" on page 204.

# Using Your Phone With a Hearing Aid Device

A number of Sprint phones have been tested for hearing aid device compatibility. When some wireless phones are used with certain hearing devices (including hearing aids and cochlear implants), users may detect a noise which can interfere with the effectiveness of the hearing device.

Some hearing devices are more immune than others to this interference noise, and phones also vary in the amount of interference noise they may generate. ANSI standard C63.19 was developed to provide a standardized means of measuring both wireless phone and hearing devices to determine usability rating categories for both.

Ratings have been developed for mobile phones to assist hearing device users find phones that may be compatible with their hearing device. Not all phones have been rated for compatibility with hearing devices. Phones that have been rated have a label located on the box. Your SPH-M920 has an M4 and T3 rating.

These ratings are not guarantees. Results will vary depending on the user's hearing device and individual type and degree of hearing loss. If a hearing device is particularly vulnerable to interference noise; even a phone with a higher rating may still cause unacceptable noise levels in the hearing device. Trying out the phone with your hearing device is the best way to evaluate it for your personal needs.

M-Ratings: Phones rated M3 or M4 meet FCC requirements for hearing aid compatibility and are likely to generate less interference to hearing devices than unrated phones. (M4 is the better/higher of the two ratings.)

**T-Ratings:** Phones rated T3 or T4 meet FCC requirements and are likely to be more usable with a hearing device's telecoil ("T Switch"or "Telephone Switch") than unrated phones. (T4 is the

better/higher of the two ratings. Note that not all hearing devices have telecoils in them.)

Note: New Technologies, Including Wi-Fi
This phone has been tested and rated for use with hearing aids for some of the wireless technologies that it uses. However, there may be newer wireless technologies (including Wi-Fi) used in this phone that have not been tested for use with hearing aids.

Hearing aid devices may also be measured for immunity to interference noise from wireless phones and should have ratings similar to phones. Ask your hearing healthcare professional for the rating of your hearing aid. Add the rating of your hearing aid and your phone to determine probable usability:

- Any combined rating equal to or greater than six offers excellent use.
- Any combined rating equal to five is considered normal use.
- Any combined rating equal to four is considered usable.

Thus, if you pair an M3 hearing aid with an M3 phone, you will have a combined rating of six for "excellent use." This is synonymous for T ratings.

Sprint further suggests you experiment with multiple phones (even those not labeled M3/T3 or M4/T4) while in the store to find the one that works best with your hearing aid device. Should you experience interference or find the quality of service unsatisfactory after purchasing your phone, promptly return it to the store within 30 days of purchase. (A restocking

# Getting the Best Hearing Device Experience With Your Phone

To further minimize interference:

- Set the phone's display and keyboard backlight settings to ensure the minimum time intervals.
  - 1. Press > = and tap Settings > Sound & display > Brightness or Screen timeout.
  - 2. Tap the minimum time interval setting.
- Position the phone so the internal antenna is farthest from your hearing aid.
- Move the phone around to find the point with least interference.

# Caring for the Battery

#### **Protecting Your Battery**

The guidelines listed below help you get the most out of your battery's performance.

 Recently there have been some public reports of wireless phone batteries overheating, catching fire, or exploding. It appears that many, if not all, of these reports involve counterfeit or inexpensive, aftermarket-brand batteries with unknown or questionable manufacturing standards. Sprint is not aware of similar problems with Sprint phones resulting from the proper use of batteries and accessories approved by Sprint or the manufacturer of your phone. Use only Sprint-approved or manufacturer-approved batteries and accessories found at Sprint Stores or through your phone's manufacturer, or call 1-866-866-7509 to order. They're also available at <a href="https://www.sprint.com">www.sprint.com</a> — click Accessories. Buying the right batteries and accessories is the best way to ensure they're genuine and safe.

- In order to avoid damage, charge the battery only in temperatures that range from 32° F to 113° F (0° C to 45° C).
- Don't use the battery charger in direct sunlight or in high humidity areas, such as the bathroom.
- Never dispose of the battery by incineration.
- Keep the metal contacts on top of the battery clean.
- Don't attempt to disassemble or short-circuit the battery.
- The battery may need recharging if it has not been used for a long period of time.
- It's best to replace the battery when it no longer provides acceptable performance. It can be recharged hundreds of times before it needs replacing.
- Don't store the battery in high temperature areas for long periods of time. It's best to follow these storage rules:
  - Less than one month:-4° F to 140° F (-20° C to 60° C)
  - More than one month:
     -4° F to 113° F (-20° C to 45° C)

#### Disposal of Lithium Ion (Li-Ion) Batteries

Do not handle a damaged or leaking Li-lon battery as you can be burned.

For safe disposal options of your Li-lon batteries, contact your nearest Sprint authorized service center.

**Special Note**: Be sure to dispose of your battery properly. In some areas, the disposal of batteries in household or business trash may be prohibited.

# Radio Frequency (RF) Energy

#### **Understanding How Your Phone Operates**

Your phone is basically a radio transmitter and receiver. When it's turned on, it receives and transmits radio frequency (RF) signals. When you use your phone, the system handling your call controls the power level. This power can range from 0.006 watt to 0.2 watt in digital mode.

#### Knowing Radio Frequency Safety

The design of your phone complies with updated NCRP standards described below.

In 1991–92, the Institute of Electrical and Electronics Engineers (IEEE) and the American National Standards Institute (ANSI) joined in updating ANSI's 1982 standard for safety levels with respect to human exposure to RF signals. More than 120 scientists, engineers and physicians from universities, government health agencies and industries developed this

updated standard after reviewing the available body of research. In 1993, the Federal Communications Commission (FCC) adopted this updated standard in a regulation. In August 1996, the FCC adopted hybrid standard consisting of the existing ANSI/IEEE standard and the guidelines published by the National Council of Radiation Protection and Measurements (NCRP).

#### **Body-Worn Operation**

To maintain compliance with FCC RF exposure guidelines, if you wear a handset on your body, use a Sprint-supplied or Sprint-approved carrying case, holster or other body-worn accessory. If you do not use a body-worn accessory, ensure the antenna is at least 7/16 inch (1.5 centimeters) from your body when transmitting. Use of non-Sprint-approved accessories may violate FCC RF exposure guidelines.

For more information about RF exposure, visit the FCC website at <a href="https://www.fcc.gov">www.fcc.gov</a>.

# Specific Absorption Rates (SAR) for Wireless Phones

The SAR value corresponds to the relative amount of RF energy absorbed into the head of a user of a wireless handset.

The SAR value of a phone is the result of an extensive testing, measuring and calculation process. It does not represent how much RF the phone emits. All phone models are tested at their highest value in strict laboratory settings. But when in operation, the SAR of a phone can be substantially less than

the level reported to the FCC. This is because of a variety of factors including its proximity to a base station antenna, phone design and other factors. What is important to remember is that each phone meets strict federal guidelines. Variations in SARs do not represent a variation in safety.

All phones must meet the federal standard, which incorporates a substantial margin of safety. As stated above, variations in SAR values between different model phones do not mean variations in safety. SAR values at or below the federal standard of 1.6 W/kg are considered safe for use by the public.

The highest reported SAR values of the SPH-M920 are:

Cellular CDMA mode (Part 22):

Head: 0.75 W/kg; Body-worn: 0.82 W/kg

PCS mode (Part 24):

Head: 0.73 W/kg; Body-worn: 0.71 W/kg

#### FCC Radio Frequency Emission

This phone meets the FCC Radio Frequency Emission Guidelines.

FCC ID number: A3LSPHM920.

More information on the phone's SAR can be found from the following FCC website: http://www.fcc.gov/oet/ea/.

#### **FCC Notice**

This device complies with Part 15 of the FCC Rules. Operation is subject to the following two conditions: (1) this device may not cause harmful interference, and (2) this device must accept any interference received, including interference that may cause undesired operation.

Changes or modifications not expressly approved by the party responsible for compliance could void the user's authority to operate the equipment.

Note: This equipment has been tested and found to comply with the limits for a Class B digital device, pursuant to Part 15 of the FCC Rules.

These limits are designed to provide reasonable protection against harmful interference in a residential installation. This equipment generates, uses and can radiate radio frequency energy and, if not installed and used in accordance with the instructions, may cause harmful interference to radio communications.

However, there is no guarantee that interference will not occur in a particular installation.

If this equipment does cause harmful interference to radio or television reception, which can be determined by turning the equipment off and on, the user is encouraged to try to correct the interference by one or more of the following measures:

Reorient the direction of the internal antenna.

- Increase the separation between the equipment and receiver.
- Connect the equipment into an outlet on a circuit different from that to which the receiver is connected.
- Consult the dealer or an experienced radio/TV technician for help.

## Owner's Record

The model, regulatory, and serial number are located on a nameplate inside the battery compartment. Record the serial number in the space provided below. This is helpful if you need to contact us about your phone in the future.

Model: Samsung Transform™

Serial No.:

## User Guide Proprietary Notice

CDMA Technology is licensed by QUALCOMM Incorporated under one or more of the following patents:

|           |           | 5 1       |           |
|-----------|-----------|-----------|-----------|
| 5,267,262 | 5,416,797 | 5,506,865 | 5,544,196 |
| 5,657,420 | 5,267,261 | 5,414,796 | 5,504,773 |
| 5,535,239 | 5,600,754 | 5,778,338 | 5,228,054 |
| 5,337,338 | 5,710,784 | 5,568,483 | 5,659,569 |
| 5,490,165 | 5,511,073 |           |           |

T9 Text Input is licensed by Nuance Communications, Inc. and is covered by U.S. Pat. 5,818,437, U.S. Pat. 5,953,541, U.S. Pat. 6,011,554 and other patents pending.

User Guide template version 9a\_FM (April 2009)

## 4B. Manufacturer's Warranty

#### Manufacturer's Warranty (page 204)

Your phone has been designed to provide you with reliable, worry-free service. If for any reason you have a problem with your equipment, please refer to the manufacturer's warranty in this section.

For information regarding the terms and conditions of service for your phone, please visit <a href="https://www.sprint.com">www.sprint.com</a> or call Sprint Customer Service at 1-888-211-4727.

Note: In addition to the warranty provided by your phone's manufacturer, which is detailed on the following pages, Sprint offers a number of optional plans to cover your equipment for non-warranty claims. Sprint Total Equipment Protection provides the combined coverage of the Sprint Equipment Replacement Program and the Sprint Equipment Service and Repair Program, both of which are available separately. Each of these programs may be signed up for within 30 days of activating your phone. For more details, please visit your nearest Sprint Store or call Sprint at 1-800-584-3666.

# Manufacturer's Warranty

### STANDARD LIMITED WARRANTY

#### What is Covered and For How Long?

SAMSUNG TELECOMMUNICATIONS AMERICA, LLC ("SAMSUNG") warrants to the original purchaser ("Purchaser") that SAMSUNG's phones and accessories ("Products") are free from defects in material and workmanship under normal use and service for the period commencing upon the date of purchase and continuing for the following specified period of time after that date:

Phone 1 Year
Batteries 1 Year
Leather Case 90 Days
Other Phone Accessories 1 Year

#### What is Not Covered?

This Limited Warranty is conditioned upon proper use of Product by Purchaser. This Limited Warranty does not cover: (a) defects or damage resulting from accident, misuse, abnormal use, abnormal conditions, improper storage, exposure to moisture or dampness, neglect, unusual physical, electrical or electromechanical stress, or defects in appearance, cosmetic, decorative or structural items, including framing, and any non-operative parts unless caused by SAMSUNG; (b) defects or damage resulting from excessive

force or use of a metallic object when pressing on a touch screen; (c) equipment that has the serial number or the enhancement data code removed, defaced, damaged, altered or made illegible; (d) any plastic surfaces or other externally exposed parts that are scratched or damaged due to normal use; (e) malfunctions resulting from the use of Product in conjunction or connection with accessories, products, or ancillary/peripheral equipment not furnished or approved by SAMSUNG; (f) defects or damage from improper testing, operation, maintenance, installation, service, or adjustment not furnished or approved by SAMSUNG: (a) defects or damage from external causes such as collision with an object, or from fire, flooding, sand, dirt, windstorm, lightning, earthquake, or from exposure to weather conditions, or battery leakage, theft, blown fuse, or improper use of any electrical source; (h) defects or damage caused by cellular signal reception or transmission, or viruses or other software problems introduced into the Product; (i) any other acts which are not the fault of SAMSUNG; or (i) Product used or purchased outside the United States. This Limited Warranty covers batteries only if battery capacity falls below 80% of rated capacity or the battery leaks, and this Limited Warranty does not cover any battery if (i) the battery has been charged by a battery charger not specified or approved by SAMSUNG for charging the battery, (ii) any of the seals on the battery are broken or show evidence of tampering. or (iii) the battery has been used in equipment other than the SAMSUNG phone for which it is specified.

#### What are SAMSUNG's Obligations?

During the applicable warranty period, SAMSUNG will repair or replace, at SAMSUNG's sole option, without charge to Purchaser, any defective component part of Product. To obtain service under this Limited Warranty. Purchaser must return Product to an authorized phone service facility in an adequate container for shipping, accompanied by Purchaser's sales receipt or comparable substitute proof of sale showing the original date of purchase, the serial number of Product and the sellers' name and address. To obtain assistance on where to deliver the Product, call Samsung Customer Care at 1-888-987-4357. Upon receipt, SAMSUNG will promptly repair or replace the defective Product. SAMSUNG may at SAMSUNG's sole option, use rebuilt, reconditioned, or new parts or components when repairing any Product or replace Product with a rebuilt, reconditioned or new Product, Repaired/replaced cases, pouches and holsters will be warranted for a period of ninety (90) days. All other repaired/replaced Product will be warranted for a period equal to the remainder of the original Limited Warranty on the original Product or for 90 days. whichever is longer. All replaced parts, components, boards and equipment shall become the property of SAMSUNG. If SAMSUNG determines that any Product is not covered by this Limited Warranty, Purchaser must pay all parts, shipping, and labor charges for the repair or return of such Product.

What Are The Limits On Samsung's Warranty/liability?
SET FORTH IN THE EXPRESS WARRANTY CONTAINED
HEREIN, PURCHASER TAKES THE PRODUCT "AS IS," AND
SAMSUNG MAKES NO WARRANTY OR REPRESENTATION
AND THERE ARE NO CONDITIONS, EXPRESS OR IMPLIED,
STATUTORY OR OTHERWISE, OF ANY KIND WHATSOEVER
WITH RESPECT TO THE PRODUCT, INCLUDING BUT NOT
LIMITED TO:

- THE MERCHANTABILITY OF THE PRODUCT OR ITS FITNESS FOR ANY PARTICULAR PURPOSE OR USE;
- WARRANTIES OF TITLE OR NON-INFRINGEMENT;
- DESIGN, CONDITION, QUALITY, OR PERFORMANCE OF THE PRODUCT;
- THE WORKMANSHIP OF THE PRODUCT OR THE COMPONENTS CONTAINED THEREIN; OR
- COMPLIANCE OF THE PRODUCT WITH THE REQUIREMENTS OF ANY LAW, RULE, SPECIFICATION OR CONTRACT PERTAINING THERETO.

NOTHING CONTAINED IN THE INSTRUCTION MANUAL SHALL BE CONSTRUED TO CREATE AN EXPRESS WARRANTY OF ANY KIND WHATSOEVER WITH RESPECT TO THE PRODUCT. ALL IMPLIED WARRANTIES AND CONDITIONS THAT MAY ARISE BY OPERATION OF LAW, INCLUDING IF APPLICABLE THE IMPLIED WARRANTIES OF MERCHANTABILITY AND FITNESS FOR A PARTICULAR PURPOSE, ARE HEREBY LIMITED TO THE SAME DURATION OF TIME AS THE EXPRESS WRITTEN WARRANTY STATED HEREIN. SOME STATES DO NOT ALLOW LIMITATIONS ON HOW LONG AN IMPLIED

WARRANTY LASTS. SO THE ABOVE LIMITATION MAY NOT APPLY TO YOU. IN ADDITION, SAMSUNG SHALL NOT BE LIABLE FOR ANY DAMAGES OF ANY KIND RESULTING FROM THE PURCHASE, USE, OR MISUSE OF, OR INABILITY TO USE THE PRODUCT OR ARISING DIRECTLY OR INDIRECTLY FROM THE USE OR LOSS OF USE OF THE PRODUCT OR FROM THE BREACH OF THE EXPRESS WARRANTY, INCLUDING INCIDENTAL, SPECIAL, CONSEQUENTIAL OR SIMILAR DAMAGES, OR LOSS OF ANTICIPATED PROFITS OR BENEFITS, OR FOR DAMAGES ARISING FROM ANY TORT (INCLUDING NEGLIGENCE OR GROSS NEGLIGENCE) OR FAULT COMMITTED BY SAMSUNG, ITS AGENTS OR EMPLOYEES. OR FOR ANY BREACH OF CONTRACT OR FOR ANY CLAIM BROUGHT AGAINST PURCHASER BY ANY OTHER PARTY. SOME STATES DO NOT ALLOW THE EXCLUSION OR LIMITATION OF INCIDENTAL OR CONSEQUENTIAL DAMAGES. SO THE ABOVE LIMITATION OR EXCLUSION MAY NOT APPLY TO YOU.

THIS WARRANTY GIVES YOU SPECIFIC LEGAL RIGHTS, AND YOU MAY ALSO HAVE OTHER RIGHTS, WHICH VARY FROM STATE TO STATE. THIS LIMITED WARRANTY SHALL NOT EXTEND TO ANYONE OTHER THAN THE ORIGINAL PURCHASER OF THIS PRODUCT AND STATES PURCHASER'S EXCLUSIVE REMEDY. IF ANY PORTION OF THIS LIMITED WARRANTY IS HELD ILLEGAL OR UNENFORCEABLE BY REASON OF ANY LAW, SUCH PARTIAL ILLEGALITY OR UNENFORCEABILITY SHALL NOT AFFECT THE ENFORCEABILITY FOR THE REMAINDER OF THIS LIMITED

WARRANTY WHICH PURCHASER ACKNOWLEDGES IS AND WILL ALWAYS BE CONSTRUED TO BE LIMITED BY ITS TERMS OR AS LIMITED AS THE LAW PERMITS.

THE PARTIES LINDERSTAND THAT THE PURCHASER MAY USE THIRD-PARTY SOFTWARE OR FOUIPMENT IN CONJUNCTION WITH THE PRODUCT. SAMSUNG MAKES NO WARRANTIES OR REPRESENTATIONS AND THERE ARE NO CONDITIONS, EXPRESS OR IMPLIED, STATUTORY OR OTHERWISE, AS TO THE QUALITY, CAPABILITIES, OPERATIONS, PERFORMANCE OR SUITABILITY OF ANY THIRD-PARTY SOFTWARE OR EQUIPMENT, WHETHER SUCH THIRD-PARTY SOFTWARE OR EQUIPMENT IS INCLUDED WITH THE PRODUCT DISTRIBUTED BY SAMSUNG OR OTHERWISE, INCLUDING THE ABILITY TO INTEGRATE ANY SUCH SOFTWARE OR EQUIPMENT WITH THE PRODUCT. THE QUALITY, CAPABILITIES, OPERATIONS, PERFORMANCE AND SUITABILITY OF ANY SUCH THIRD-PARTY SOFTWARE OR EQUIPMENT LIE SOLELY WITH THE PURCHASER AND THE DIRECT VENDOR, OWNER OR SUPPLIER OF SUCH THIRD-PARTY SOFTWARE OR EQUIPMENT, AS THE CASE MAY BE.

This Limited Warranty allocates risk of Product failure between Purchaser and SAMSUNG, and SAMSUNG's Product pricing reflects this allocation of risk and the limitations of liability contained in this Limited Warranty. The agents, employees, distributors, and dealers of SAMSUNG are not authorized to make modifications to this Limited Warranty, or make additional warranties binding on SAMSUNG. Accordingly, additional

statements such as dealer advertising or presentation, whether oral or written, do not constitute warranties by SAMSUNG and should not be relied upon.

Samsung Telecommunications America, LLC

1301 E. Lookout Drive

Richardson, Texas 75082

Phone: 1-800-SAMSUNG

Phone: 1-888-987-HELP (4357)

©2010 Samsung Telecommunications America, LLC. All rights reserved.

No reproduction in whole or in part allowed without prior written approval. Specifications and availability subject to change without notice. [021710]

## End User License Agreement for Software

IMPORTANT. READ CAREFULLY: This End User License Agreement ("EULA") is a legal agreement between you (either an individual or a single entity) and Samsung Electronics Co., Ltd. for software owned by Samsung Electronics Co., Ltd. and its affiliated companies and its third party suppliers and licensors that accompanies this EULA, which includes computer software and may include associated media, printed materials, "online" or electronic documentation ("Software"). BY CLICKING THE "I ACCEPT" BUTTON (OR IF YOU BYPASS OR OTHERWISE DISABLE THE "I ACCEPT", AND STILL INSTALL, COPY, DOWNLOAD, ACCESS OR OTHERWISE USE

THE SOFTWARE), YOU AGREE TO BE BOUND BY THE TERMS OF THIS EULA. IF YOU DO NOT ACCEPT THE TERMS IN THIS EULA, YOU MUST CLICK THE "DECLINE" BUTTON, DISCONTINUE USE OF THE SOFTWARE.

- 1. GRANT OF LICENSE. Samsung grants you the following rights provided that you comply with all terms and conditions of this EULA: You may install, use, access, display and run one copy of the Software on the local hard disk(s) or other permanent storage media of one computer and use the Software on a single computer or a mobile device at a time, and you may not make the Software available over a network where it could be used by multiple computers at the same time. You may make one copy of the Software in machinereadable form for backup purposes only; provided that the backup copy must include all copyright or other proprietary notices contained on the original.
- 2. RESERVATION OF RIGHTS AND OWNERSHIP. Samsung reserves all rights not expressly granted to you in this EULA. The Software is protected by copyright and other intellectual property laws and treaties. Samsung or its suppliers own the title, copyright and other intellectual property rights in the Software. The Software is licensed, not sold.
- 3. LIMITATIONS ON END USER RIGHTS. You may not reverse engineer, decompile, disassemble, or otherwise attempt to discover the source code or algorithms of, the Software (except and only to the extent that such activity is expressly permitted by applicable law notwithstanding this limitation), or modify, or disable any features of, the Software, or create derivative works

- based on the Software. You may not rent, lease, lend, sublicense or provide commercial hosting services with the Software.
- 4. CONSENT TO USE OF DATA. You agree that Samsung and its affiliates may collect and use technical information gathered as part of the product support services related to the Software provided to you, if any, related to the Software. Samsung may use this information solely to improve its products or to provide customized services or technologies to you and will not disclose this information in a form that personally identifies you.
- 5. UPGRADES. This EULA applies to updates, supplements and add-on components (if any) of the Software that Samsung may provide to you or make available to you after the date you obtain your initial copy of the Software, unless we provide other terms along with such upgrade. To use Software identified as an upgrade, you must first be licensed for the Software identified by Samsung as eligible for the upgrade. After upgrading, you may no longer use the Software that formed the basis for your upgrade eligibility.
- 6. SOFTWARE TRANSFER. You may not transfer this EULA or the rights to the Software granted herein to any third party unless it is in connection with the sale of the mobile device which the Software accompanied. In such event, the transfer must include all of the Software (including all component parts, the media and printed materials, any upgrades, this EULA) and you may not retain any copies of the Software. The transfer may not be an indirect transfer, such as a consignment. Prior to the

transfer, the end user receiving the Software must agree to all the FULA terms.

- 7. EXPORT RESTRICTIONS. You acknowledge that the Software is subject to export restrictions of various countries. You agree to comply with all applicable international and national laws that apply to the Software, including the U.S. Export Administration Regulations, as well as end user, end use, and destination restrictions issued by U.S. and other governments.
- 8. TERMINATION. This EULA is effective until terminated. Your rights under this License will terminate automatically without notice from Samsung if you fail to comply with any of the terms and conditions of this EULA. Upon termination of this EULA, you shall cease all use of the Software and destroy all copies, full or partial, of the Software.
- 9. DISCLAIMER OF WARRANTIES. You expressly acknowledge and agree that use of the Software is at your sole risk and that the entire risk as to satisfactory quality, performance, accuracy and effort is with you. TO THE MAXIMUM EXTENT PERMITTED BY APPLICABLE LAW, THE SOFTWARE IS PROVIDED "AS IS" AND WITH ALL FAULTS AND WITHOUT WARRANTY OF ANY KIND, AND SAMSUNG AND ITS LICENSORS (COLLECTIVELY REFERRED TO AS "SAMSUNG" FOR THE PURPOSES OF SECTIONS 9, 10 and 11) HEREBY DISCLAIM ALL WARRANTIES AND CONDITIONS WITH RESPECT TO THE SOFTWARE, EITHER EXPRESS, IMPLIED OR STATUTORY, INCLUDING, BUT NOT LIMITED TO, THE IMPLIED WARRANTIES AND/OR CONDITIONS OF MERCHANTABILITY, OF SATISFACTORY QUALITY OR WORKMANLIKE EFFORT. OF

FITNESS FOR A PARTICULAR PURPOSE, OF RELIABILITY OR AVAILABILITY, OF ACCURACY, OF LACK OF VIRUSES, OF QUIET ENJOYMENT, AND NON-INFRINGEMENT OF THIRD PARTY RIGHTS SAMSLING DOES NOT WARRANT AGAINST INTERFERENCE WITH YOUR ENJOYMENT OF THE SOFTWARE, THAT THE FUNCTIONS CONTAINED IN THE SOFTWARE WILL MEET YOUR REQUIREMENTS. THAT THE OPERATION OF THE SOFTWARE WILL BE LININTERRUPTED. OR ERROR-FREE, OR THAT DEFECTS IN THE SOFTWARE WILL BE CORRECTED. NO ORAL OR WRITTEN INFORMATION OR ADVICE GIVEN BY SAMSLING OR A SAMSLING AUTHORIZED REPRESENTATIVE SHALL CREATE A WARRANTY, SHOULD THE SOFTWARE PROVE DEFECTIVE. YOU ASSUME THE ENTIRE COST OF ALL NECESSARY SERVICING, REPAIR OR CORRECTION, SOME JURISDICTIONS DO NOT ALLOW THE EXCLUSION OF IMPLIED WARRANTIES OR LIMITATIONS ON APPLICABLE STATUTORY RIGHTS OF A CONSUMER. SO THESE EXCLUSIONS AND LIMITATIONS MAY NOT APPLY TO YOU

10. EXCLUSION OF INCIDENTAL, CONSEQUENTIAL AND CERTAIN OTHER DAMAGES. TO THE EXTENT NOT PROHIBITED BY LAW, IN NO EVENT SHALL SAMSUNG BE LIABLE FOR PERSONAL INJURY, OR ANY INCIDENTAL, SPECIAL, INDIRECT OR CONSEQUENTIAL DAMAGES WHATSOEVER, OR FOR LOSS OF PROFITS, LOSS OF DATA, BUSINESS INTERRUPTION, OR FOR ANY PECUNIARY DAMAGES OR LOSSES, ARISING OUT OF OR RELATED TO YOUR USE OR INABILITY TO USE THE SOFTWARE, THE

PROVISION OF OR FAILURE TO PROVIDE SUPPORT OR OTHER SERVICES, INFORMATION, SOFTWARE, AND RELATED CONTENT THROUGH THE SOFTWARE OR OTHERWISE ARISING OUT OF THE USE OF THE SOFTWARE, OR OTHERWISE UNDER OR IN CONNECTION WITH ANY PROVISION OF THIS EULA, HOWEVER CAUSED, REGARDLESS OF THE THEORY OF LIABILITY (CONTRACT, TORT OR OTHERWISE) AND EVEN IF SAMSUNG HAS BEEN ADVISED OF THE POSSIBILITY OF SUCH DAMAGES. SOME JURISDICTIONS DO NOT ALLOW THE LIMITATION OF LIABILITY FOR PERSONAL INJURY, OR OF INCIDENTAL OR CONSEQUENTIAL DAMAGES, SO THIS LIMITATION MAY NOT APPLY TO YOU.

11. LIMITATION OF LIABILITY. Notwithstanding any damages that you might incur for any reason whatsoever (including, without limitation, all damages referenced herein and all direct or general damages in contract or anything else), the entire liability of Samsung under any provision of this EULA and your exclusive remedy hereunder shall be limited to the greater of the actual damages you incur in reasonable reliance on the Software up to the amount actually paid by you for the Software or US\$5.00. The foregoing limitations, exclusions and disclaimers (including Sections 9, 10 and 11) shall apply to the maximum extent permitted by applicable law, even if any remedy fails its essential purpose.

- 12. U.S. GOVERNMENT END USERS. The Software is licensed only with "restricted rights" and as "commercial items" consisting of "commercial software" and "commercial software documentation" with only those rights as are granted to all other end users pursuant to the terms and conditions herein.
- 13. APPLICABLE LAW. This EULA is governed by the laws of TEXAS, without regard to conflicts of laws principles. This EULA shall not be governed by the UN Convention on Contracts for the International Sale of Goods, the application of which is expressly excluded. If a dispute, controversy or difference is not amicably settled, it shall be finally resolved by arbitration in Seoul, Korea in accordance with the Arbitration Rules of the Korean Commercial Arbitration Board. The award of arbitration shall be final and binding upon the parties.
- 14. ENTIRE AGREEMENT; SEVERABILITY. This EULA is the entire agreement between you and Samsung relating to the Software and supersedes all prior or contemporaneous oral or written communications, proposals and representations with respect to the Software or any other subject matter covered by this EULA. If any provision of this EULA is held to be void, invalid, unenforceable or illegal, the other provisions shall continue in full force and effect.

### Precautions for Transfer and Disposal

If data stored on this device is deleted or reformatted using the standard methods, the data only appears to be removed on a superficial level, and it may be possible for someone to retrieve and reuse the data by means of special software.

To avoid unintended information leaks and other problems of this sort, it is recommended that the device be returned to Samsung's Customer Care Center for an Extended File System (EFS) Clear which will eliminate all user memory and return all settings to default settings. Please contact the Samsung Customer Care Center for details

Important: Please provide warranty information (proof of purchase) to Samsung's Customer Care Center in order to provide this service at no charge. If the warranty has expired on the device, charges may apply.

Customer Care Center:

1000 Klein Rd.

Plano, TX 75074

Toll Free Tel: 1.888.987.HELP (4357)

Samsung Telecommunications America, LLC:

1301 East Lookout Drive

Richardson, Texas 75082

Phone: 1-800-SAMSUNG (726-7864)

Phone: 1-888-987-HELP (4357)

Important: If you are using a handset other than a standard numeric dialpad, dial the numbers listed in brackets.

<sup>e</sup>2010 Samsung Telecommunications America. All rights reserved.

No reproduction in whole or in part allowed without prior written approval. Specifications and availability subject to change without notice.

#### Hiding the Onscreen Clock Applications 32 Index 102 Sprint 175 **Numerics** Alarm Clock 101 **Applications Tab** 3-Way Call 55, 146 Creating a New Alarm 101 Using 31 Α Amount to Synchronize 69 Assigning Pictures 123 Activation 4 Android Market 174 Audible Touch Notifications 61 Adapter Accessing 174 Audible selection 61 microSD Card 113 Downloads 104 Audible touch tones 61 Add 2 Sec Pause 52 Installing a Google SD card notifications 61 Add Account 68 Application 174 Auto Brightness 64 Add to Home screen 35 Launching a Google Auto-Rotate Feature 39 Add Wait 52 Application 175 Auto-sync Airplane Mode 72 My Downloads 175 Enabling 67 Activating 72 Reinstalling a Google B Deactivating 72 Application 175 Back Key 25 Alarm Selecting a Google Backing Up Text Messages Customizing the Onscreen Application 174 104 Clock 102 Android OS Backlight 63 Delete an Existing Alarm 102

Update 105

Answering Calls 52

Animation 63

Disable an Existing Alarm

102

Keyboard 64

Backup Your Data 103

| Capacity 21 Charging 22 Turning Off 127 Disposal 201 Turning On 127 Extending Battery Life 24 Installing 21 Browser Bluetooth 127–132 Accessing the Paired Device's Settings 131 Changing Your Bluetooth Name 129 Cookies 157 Deleting Paired Devices 130 Device Name 129 Disconnecting Paired Devices 130 Devices 130 Creating Bookmarks 159 Callculator 102 Calendar 95–100 Adding Events 95 Event Reminders 99 Call  129 Enable Plug-ins 157 Add call 55 Conference 55 Scan for Devices 129 Home Page 158 Scanning for Bluetooth Landscape-Only Display 157 Devices 129 Navigation 156 Call Forwarding 147                                                                                                    | Battery 21–24               | Sending Items 131            | Page Settings 156           |
|----------------------------------------------------------------------------------------------------|-----------------------------|------------------------------|-----------------------------|
| Disposal 201 Extending Battery Life 24 Installing 21 Browser Bluetooth 127–132 Accessing the Paired Device's Settings 131 Changing Your Bluetooth Name 129 Deleting Paired Devices 130 Device Name 129 Disconnecting Paired Devices 130 Devices 130 Creating Website Settings Discoverable 129 Default zoom 156 Event Reminders 99 Call  Add call 55 Event Reminders 99 Call  Add call 55 Conference 55 Merge Calls 55 Three-way call 55                                                                                                    | Capacity 21                 | Settings 128                 | Passwords 158               |
| Extending Battery Life 24 Installing 21 Browser  Bluetooth 127–132 Accessing the Paired Device's Settings 131 Clear cache 157 Changing Your Bluetooth Name 129 Deleting Paired Devices 130 Device Name 129 Disconnecting Paired Devices 130 Devices 130 Default zoom 156 Event Reminders 99 Call  Add call 55  Event Reminders 99 Call  Add call 55 Conference 55 Scan for Devices 129 Home Page 158 Merge Calls 55 Three-way call 55                                                                                                    | Charging 22                 | Turning Off 127              | Pop-up Windows 157          |
| Installing 21 Browser  Bluetooth 127–132 Adding Bookmarks to Home Accessing the Paired Device's Settings 131 Clear cache 157 Changing Your Bluetooth Name 129 Cookies 157 Deleting Paired Devices 130 Device Name 129 Creating Bookmarks 159 Disconnecting Paired Devices 130 Devices 130 Creating Website Settings Discoverable 129 Making Your Device Visible 129 Enable JavaScript 157 Pairing 129 Scanning for Bluetooth  Browser Menu 154–160  Calculator 102 Calculator 102 Calendar 95–100 Advanced panel 102 Calendar 95–100 Adding Events 95 Event Reminders 99 Call Add call 55 Conference 55 Merge Calls 55 Three-way call 55                                                                                                    | Disposal 201                | Turning On 127               | Privacy Settings 157        |
| Bluetooth 127–132 Adding Bookmarks to Home Accessing the Paired Device's Settings 131 Clear cache 157 Changing Your Bluetooth Name 129 Cookies 157 Deleting Paired Devices 130 Device Name 129 Creating Bookmarks 159 Disconnecting Paired Devices 130 Creating Website Settings Discoverable 129 Discoverable 129 Making Your Device Visible 129 Enable JavaScript 157 Pairing 129 Scanning for Bluetooth Adding Bookmarks to Home Select Text 155 Selecting Onscreen Text 156 Selecting Onscreen Text 156 Text Size 156 Browser Menu 154–160 Calculator 102 Calculator 102 Calendar 95–100 Adding Events 95 Event Reminders 99 Call Add call 55 Conference 55 Merge Calls 55 Three-way call 55                                                                                                    | Extending Battery Life 24   | Brightness 64                | Resetting to Default 158    |
| Accessing the Paired Device's Settings 131 Clear cache 157 Changing Your Bluetooth Name 129 Cookies 157 Deleting Paired Devices 130 Device Name 129 Creating Bookmarks 159 Disconnecting Paired Devices 130 Devices 130 Devices 130 Creating Bookmarks from Other Tabs 159 Discoverable 129 Default zoom 156 129 Enable JavaScript 157 Scan for Devices 129 Scanning for Bluetooth  Selecting Onscreen Text 156 Text Size 156 Browser Menu 154–160  Calculator 102 Calculator 102 Calendar 95–100 Advanced panel 102 Calendar 95–100 Adding Events 95 Event Reminders 99 Call Add call 55 Conference 55 Merge Calls 55 Three-way call 55                                                                                                    | Installing 21               | Browser                      | Security Settings 158       |
| Device's Settings 131  Clear cache 157  Changing Your Bluetooth Name 129  Deleting Paired Devices 130  Device Name 129  Disconnecting Paired Devices 130  Devices 130  Devices 130  Creating Bookmarks 159  Discoverable 129  Discoverable 129  Making Your Device Visible 129  Enable JavaScript 157  Scan for Devices 129  Scanning for Bluetooth  Clear cache 157  Text Size 156  Browser Menu 154–160  Calculator 102  Advanced panel 102  Calendar 95–100  Adding Events 95  Event Reminders 99  Call  Add call 55  Call  Add call 55  Conference 55  Merge Calls 55  Three-way call 55                                                                                                    | Bluetooth 127-132           | Adding Bookmarks to Home     | Select Text 155             |
| Changing Your Bluetooth Name 129 Cookies 157 Cookies 157 Ceating Bookmarks 159 Cealculator 102 Creating Bookmarks from Device Name 129 Creating Bookmarks from Devices 130 Creating Bookmarks from Other Tabs 159 Calculator 102 Advanced panel 102 Calendar 95–100 Calendar 95–100 Calendar 9 | Accessing the Paired        | Screen 160                   | Selecting Onscreen Text 156 |
| Name 129 Cookies 157 Deleting Paired Devices 130 Creating Bookmarks 159 Device Name 129 Creating Bookmarks from Advanced panel 102 Disconnecting Paired other Tabs 159 Devices 130 Creating Website Settings Discoverable 129 Making Your Device Visible 129 Enable JavaScript 157 Pairing 129 Enable Plug-ins 157 Scan for Devices 129 Calculator 102 Advanced panel 102 Calendar 95–100 Adding Events 95 Event Reminders 99 Call Add call 55 Call Add call 55 Conference 55 Merge Calls 55 Three-way call 55                                                                                                    | Device's Settings 131       | Clear cache 157              | Text Size 156               |
| Deleting Paired Devices 130  Device Name 129  Disconnecting Paired  Devices 130  Devices 130  Devices 130  Devices 130  Devices 130  Devices 130  Devices 130  Devices 158  Discoverable 129  Making Your Device Visible  129  Enable JavaScript 157  Scan for Devices 129  Home Page 158  Calculator 102  Advanced panel 102  Calendar 95–100  Adding Events 95  Event Reminders 99  Call  Add call 55  Call  Add call 55  Conference 55  Merge Calls 55  Three-way call 55                                                                                                    | Changing Your Bluetooth     | Clear history 157            | Browser Menu 154-160        |
| Device Name 129  Creating Bookmarks from  Advanced panel 102  Disconnecting Paired  Devices 130  Creating Website Settings  Discoverable 129  Making Your Device Visible  129  Enable JavaScript 157  Scan for Devices 129  Home Page 158  Calendar 95–100  Adding Events 95  Event Reminders 99  Call  Add call 55  Call  Add call 55  Conference 55  Merge Calls 55  Canning for Bluetooth  Landscape-Only Display 157  Three-way call 55                                                                                                    | Name 129                    | Cookies 157                  | С                           |
| Disconnecting Paired other Tabs 159 Calendar 95–100 Devices 130 Creating Website Settings Adding Events 95 Discoverable 129 158 Event Reminders 99 Making Your Device Visible Default zoom 156 Call 129 Enable JavaScript 157 Add call 55 Pairing 129 Enable Plug-ins 157 Conference 55 Scan for Devices 129 Home Page 158 Merge Calls 55 Scanning for Bluetooth Landscape-Only Display 157 Three-way call 55                                                                                                    | Deleting Paired Devices 130 | Creating Bookmarks 159       | Calculator 102              |
| Devices 130 Creating Website Settings Adding Events 95 Discoverable 129 158 Event Reminders 99 Making Your Device Visible Default zoom 156 Call 129 Enable JavaScript 157 Add call 55 Pairing 129 Enable Plug-ins 157 Conference 55 Scan for Devices 129 Home Page 158 Merge Calls 55 Scanning for Bluetooth Landscape-Only Display 157 Three-way call 55                                                                                                    | Device Name 129             | Creating Bookmarks from      | Advanced panel 102          |
| Discoverable 129  Making Your Device Visible  129  Enable JavaScript 157  Pairing 129  Enable Plug-ins 157  Scan for Devices 129  Home Page 158  Call  Add call 55  Conference 55  Merge Calls 55  Scanning for Bluetooth  Landscape-Only Display 157  Three-way call 55                                                                                                    | Disconnecting Paired        | other Tabs 159               | Calendar 95-100             |
| Making Your Device VisibleDefault zoom 156Call129Enable JavaScript 157Add call 55Pairing 129Enable Plug-ins 157Conference 55Scan for Devices 129Home Page 158Merge Calls 55Scanning for BluetoothLandscape-Only Display 157Three-way call 55                                                                                                    | Devices 130                 | Creating Website Settings    | Adding Events 95            |
| 129 Enable JavaScript 157 Add call 55 Pairing 129 Enable Plug-ins 157 Conference 55 Scan for Devices 129 Home Page 158 Merge Calls 55 Scanning for Bluetooth Landscape-Only Display 157 Three-way call 55                                                                                                    | Discoverable 129            | 158                          | Event Reminders 99          |
| Pairing 129 Enable Plug-ins 157 Conference 55 Scan for Devices 129 Home Page 158 Merge Calls 55 Scanning for Bluetooth Landscape-Only Display 157 Three-way call 55                                                                                                    | Making Your Device Visible  | Default zoom 156             | Call                        |
| Scan for Devices 129 Home Page 158 Merge Calls 55 Scanning for Bluetooth Landscape-Only Display 157 Three-way call 55                                                                                                    | 129                         | Enable JavaScript 157        | Add call 55                 |
| Scanning for Bluetooth Landscape-Only Display 157 Three-way call 55                                                                                                    | Pairing 129                 | Enable Plug-ins 157          | Conference 55               |
|                                                                                                    | Scan for Devices 129        | Home Page 158                | Merge Calls 55              |
| Davison 120 Navigation 156 Call Forwarding 147                                                                                                    | Scanning for Bluetooth      | Landecane-Only Dienlay 157   | Three-way call 55           |
| Devices 129 Inavigation 130 Call Forwarding 147                                                                                                    | 9                           | Lariascape Offiy Display 197 | Triloc way bail bo          |

| Call Guard 149          | White Balance 125              | Camera Gallery               |
|-------------------------|--------------------------------|------------------------------|
| Call Log 81–85          | YouTube 126                    | Capture Picture 121          |
| Altering a Number 85 Ca | mcorder Gallery                | Capture Video 121            |
| Erasing 85              | Capture Picture 126            | Confirm deletions 121        |
| Making a Call 84        | Capture Video 126              | Display size 121             |
| Options 82              | Options 125                    | Options 121                  |
| Saving a Number 84      | Settings 126                   | Repeat slideshow 122         |
| Call Waiting 145 Ca     | mera 118-126                   | Settings 121                 |
| Caller ID 145           | see also Pictures              | Shuffle slides 122           |
| Spoken 110              | Camera mode 119                | Slideshow interval 121       |
| CallerID                | Flash Mode 119                 | Slideshow transition 122     |
| Tect-to-Speech 110      | Front Camera 119               | Sort order 121               |
| Calling in Lock Mode 77 | Gallery 119, 120               | Cannot install this Hardware |
| Camcorder               | Gallery Options 121            | 115                          |
| Flash Mode 125          | Image Settings 122             | Clear Cache 79               |
| Gallery 124             | Picture Quality 120            | Clear Defaults 79            |
| Gallery Options 125     | Picture Size 120               | Contact Icon 123             |
| Recording Mode 125      | Rear Camera 119                | Contacts 86–94               |
| Settings 124, 125       | Settings 119                   | Adding a Number 92           |
| Share 126               | Share 122                      | Adding an Entry 86           |
| Video Duration 125      | Store location in pictures 120 | Adding Entries to Your       |
| Video Quality 125       | Taking Pictures 118            | Favorites 94                 |

Assigning a Picture 93 Adding a Sync Account 68 Data Services 151–179 Assigning a Picture from Amount to Synchronize 173 see also Web Device 93 Backup 103 Launching the Web 152 Assigning a Picture from Celendar Event Password 8 online Gmail 94 Synchronization 95 User Name 151 Contact Menu Options 89 Check Frequency 172 Date & Time 65 Deleting Entries 94 Composing 171 Automatic 65 Dialing From 58 Configuration 172 Device (illus.) 13 Editing 91 Configuring Settings 172 Device Settings 60-80 Editing a Number 92 Creating a Signature 173 Airplane Mode 72 Entry Options 90 Creation 169 Display Settings 63–66 Sending Via Bluetooth 131 Deleting 171 Location Settings 66 Sound Settings 60-63 Sending via Bluetooth 93 Email Signature 70, 169 Sending via Email 93 Opening 170 TTY Use 72 Sending via Gmail 93 Replying 171 Device Updates 103, 105, 106 Context Menus 41 Signature 173 Dialing Options 52 Corporate Email 169 Sync Calendar 173 Disconnecting a Bluetooth Account Management Sync Contacts 173 Device 130 Settings 68 D Display Screen 17, 64 Account Settings 172 Data Roam Guard 150 Downloads 175 Account Syncronization 68 ActiveSync Settings 172

|                               | Additional QWERTY Text    | Flight Mode 72              |
|-------------------------------|---------------------------|-----------------------------|
| Edit Sync Groups              | Options 46                | Folders                     |
| Assigning a Picture to Device | Emoticons 50              | Creating and Managing 37    |
| 94                            | Numbers 45, 49            | Forgot My Unlock Pattern 76 |
| Email 162                     | Onscreen Keyboard 42      | G                           |
| Account Settings 168          | QWERTY Keyboard 46        | Gmail 88                    |
| Composing 167                 | Selecting Mode 43         | Accessing Email Messages    |
| Creation 166                  | Smileys 49, 50            | 165                         |
| Icons/Shortcuts 163           | Symbols 45, 49            | Account Settings 166        |
| Notifications 163             | Erasing Device Content 79 | Assigning a Contacts Image  |
| Opening 167                   | Event Reminders 99        | 94                          |
| Refresh 167                   | Events                    | Backup 103                  |
| Email Check Frequency 69,     | Erasing a Day's 100       | Create and Send 164         |
| 168                           | Erasing All Events 100    | Creation 163                |
| Emergency call 77             | Exchange Account 169      | Deleting 166                |
| Emergency Numbers 53          | Exchange Mail             | Opening 164                 |
| Emoticons 17, 47              | Backup 103                | Refresh 164                 |
| End-of-Call Options 56        | F                         | Replying 165                |
| Enhanced 911 (E911) 54        | Factory data reset 80     | Signature 165, 166          |
| Entering Text 42–50           | Favorites 58, 94          | Viewing a New Email 165     |
| ABC Mode 44                   | Assigning 59              |                             |
|                               | FCC Notice 202            |                             |

Ε

| Google                    | GPS Services 185                | ID wallpapers 64           |
|---------------------------|---------------------------------|----------------------------|
| Account Management        | Н                               | In-Call Options 55         |
| Settings 68               | Haptic Feedback 62              | Insert Smiley 49           |
| Account Signin 50         | History 81                      | International Dialing 71   |
| Account Syncronization 67 | Home Key 25                     | International Dialing Code |
| Adding a Sync Account 67  | Home Screen                     | Changing 71                |
| Creating an Account 50    | Adding Web Bookmarks            | Internet                   |
| Synchronizing an Account  | 160                             | see Web                    |
| 67                        | Customizing 34                  | Internet Email             |
| Google Applications       | Extended Screens 29             | Adding Additional Accounts |
| Backup 104                | Overview 28                     | 168                        |
| Google Maps 185           | Homepage                        | K                          |
| Enabling the GPS 186      | Creating 159                    | Key Functions 13           |
| Find My Location 186      | I                               | Keyboard Backlight 64      |
| Launching 186             | ID Pack 5                       | Keyboard Timeout 64        |
| Searching 186             | Getting a New Pack 7            | L                          |
| Where Am I? 186           | Installation of First Pack 6    | Language                   |
| Google Search 27          | Installing Your First ID Pack 6 | Settings 66                |
| Google Search Settings 70 | Overview 5                      | Location Mode              |
| Google Talk 33            | Sprint ID 5                     | Activating 185             |
| GPS Satellites            | Switching Packs 6               | Location Settings 66       |
| Usage 66                  |                                 |                            |

| Lock Mode                  | Menu Key 24              | Total space 78            |
|----------------------------|--------------------------|---------------------------|
| Calling 77                 | Add 24                   | Troubleshooting Connectio |
| Locking Device 75          | Notifications 25         | 114                       |
| Locking Your Device Screen | Search 25                | microSD Card 111-117      |
| 74                         | Settings 25              | Adapter 113               |
| M                          | Sprint ID 25             | Formatting 116            |
| Making Calls 51            | Wallpaper 24             | Re-insertion 112          |
| Market                     | Menu Navigation 39       | Removal 111               |
| Downloads 175              | Using Your Fingers 40    | Viewing Memory 116        |
| Media volume 61            | Using your Keyboard 40   | Write Protection 113      |
| Memory                     | Message                  | Missed Calls 53           |
| Clearing Application Cache | Settings 144             | MMS Text Messaging 141    |
| 79                         | Message Threads          | Multimedia Messaging 141  |
| Internal phone storage 77, | Deleting 144             | Composing 141             |
| 78                         | Messaging                | Opening 143               |
| Management 77              | Email 162                | Replying to 143           |
| SD card 77                 | Multimedia Messaging 141 | Settings 144              |
| Uninstalling Third-Party   | Text Messaging 139       | Music 181-183             |
| Applications 79            | Visual Voicemail 134     | Assigning a New Ringtone  |
| Menu i                     | microSD 111, 112         | 183                       |
| Navigation 28              | Available space 78       | Creating a Playlist 182   |
|                            | Before You Begin 114     | Gettig Started 180        |
|                            |                          |                           |

|    | Player 182                 |   | Navigating the Web 153        |   | Picasa 122                   |
|----|----------------------------|---|-------------------------------|---|------------------------------|
|    | Playlist 182               |   | Navigation 194                |   | Picture ID 123               |
|    | Streaming Music 183        |   | Non-Market Installations 74   |   | Pictures 64                  |
|    | Using a Song as a Ringtone |   | North American Dialing 71     |   | Sending Via Bluetooth 131    |
|    | 183                        | 0 | )                             |   | Taking Pictures 118          |
| Му | Driver 177                 |   | Orientation 39, 63            |   | Plus Code Dialing 59, 71     |
|    |                            |   | Out of Office Settings 69     |   | PRL Updates                  |
| NΑ | ASCAR                      |   | Outlook                       |   | Downloading 106              |
|    | Community 178              |   | Account Management            |   | Profile Updates              |
|    | Exit 178                   |   | Settings 68                   |   | Downloading 105              |
|    | Fantasy 178                |   | Synchronizing 68              | Q |                              |
|    | FanZone 178                |   | Outlook Email 169             |   | Quick Search 25              |
|    | Leaderboard 177            |   | Owner's Record 203            |   | Using Text 26                |
|    | Miss Sprint 177            | Р |                               | R |                              |
|    | News & Alerts 178          |   | Pairing Bluetooth Devices 129 |   | Recently-Used Applications   |
|    | Point Standings 177        |   | Phone Book                    |   | Accessing 38                 |
|    | Race Recap 177             |   | see Contacts                  |   | Resetting Your Device 80     |
|    | Settings and Help 178      |   | Phone Number                  |   | Ringer volume 61             |
|    | SPEED 177                  |   | Displaying 42                 |   | Ringers                      |
|    | Stats/Sched 177            |   | Finding 58                    |   | Setting for Messages 61      |
|    | Videos 177                 |   | Saving 57                     |   | Setting for Notifications 61 |
| Na | vigating the Menus 28      |   | Phone vibrate 62              |   | Setting for Voice Calls 60   |
|    |                            |   |                               |   |                              |

Ν

| Silence All 62             | Select Locale 66             | Software Updates     |
|----------------------------|------------------------------|----------------------|
| Types 60                   | Set Wallpaper 65             | Downloading 103      |
| Vibrate 62                 | Setting the Language         | Firmware 103         |
| Roaming 147-150            | English 66                   | Speed Dialing 58     |
| Call Guard 149             | Español 66                   | Favorites 58         |
| Data Roam Guard 150        | Settings 60–80               | Sprint Football Live |
| Roam Mode 148              | Shortcuts                    | Draft 178            |
| System Select 149          | Adding via Home screen 35    | Exit 179             |
| Running Services           | Creating 34                  | Favorite Team 178    |
| Managing 78                | Deleting 36                  | Help/About 179       |
| Stop Service 78            | Via Applications Tab 35      | News 179             |
|                            | Signature 70, 166, 169, 173, | Team Pages 179       |
| Safety Information 196–203 | 174                          | Tweets 179           |
| Saving a Phone Number 57   | Silence All 62               | Sprint ID 5          |
| Screen Orientation 63      | Silent mode 63               | Sprint Service       |
| Screen Timeout 63          | Slideshow                    | Account Passwords 8  |
| Search Key 25              | Interval 121                 | Activation 4         |
| Searching                  | Repeat 122                   | Operator Services 10 |
| Using Text 26              | Transition 122               | Sprint 411 10        |
| Using Voice 27             | Smiley 17                    | Sprint TV 181        |
| Security 74–77             | Smileys 47                   | Getting Started 180  |
| Menu 74                    | SMS Text Messaging 139       | Status bar 28        |

S

| Stop 78                     | Overview 187                | Text-to-Speech 109         |
|-----------------------------|-----------------------------|----------------------------|
| Stop Service 78             | Registering 188             | Language 110               |
| Streaming Music 183         | Search 189                  | Settings 109               |
| Suggested Word Choices 44   | Search for Nearest Gas      | Third-Party Applications   |
| Sync Calendar 173           | Station 191                 | Uninstalling 79            |
| Sync Contacts 173           | Share & More 189            | Three-Way Calling 146      |
| Synchronizing Accounts 67   | Sharing a Recent Location   | TRS 73                     |
| System Update 104           | 192                         | TTY Use 72                 |
| Г                           | Turn by Turn Directions 190 | Turning Your Device On and |
| Taking Pictures 118         | Using 188                   | Off 20                     |
| Talk 33                     | Using a Local Business      | TV 181                     |
| TeleNav GPS Navigator       | Category 191                | U                          |
| Configuring Preferences 192 | Using a Physical Address    | Unknown 74                 |
| Creating a My Favorites     | 189                         | Unknown Installations 74   |
| Location 192                | Text                        | Unlock Pattern 75          |
| Drive To 188                | Selecting on Web Page 156   | Changing the Pattern 76    |
| Getting Driving Directions  | Text Entry                  | Configuring Settings 76    |
| 189                         | see Entering Text 46        | Creating 75                |
| Launching the Product Tour  | Text Message                | Forgotten Your Pattern 76  |
| 194                         | Backup 104                  | Require pattern 76         |
| Loading 187                 | Text Messaging 139          | Use visible pattern 76     |
| Maps & Traffic 189          | Settings 144                |                            |

| Unlocking Your Device Screen | Videos                    | Voicemail                  |
|------------------------------|---------------------------|----------------------------|
| 74                           | Recording 124             | Notification 138           |
| Unpairing a Bluetooth Device | Settings 126              | Retrieving 138             |
| 130                          | Visible Passwords 77      | Setting Up 7               |
| Update Android 105           | Disable 77                | Volume                     |
| Update Firmware 103          | Visual Voicemail          | Media 61                   |
| Updating Firmware            | Changing your Main        | Ringer 61                  |
| OTA 104                      | Greeting 137              | W                          |
| Updating Your Device         | Editing the From Name 138 | Wallpaper 64, 123          |
| Firmware 103                 | Enabling the Speakerphone | Assigning from Picture 123 |
| Updating Your PRL 106        | 137                       | Home screen 123            |
| Updating Your Profile 105    | Options 136               | Wallpaper Gallery 64       |
| Use GPS satellites 186       | Setting Up 134            | Warranty 204               |
| Use Wireless Networks 66     | Settings 136              | Web 151-160                |
| Activating 185               | Voice Dialer 107          | see also Data Services     |
| User Name 151                | Activation 107            | Browser Menu 154-160       |
| Updating 152                 | Calling a Number 108      | Email 162                  |
| Using Favorites 58           | Making a Call 108         | Going to a Web page 154    |
|                              | Voice Dialing 108         | Launching 152              |
| Verbal Readout 110           | Voice Input 43            | Navigating 153             |
| Vibrate 62                   | Voice Search 14, 25, 27   | User Name 151              |
| Haptic Feedback 62           | Additional Functions 27   | Web Bookmarks 159          |
|                              |                           |                            |

Wi-Fi
Connecting to a Network
161
Manually Scanning 161
Settings 161, 162
Status Indicators 161
Turning Off 160
Turning On 160
Window Animation 63
Wireless Networks 66
Write Protection 113
YouTube 184